71593868 2022-09-30 Gäller från version Programvara: 1.09.xx

BA01474S/19/SV/09.22-00

# Användarinstruktioner Bunker Metering Computer SBC600

Tillhandahåller noggrannhet och effektivitet vid bunkring

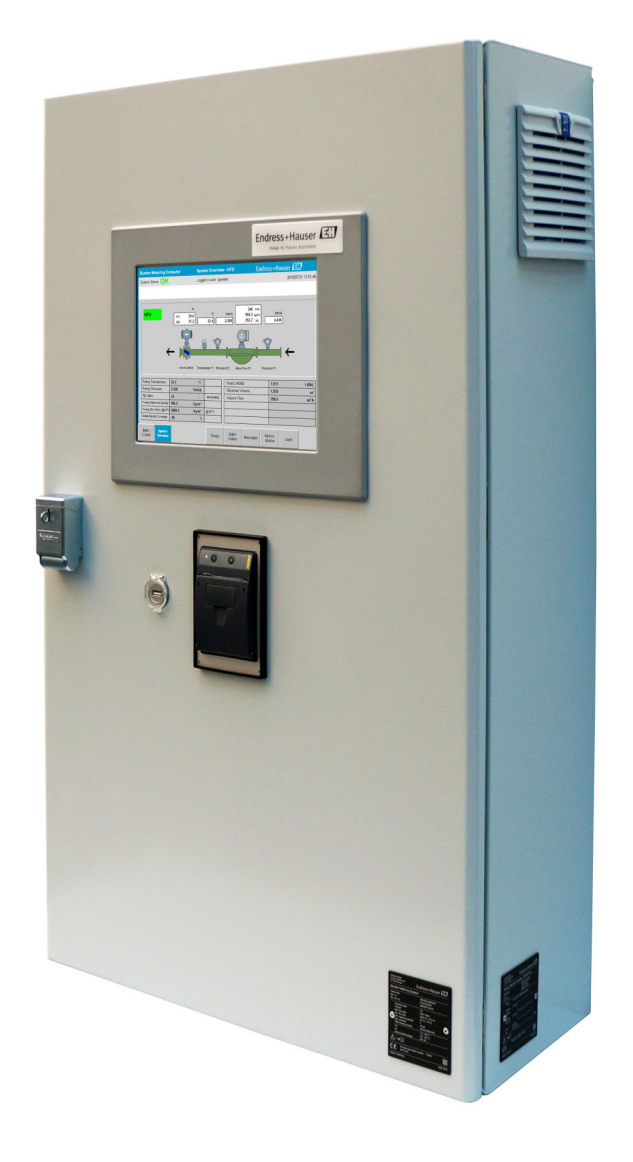

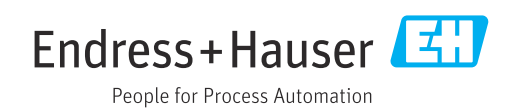

## Revisionshistorik

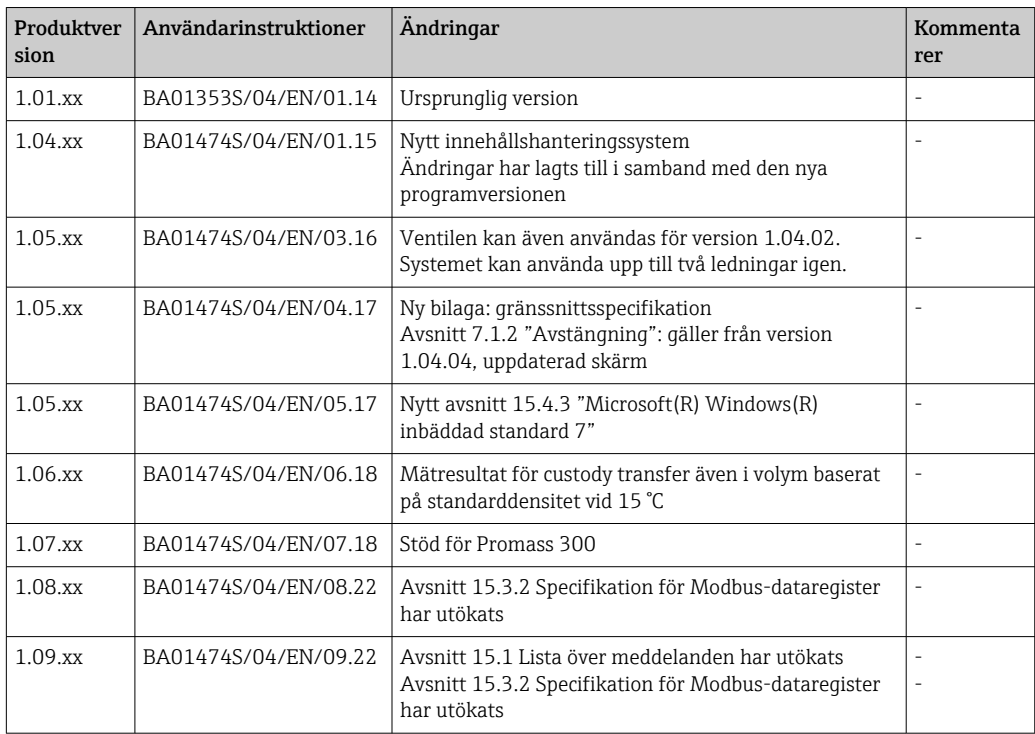

## Innehållsförteckning

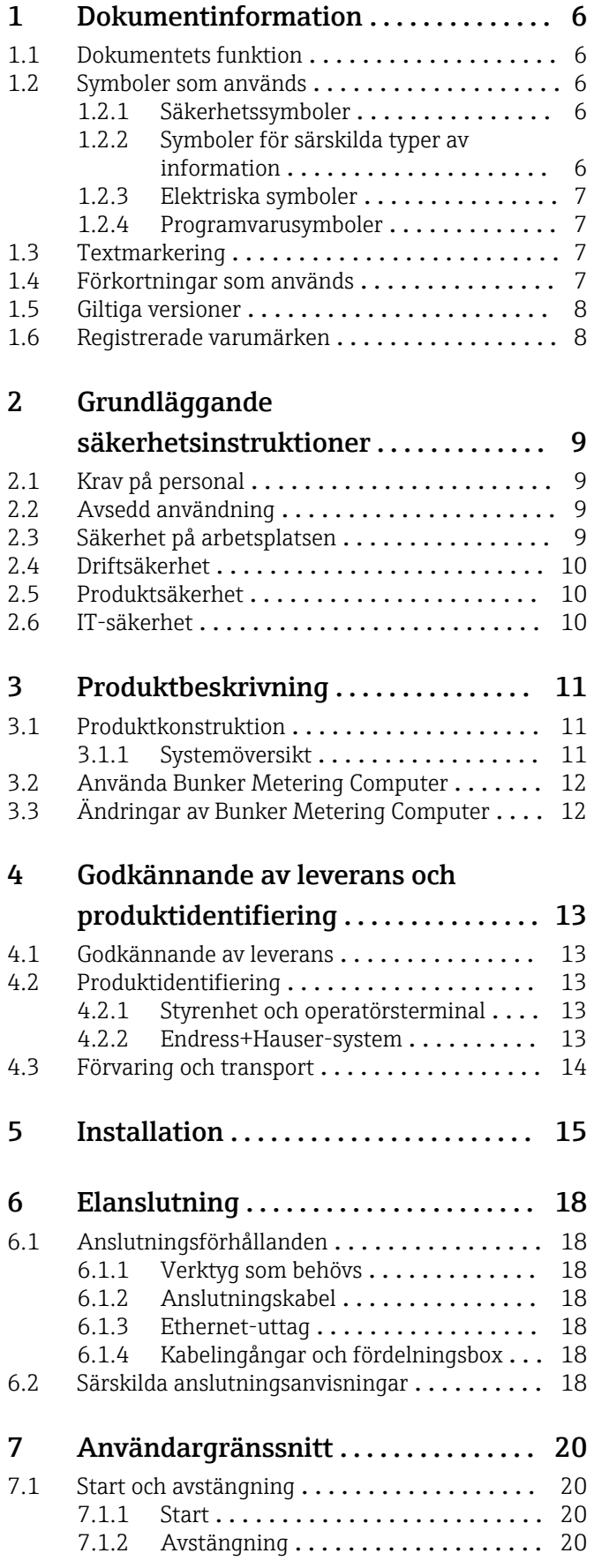

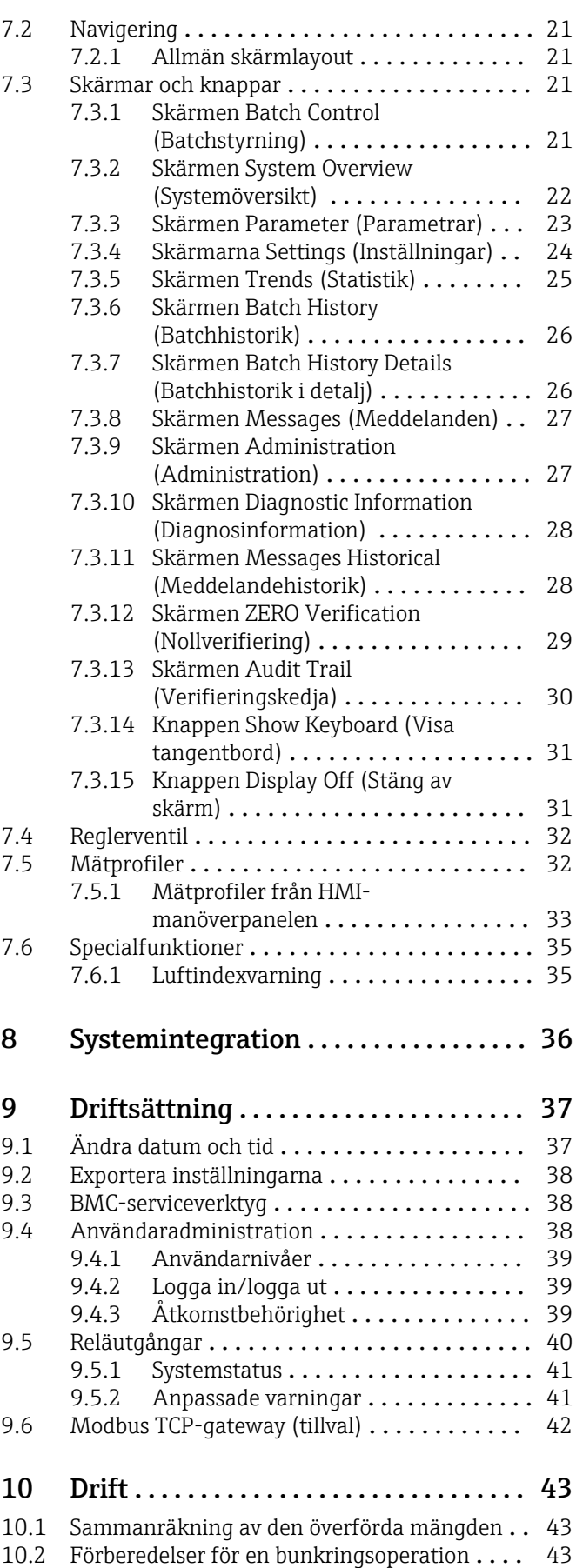

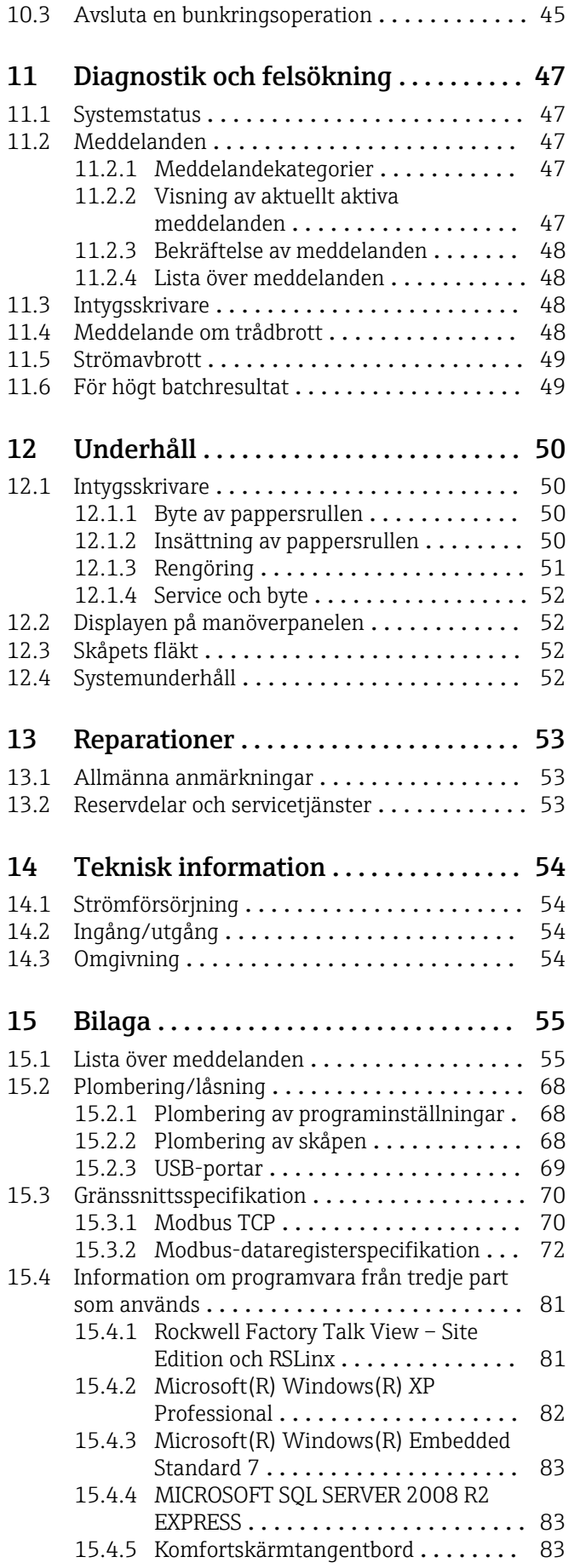

## Förteckning över bilder

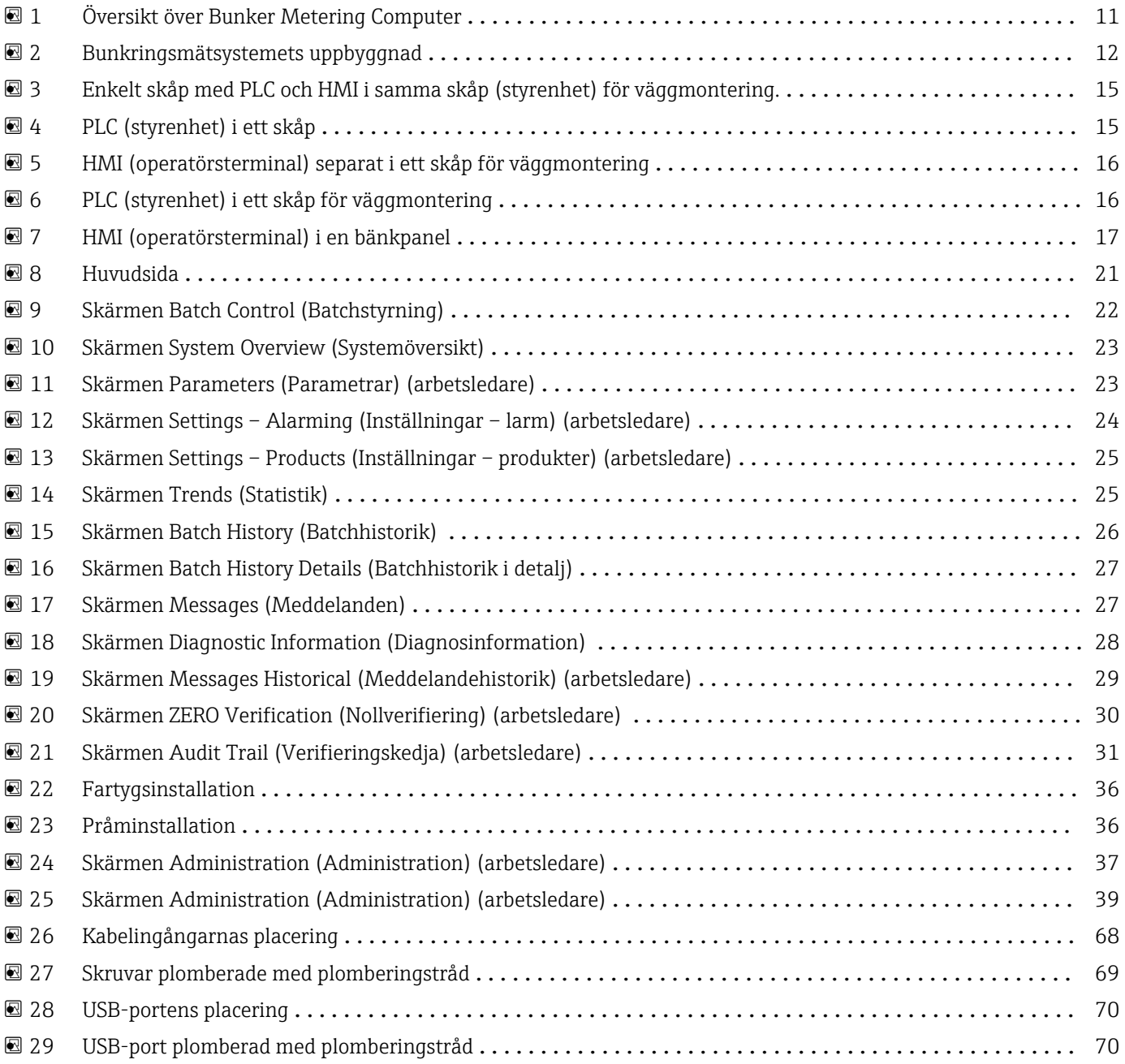

## <span id="page-5-0"></span>1 Dokumentinformation

### 1.1 Dokumentets funktion

De här användarinstruktionerna innehåller all information som behövs under de olika faserna av enhetens livcykel, från produktidentifiering, godkännande av leverans och förvaring, till montering, anslutning, drift och driftsättning, samt felsökning, underhåll och avfallshantering.

### 1.2 Symboler som används

### 1.2.1 Säkerhetssymboler

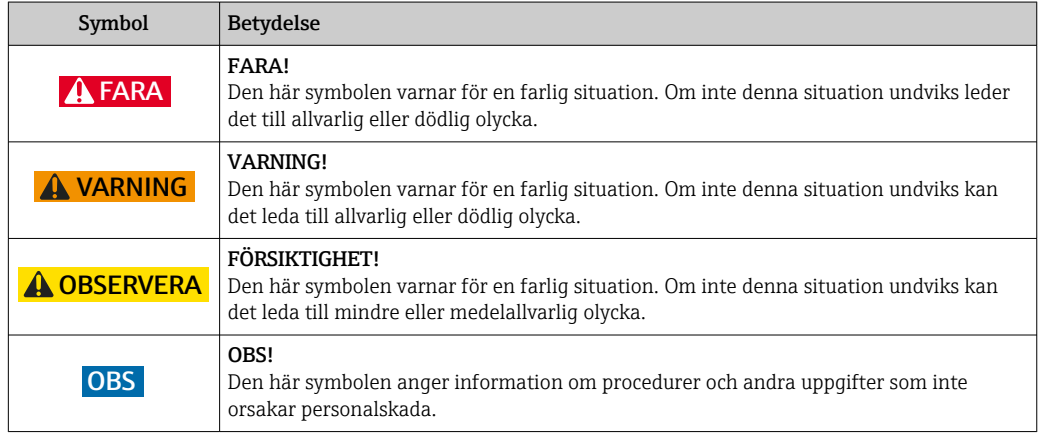

### 1.2.2 Symboler för särskilda typer av information

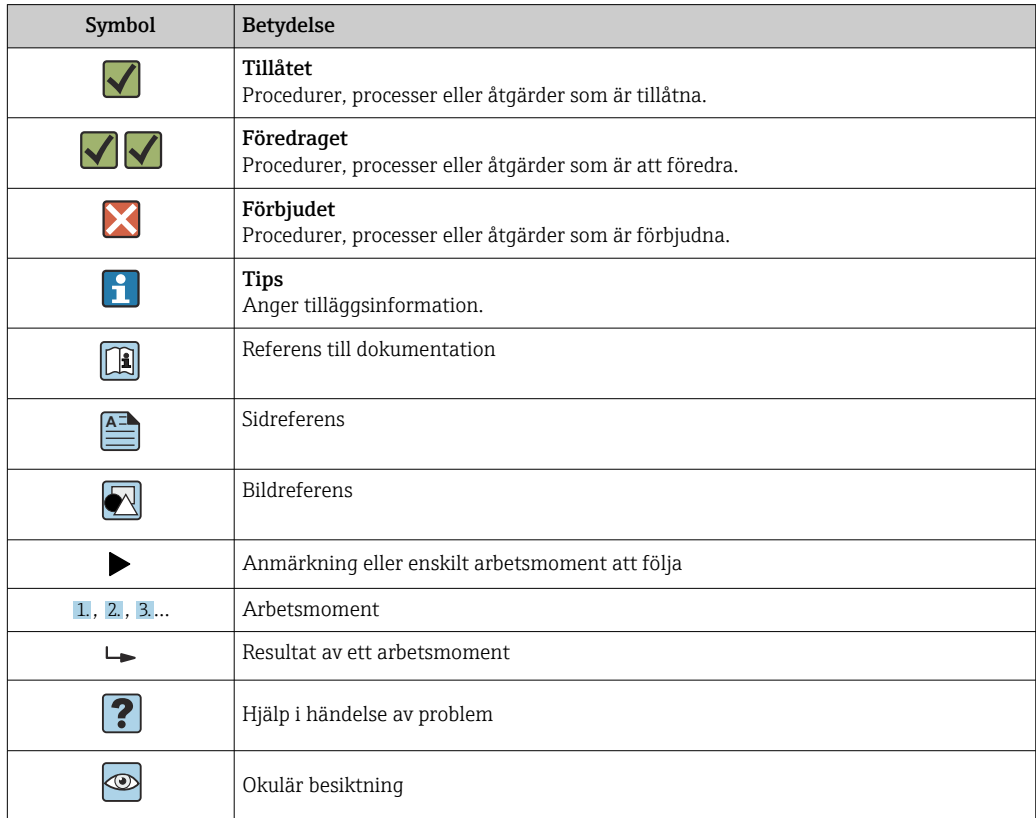

### <span id="page-6-0"></span>1.2.3 Elektriska symboler

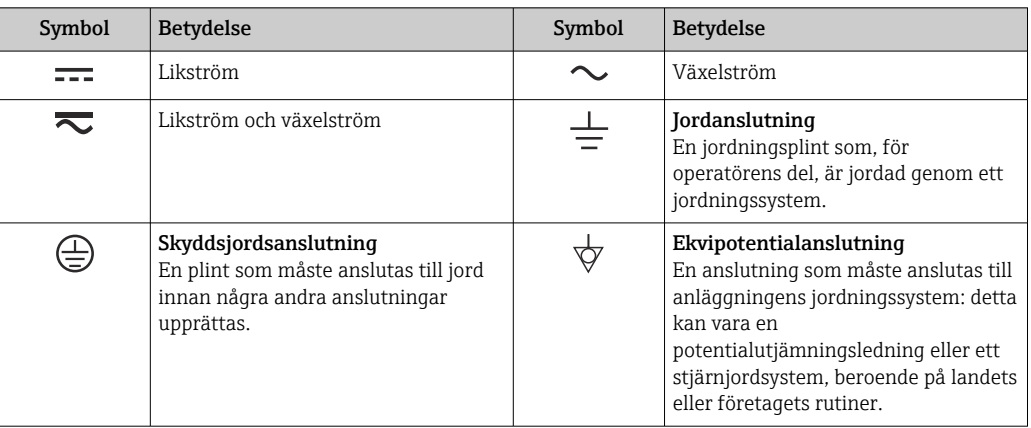

### 1.2.4 Programvarusymboler

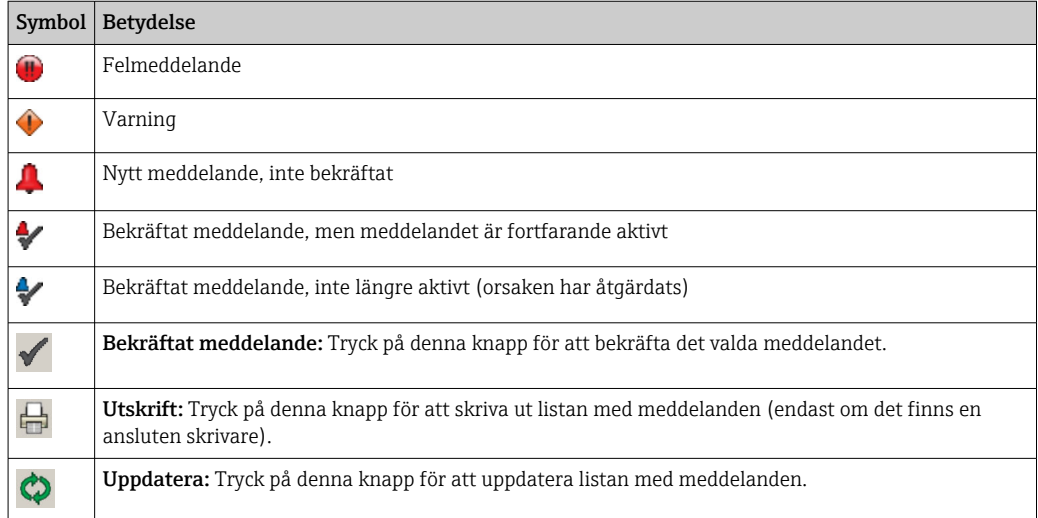

### 1.3 Textmarkering

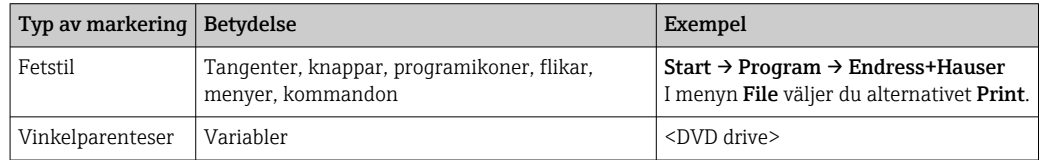

### 1.4 Förkortningar som används

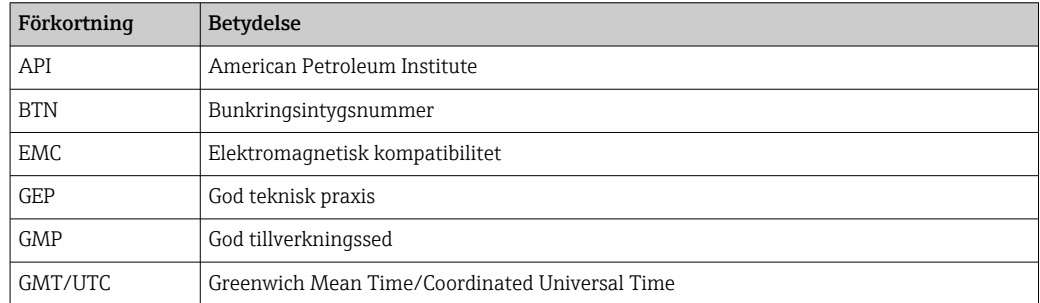

<span id="page-7-0"></span>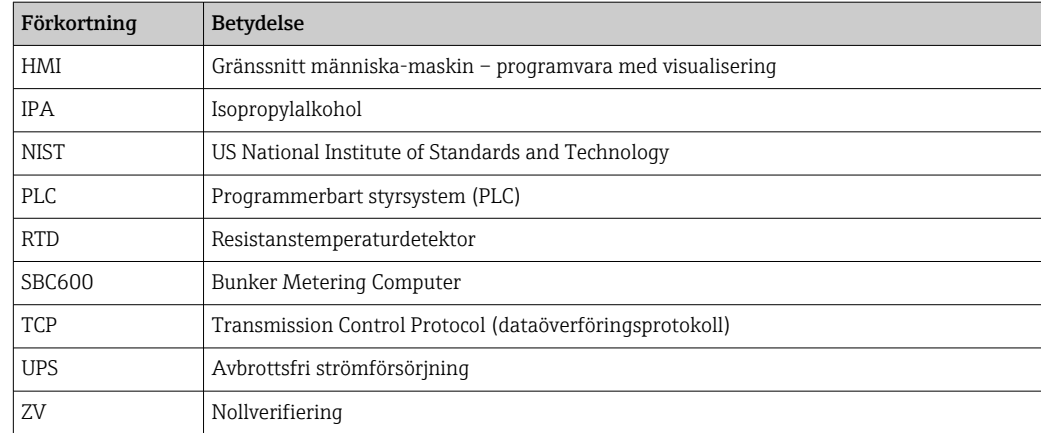

### 1.5 Giltiga versioner

*Denna handbok gäller följande versioner:*

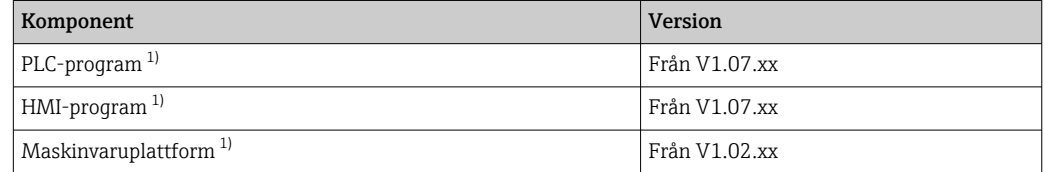

1) Det gäller för alla typer av skåpinstallationer (system med endast ett skåp eller två skåp)

### 1.6 Registrerade varumärken

FactoryTalk®, RSLinx®, Studio 5000™ och alla andra produkter från Rockwell Software® är registrerade varumärken som tillhör Rockwell Automation.

Microsoft®, Windows XP®, Windows 7®, Internet Explorer® och Microsoft-logotypen är registrerade varumärken som tillhör Microsoft Corporation.

Alla andra varumärken och produktnamn är varumärken eller registrerade varumärken som tillhör respektive företag och organisationer.

### <span id="page-8-0"></span>2 Grundläggande säkerhetsinstruktioner

Vid installation, driftsättning, diagnosticering och underhåll av Bunker Metering Computer eller andra enskilda enheter i bunkringsmätsystemet är det absolut nödvändigt att följa säkerhetsinstruktionerna i användarinstruktionerna för de enskilda enheterna och i den tillhörande enhetsdokumentationen.

### 2.1 Krav på personal

Personalen som är ansvarig för installation, driftsättning, diagnosticering och underhåll måste uppfylla följande krav:

- De måste vara behöriga experter som utbildats av Endress+Hauser, eller vara experter från Endress+Hausers serviceorganisation.
- Personalen måste ha fått behörighet från fartygets ägare/driftansvarig.
- Personalen måste känna till regionala/nationella krav och föreskrifter.
- Innan arbeten påbörjas måste personalen ha läst och förstått anvisningarna i dessa användarinstruktioner och i tilläggsdokumentationen samt certifikat (beroende på applikation).
- Personalen måste följa dessa anvisningar och uppfylla de grundläggande kraven.

Driftpersonalen måste uppfylla följande krav:

- Driftpersonalen måste instrueras och få behörighet enligt kraven från arbetsuppgiften av anläggningens ägare/driftansvarige.
- Driftpersonalen måste följa anvisningarna i denna handbok.

### 2.2 Avsedd användning

Denna användarhandbok är avsedd för operatörer och arbetsledare som arbetar med Bunker Metering Computer. Funktionerna som beskrivs i denna handbok gäller användare på nivån arbetsledare. Åtkomst för användare på nivån operatör är något begränsad.

SBC600 har utformats för användning med Endress+Hauser Promass F84 coriolisflödesmätare, storlek DN80 till DN350. All annan användning räknas som icke avsedd användning. Tillverkaren är inte ansvarig för skador som orsakas av icke avsedd användning; i sådana fall är ansvaret helt och hållet användarens. Avsedd användning innefattar överensstämmelse med kraven på drift och underhåll som specificeras av tillverkaren.

SBC600 måste installeras i en säker miljö (inte i explosionsfarligt område eller Ex-zoner).

Det rekommenderas att installera SBC600 i ett torrt och luftkonditionerat rum.

### 2.3 Säkerhet på arbetsplatsen

Vid arbete på och med komponenter i Bunker Metering Computer: Använd alltid personlig skyddsutrustning enligt regionala/nationella krav och specifikationer.

Vid arbete med våta händer på eller med enheterna: Handskar rekommenderas, eftersom det finns ökad risk för elstöt

### <span id="page-9-0"></span>2.4 Driftsäkerhet

- Använd endast SBC600 och hela bunkringsmätsystemet i korrekt tekniskt skick och i säkert skick
- Den driftansvarige är ansvarig för felfri drift av hela bunkringsmätsystemet inklusive SBC600 och enheterna
- Reparationer får endast utföras av certifierade Endress+Hauser-specialister
- Otillåtna ändringar av Bunker Metering Computer eller användning av enheter som inte är tillåtna kan leda till oförutsedda faror:
	- Om ändringar trots allt krävs, kontakta tillverkaren
- För att säkerställa fortsatt driftsäkerhet och tillförlitlighet bör du:
	- Utför endast reparationer om de uttryckligen tillåts av tillverkaren
	- Beakta alla regionala/nationella föreskrifter om reparation av elektriska enheter.
	- Använd endast originalreservdelar och tillbehör från Endress+Hauser

### 2.5 Produktsäkerhet

#### Endress+Hauser-komponenter

Bunker Metering Computer har utvecklats och certifierats enligt företagets produktutvecklingsstandard. Detta innefattar mekanisk och elektrisk design, prestandatestning och bedömning av påverkan på miljön och miljömässig hållbarhet (t.ex. klimat, vibrationer, EMC) enligt kraven i standarden OIML R117.

#### Program (programvara)

Applikationsprogramvaran har skrivits av Endress+Hauser med särskilda verktyg. Vi har följt god tillverkningssed och god teknisk praxis enligt beskrivningen i en Endress+Hauserstandard för programmering av applikationsprogramvara.

Programvaran har utvecklats enligt en V-modell som baseras på en standardiserad process och certifierats enligt WELMEC 7.2.

### 2.6 IT-säkerhet

Vi lämnar endast garanti om enheten installeras och används enligt beskrivningen i användarinstruktionerna. Enheten är utrustad med säkerhetsmekanismer som skyddar den mot oavsiktliga ändringar av enhetens inställningar.

IT-säkerhetsåtgärder i linje med den driftansvariges säkerhetsstandarder och åtgärder för att tillhandahålla ytterligare skydd för enheten och överföring av enhetsdata måste vidtas av den driftansvarige.

Den driftansvarige är ansvarig för säkerhetskopiering av data.सि

## <span id="page-10-0"></span>3 Produktbeskrivning

#### Huvudfunktionerna i Bunker Metering Computer är:

Huvudfunktionerna i Bunker Metering Computer är registrering och visualisering av bunkringsdata från alla berörda enheter. Datorn skapar sedan bunkringsmätintyg och mätprofiler från dessa data.

I kombination med hela mätsystemet för bunkringsoperationer tillhandahåller SBC600 följande funktioner:

- Kontinuerlig, dubbelriktad massflödesmätning med coriolis-flödesmätare
- Kompensering för inblandad luft
- Sammanräkning av mängden överfört bränsle
- Batchdatalagring
- Utskrift av bunkringsmätintyg
- Mätprofiler
- Indikering av densitet
- Indikering av volym
- Fluidtemperaturmätning
- Optimering av ledningsfyllningen genom en reglerventil (endast lastning)

### 3.1 Produktkonstruktion

Bunker Metering Computer SBC600 är avsedd att skapa och utfärda bunkringsmätintyg och mätprofiler vid anslutning till de relevanta systemkomponenterna (enheter). Systemet tillhandahåller användarvänliga, steg-för-steg-procedurer för mätning, övervakning och spårning av bunkringsoperationer.

Som alternativ kan dessa data skickas till kunden via en Modbus-anslutning.

SBC600 kan levereras med tre olika skåpkonfigurationer:

- Enkelt skåp med PLC och HMI i samma skåp (styrenhet) för väggmontering
- Två skåp med PLC (styrenhet) och HMI (operatörsterminal) i separata skåp för väggmontering
- Två skåp med PLC (styrenhet) i ett skåp för väggmontering och HMI (operatörsterminal) i en bänkpanel

Denna handbok gäller för alla ovan nämnda versioner.

### 3.1.1 Systemöversikt

![](_page_10_Figure_25.jpeg)

 *1 Översikt över Bunker Metering Computer*

*1 Styrenhet och operatörsterminal till Bunker Metering Computer SBC600*

*2 Inbyggt gränssnitt människa-maskin (HMI)*

- *3 Inbyggd skrivare för bunkringsmätintyg (BMT) (Bunker Metering Ticket)*
- *4 Modbus TCP (tillval)*

*5 Mätprofil*

*6 Extern skrivare för utskrift av mätprofiler (tillval)*

Ett komplett bunkringsmätsystem visas i bilden nedan som beskriver funktionerna hos SBC600 på ett lättbegripligt sätt.

<span id="page-11-0"></span>![](_page_11_Figure_2.jpeg)

 *2 Bunkringsmätsystemets uppbyggnad*

- *Bunker Metering Computer SBC600*
- *Inbyggt gränssnitt människa-maskin (HMI)*
- *Inbyggd skrivare för bunkringsmätintyg (BMT) (Bunker Metering Ticket)*
- *Modbus TCP (tillval)*
- *DC 24 V-puls*
- *Modbus RTU*
- *4 … 20 mA*
- *Avstängningsventil*
- *Reglerventil*
- *Temperatur*
- *Tryck*
- *Flöde*
- *Mätledning*
- *Mätprofil*
- *Extern skrivare för utskrift av mätprofiler (tillval)*
- *Plomberade systemkomponenter*

### 3.2 Använda Bunker Metering Computer

Bunker Metering Computer får endast användas om den är utan tekniska defekter och endast enligt dess avsedda användning och enligt anvisningarna som specificeras i denna användarhandbok. SBC600 får endast användas av säkerhetsmedveten personal med lämplig utbildning och som är fullständigt medveten om föreliggande risker.

### 3.3 Ändringar av Bunker Metering Computer

Eftersom det är ett modulärt mätsystem med hög precision får endast behörig personal med lämplig utbildning ändra systemet. Ändringar av maskinvarans eller programvarans utformning får endast göras av Endress+Hauser Process Solutions innan uppdateringar eller uppgraderingar implementeras.

Alla ändringar måste överensstämma med gällande certifikat från kalibreringsansvarig myndighet. Annars upphör certifikatet att gälla.

Kontakta närmsta Endress+Hauser-försäljningscenter för mer information.

### <span id="page-12-0"></span>4 Godkännande av leverans och produktidentifiering

### 4.1 Godkännande av leverans

Vid mottagande av godset, kontrollera följande:

- Kontrollera förpackningen och dess innehåll beträffande skador
- Kontrollera leveransen beträffande fullständighet och överensstämmelse med ordern

Dokumentationen medföljer leveransen av Bunker Metering Computer och omfattar:

- Dessa användarinstruktioner för Bunker Metering Computer SBC600
- Kopplingsschemat för Bunker Metering Computer SBC600

### 4.2 Produktidentifiering

#### 4.2.1 Styrenhet och operatörsterminal

Styrenheten och operatörsterminalen kan identifieras genom märkskylten som sitter på varje skåp. Operatörsterminalen kan placeras i ett separat skåp eller byggas in i styrenhetens skåp. Styrenhetens märkskylt är alltid ditsatt. Operatörsterminalens märkskylt är endast ditsatt om det finns en operatörsterminal som tillval.

### 4.2.2 Endress+Hauser-system

Komponenterna kan identifieras på följande sätt:

- Märkskyltens specifikationer på skåpet.
- Ange serienumret som finns på märkskylten i W@M Device Viewer (www.endress.com → Onlinetjänster → W@M Life Cycle Management → Driftsättning → Alltid rätt instrumentinformation till hands (hitta reservdelar)  $\rightarrow$  Tillgång till instrumentspecifik information  $\rightarrow$  Ange serienummer): all information om systemet/enheten visas.
- Mata in serienumret på märkskylten i Endress+Hauser Operations App eller skanna 2Dmatriskoden (QR-kod) på märkskylten med Endress+Hauser Operations App: all information om systemet/enheten visas.

![](_page_12_Picture_113.jpeg)

<span id="page-13-0"></span>![](_page_13_Figure_2.jpeg)

## *1 2D-matriskod (QR-kod)*

- *2 Utökad orderkod (Ext. ord. cd.)*
- *3 Serienummer (ser. no.)*
- *4 Orderkod*

### 4.3 Förvaring och transport

- Skåpet har förpackats så att det är fullständigt skyddat mot stötar vid förvaring och under transport. Originalförpackningen ger bäst skydd
- Tillåten förvaringstemperatur är–20 … +60 °C (–4 … 140 °F), helst +20 °C (68 °F).
- Skydda skåpet mot direkt solljus vid transport för att förhindra onormalt höga yttemperaturer
- Förvara skåpet i förpackningen på en torr plats
- Transportera skåpet till den slutgiltiga platsen i samma transportlåda som det levererades i

### <span id="page-14-0"></span>5 Installation

SBC600 levereras med konsoler för väggmontering och måste monteras på en stabil vägg med lämplig monteringsutrustning.

Nedan visas ett exempel på ett system med ett enskilt skåp med monterade monteringsfästen och detaljer av monteringsfästena.

![](_page_14_Figure_6.jpeg)

 *3 Enkelt skåp med PLC och HMI i samma skåp (styrenhet) för väggmontering.*

#### Två skåp med PLC (styrenhet) och HMI (operatörsterminal) i separata skåp för väggmontering:

![](_page_14_Figure_9.jpeg)

<span id="page-15-0"></span>![](_page_15_Figure_2.jpeg)

 *5 HMI (operatörsterminal) separat i ett skåp för väggmontering*

![](_page_15_Figure_4.jpeg)

![](_page_15_Figure_5.jpeg)

 *6 PLC (styrenhet) i ett skåp för väggmontering*

<span id="page-16-0"></span>![](_page_16_Figure_2.jpeg)

 *7 HMI (operatörsterminal) i en bänkpanel*

## <span id="page-17-0"></span>6 Elanslutning

### 6.1 Anslutningsförhållanden

### 6.1.1 Verktyg som behövs

- För kabelingångar: använd lämpliga verktyg
- För fästklämma (hus i rostfritt stål): 8 mm skruvnyckel
- Kabelskalare
- Vid standardkablar: använd ett krimpverktyg för kabeländhylsor
- Krimpverktyg för Keystone-anslutning kat. 6A
- Universalmätinstrument för kabeltestning

### 6.1.2 Anslutningskabel

#### **AVARNING**

#### Eftersom skåpet installeras i en marin miljö,

måste anslutningskablarna och kabelingångarna uppfylla särskilda krav.

‣ Kraven i dessa användarinstruktioner måste uppfyllas.

Alla el- och signalkablar måste vara godkända för användning i marin industrimiljö enligt den senaste tekniken och allmänt erkända tekniska regelverk:

- Alla dragna kablar måste vara avsedda och utformade för användning i marin industrimiljö. De måste även uppfylla kraven enligt fartygets klass och andra nödvändiga godkännanden.
- Armerade kablar rekommenderas och dessa ska dras i styva eller flexibla kanaler för att skydda dem mot mekaniska skador.
- Alla signalkablar måste jordas. Om flerkärniga kablar används måste de enskilda signalkablarna jordas individuellt.
- Alla Ethernet-anslutningskablar måste vara av kabeltypen S/FTP kategori 7 (individuella par med flätad skärmning och övergripande kabel med folieskärmning).
- Nödvändig ledararea:
	- Signalkabel: 0,75 mm<sup>2</sup>
	- **Elkabel för växelström: 1.5 mm**<sup>2</sup>

### 6.1.3 Ethernet-uttag

RJ-45 Ethernet-anslutningarna på Ethernet-kablarna måste uppfylla följande specifikationer: Keystone-anslutning kat. 6A

### 6.1.4 Kabelingångar och fördelningsbox

Kabelingångarna måste uppfylla alla säkerhetskrav som gäller på installationsplatsen. Dessa kan innefatta:

- Skydd mot klimatförhållanden
- Skydd mot korrosion
- Tätning av alla oanvända kabelingångar med blindplugg.

Extra användning av tätningsmedel för tätning av anslutningsfogar eller skarvar är brukligt och har visat sig vara effektivt.

### 6.2 Särskilda anslutningsanvisningar

Skåpets kabeldragning

Trycksensorerna och RTD-enheten strömförsörjs direkt via Bunker Metering Computer (SBC600). Coriolis-massflödesmätaren och reglerventilen strömförsörjs separat. Lämpliga strömbrytare måste anordnas för dessa enheter.

#### **OBS**

#### Om strömbrytarna skulle installeras i skåpet vore man tvungen att bryta plomberingen för att komma åt dem.

‣ Strömbrytarna får inte installeras i skåpen till Bunker Metering Computer (SBC600) eftersom dessa skåp är plomberade.

För SBC600 och tillhörande enheter rekommenderas en avbrottsfri strömförsörjning (UPS). För strömförsörjningens specifikationer, se avsnitt 14.  $\rightarrow \blacksquare$  54

## <span id="page-19-0"></span>7 Användargränssnitt

### 7.1 Start och avstängning

### 7.1.1 Start

Applikationen för Bunker Metering Computer startas automatiskt när strömförsörjningen till systemet slås på . Det kan ta upp till 5 minuter för manöverpanelen att starta. Användaren operatör är automatiskt inloggad på Bunker Metering Computer efter start.

### 7.1.2 Avstängning

Applikationen för Bunker Metering Computer kan stängas av med knappen Shutdown (Stäng av):

![](_page_19_Figure_8.jpeg)

I poppuppfönstret som sedan visas, välj CANCEL (AVBRYT) för att återgå till föregående skärm, RESTART (OMSTART) för att starta om applikationen för Bunker Metering Computer, SHUT DOWN (STÄNG AV) för att stänga av datorn eller LOG OFF (LOGGA UT) för att logga ut den aktuella användaren (endast för administration).

![](_page_19_Picture_119.jpeg)

### **OBS**

I÷

Om applikationen stängs av under en bunkringsoperation/batch, kommer det leda till inkonsekventa data i mätprofilen.

‣ Starta inte om under en bunkringsoperation/batch.

Bunker Metering Computer stoppar alla dataloggningar om applikationen stängs av. Om datorn stängs av kan den endast startas om genom att huvudsäkringen kopplas om.

### <span id="page-20-0"></span>7.2 Navigering

Vissa funktioner visas endast för arbetsledaren.

### 7.2.1 Allmän skärmlayout

![](_page_20_Picture_90.jpeg)

 *8 Huvudsida*

- *1 Sidhuvud: Innehåller systembeskrivning (Bunker Metering Computer), identifiering av den aktuella skärmen och Endress+Hausers logotyp. Om man klickar på logotypen öppnas skärmen Diagnostic Information (Diagnosinformation).*
- *2 Systemstatusfältet: visar systemets status, den användare som är inloggad och aktuellt datum och tid.*
- *3 Funktionsrad: Innehåller funktionsknappar eller alternativ för navigering inom skärmen (beroende på vilken användare som är inloggad).*
- *4 Visningsfält: Innehållet beror på respektive skärm.*
- *5 Navigeringsrad: För navigering mellan skärmarna (beroende på den användare som är inloggad). Den aktuella skärmen indikeras genom att motsvarande knapp är blå.*

### 7.3 Skärmar och knappar

### 7.3.1 Skärmen Batch Control (Batchstyrning)

En bunkringsoperation hanteras i skärmen Batch Control (Batchstyrning):

<span id="page-21-0"></span>![](_page_21_Picture_142.jpeg)

#### *9 Skärmen Batch Control (Batchstyrning)*

- *1 Knappen Operation Complete (Operation slutförd), se avsnitt 10.3 [→ 45](#page-44-0)*
- *2 Ledningsval: visas endast på system med två ledningar*
- *3 Knappen Reset Total (Nollställ totalräknare), förberedelser för en bunkringsoperation (nollställ totalräknaren) eller Reset Total & Product Select (Nollställ totalräknare och välj produkt) om volymmätning är aktiverad (nollställ totalräknaren och välj produkt), se avsnitt 10.2 [→ 43](#page-42-0)*
- *4 Knappen Valve Control (Ventilreglering) med statusindikator, se avsnitt 7.5 [→ 32](#page-31-0)*
- *5 Totalizer Loading (Totalräknare lastning), kan inte nollställas*
- *6 Totalizer Delivery (Totalräknare leverans), kan inte nollställas*
- *7 Aktuell vald produkt, densitet och standardtemperatur, visas endast om volymmätning är aktiverad*
- *8 Totalräknare som kan nollställas*
- *9 Totalräknare som kan nollställas, visar volym baserat på standarddensitet vid standardtemperatur, visas endast om volymmätning är aktiverad*
- *10 Aktuell densitet vid standardtemperaratur, visas endast om volymmätning är aktiverad*
- *11 Parametrar: översikt över parametrarna för bunkringsoperationer*

### **OBS**

#### Om för mycket data registreras under en batch

är det möjligt att det inte går att skapa en mätprofil (felmeddelande om timeout).

► Funktionen Reset Totalizer (Nollställ totalräknare) måste utföras innan en bunkringsoperation startas även om totalräknaren som kan nollställas redan visar 0. Detta säkerställer att korrekt starttid för bunkringsoperationen registreras och att mätprofilen inte innehåller några onödiga data.

### 7.3.2 Skärmen System Overview (Systemöversikt)

Skärmen System Overview ger en översikt över systemet:

<span id="page-22-0"></span>![](_page_22_Figure_2.jpeg)

 *10 Skärmen System Overview (Systemöversikt)*

- Om en sensor har felstatus blinkar motsvarande värdefält rött
- Om man klickar på värdefältet Valve Control (Ventilreglering) öppnas poppuppfönstret för reglerventilen
- Röret ändrar färg från rött till grönt när flödet detekteras

### 7.3.3 Skärmen Parameter (Parametrar)

Skärmen Parameter (Parametrar) (arbetsledare) innehåller extra data som inte visas på skärmarna Batch Control (Batchstyrning) eller System Overview (Systemöversikt):

| <b>Bunker Metering Computer</b>              |                                   |                                 |          | Parameter - HFO                    |            |                         | Endress+Hauser |            |                   |                      |       |          |
|----------------------------------------------|-----------------------------------|---------------------------------|----------|------------------------------------|------------|-------------------------|----------------|------------|-------------------|----------------------|-------|----------|
| System Status: OK                            |                                   |                                 |          | Logged in user: supervisor         |            |                         |                |            |                   | 2018/FEB/22 16:07:07 |       |          |
| <b>Flow Meter Data</b><br>Flow Computer Data |                                   |                                 |          | VFR/Air Index<br>API Density Calc. |            |                         |                | <b>HFO</b> |                   | <b>MGO</b>           |       |          |
| <b>Flow Meter Data</b>                       |                                   |                                 |          |                                    | <b>HFO</b> |                         |                |            |                   |                      |       |          |
| Mass Flowrate (Modbus)                       |                                   |                                 |          | 0.0                                |            |                         | √              |            | t/h               |                      |       |          |
|                                              | Mass Flowrate (Pulse)             |                                 |          |                                    |            | 0.0                     |                |            | t/h               |                      |       |          |
|                                              | Raw Mass Flowrate                 |                                 |          |                                    |            | 0.0                     | ✔              |            | t/h               |                      |       |          |
| Flowing Density                              |                                   |                                 |          |                                    |            | 827.0                   | ✔              |            | kg/m <sup>®</sup> |                      |       |          |
| Operating Frequency                          |                                   |                                 |          | 0.000                              |            |                         |                |            | Hz                |                      |       |          |
| <b>Exciter Current</b>                       |                                   |                                 |          | 12.0                               |            |                         |                |            | mA                |                      |       |          |
| <b>Tube Damping</b>                          |                                   |                                 |          | 45                                 |            |                         |                |            | A/m               |                      |       |          |
| ZERO Value (stored)                          |                                   |                                 |          |                                    |            | $\overline{\Pi}$        |                |            |                   |                      |       |          |
| Calibration Factor                           |                                   |                                 |          | 1.00000                            |            |                         |                |            |                   |                      |       |          |
|                                              | Serial Number Sensor              |                                 |          |                                    |            |                         |                |            |                   |                      |       |          |
| Promass Status                               |                                   |                                 |          |                                    |            |                         |                |            |                   |                      |       |          |
| Promass Temperature                          |                                   |                                 |          | 23.7                               |            |                         |                | °C         |                   |                      |       |          |
|                                              | $\blacktriangleright$ = Signal OK | $\frac{1}{2}$ = Last good value |          |                                    |            |                         |                |            |                   |                      |       |          |
| <b>Batch</b><br>Control                      | System<br>Overview                | <b>Parameter</b>                | Settings |                                    | Trends     | <b>Batch</b><br>History |                |            | Messages          | Admini-<br>stration  | Login | Shutdown |

 *11 Skärmen Parameters (Parametrar) (arbetsledare)*

- <span id="page-23-0"></span>• Olika parametertabeller kan visas med knapparna på funktionsraden
- Parametervärdets aktuella status visas i kolumnen längst till höger

### 7.3.4 Skärmarna Settings (Inställningar)

Skärmen Settings – Alarming (Inställningar – larm) (arbetsledare) används för att ställa in larminställningarna för processvärden. Skärmen Settings - Products (Inställningar produkter) (arbetsledare) visas endast om volymmätning är aktiverad. Denna skärm används för att definiera och tilldela produkterna och tillhörande fluidgrupper.

#### Skärmen Settings – Alarming (Inställningar – larm)

Skärmen Settings – Alarming (Inställningar – larm) (arbetsledare) används för att ställa in larminställningarna för processvärden. Larmen kan aktiveras och avaktiveras. Alla larm är avaktiverade som standardinställning. Aktiverade larm visas. Se även avsnitt 11.2 [→ 47.](#page-46-0) De två kundspecifika reläutgångarna kan konfigureras med processvärdet som krävs för larmutlösning. Se även avsnitt  $9.4 \rightarrow \Box$  40.

**Bunker Metering Computer Settings** Endress+Hauser System Status: OK 2018/FEB/22 16:07:29 Logged in user: supervisor Alarmino Products Alarming Line1: HFO  $line 2$ : MGO Relay<br>1<br>2 Relay -<br>Alarm<br>Enable Alarm<br>Enable Alarm-Triggers L Init Range Limit Limit None (Disable Relay) ் ்  $\overline{\odot}$ ⌒ Low  $\overline{0}$  $\overline{0}$  $\circ$   $\circ$  $\odot$  $\bigcirc$ Flowrate mass F  $t/h$ High  $1500$  $1500$ Low  $\overline{\circ}$  $\Omega$  $^{\circ}$ C  $\circ$  $\circ$  $\circ$  $\circ$ Temperature T High 80 80 Low  $0.0$  $0.0$  $\bigcirc$  $\bigcirc$  $\bigcirc$  $\bigcirc$ Pressure P1  $bar(a)$ x  $10.0$  $10.0$ x High Low  $\overline{n}$  $\overline{nn}$  $\circ$  $\circ$ Pressure P2 bar(a)  $\circ$ C High  $10.0$  $10.0$ Low  $0.0$  $0.0$  $\bigcirc$ Std. Density @15°C  $\bigcirc$  $\bigcirc$  $\bigcap$ ka/m3 High 1100.0 1100.0 Low  $0.0$  $0.0$  $\circ$   $\circ$  $\circ$   $\circ$ Observed Density ka/m3 High 1100.0 1100.0 Air Index Warning  $1500$  $1500$ ⌒  $\overline{\bigcap}$ High ⌒ ⌒ Batch<br>Control Batch<br>History System Admini-<br>stration Parameter **Settings** Trends Messages Login Shutdown Overview

Skärmen visas i bilden nedan:

 *12 Skärmen Settings – Alarming (Inställningar – larm) (arbetsledare)*

#### Skärmen Settings – Products (Inställningar – produkter)

Skärmen Settings - Products (Inställningar - produkter) (arbetsledare) visas endast om volymmätning är aktiverad. På denna skärm tilldelas produkterna en fluidgrupp och de kan ges ett anpassat namn. Visningen av produkterna och en förinställd produkt kan väljas per ledning. Värdena för den valda fluidgruppen visas nedtill på skärmen.

Skärmen visas i bilden nedan:

<span id="page-24-0"></span>

| <b>Bunker Metering Computer</b>                                                                                                    |                                                                                                    |                                                                                                    | Endress+Hauser<br><b>Settings</b>                                                                |                            |                                                                                |                                                                                                    |                                                                              |                     |                                     |
|----------------------------------------------------------------------------------------------------|----------------------------------------------------------------------------------------------------|----------------------------------------------------------------------------------------------------|--------------------------------------------------------------------------------------------------|----------------------------|--------------------------------------------------------------------------------|----------------------------------------------------------------------------------------------------|------------------------------------------------------------------------------|---------------------|-------------------------------------|
| System Status: OK                                                                                                    |                                                                                                    |                                                                                                    |                                                                                                  | Logged in user: supervisor |                                                                                |                                                                                                    | 2018/FEB/23 14:40:58                                                         |                     |                                     |
| Alarming                                                                                                    |                                                                                                    | <b>Products</b>                                                                                                 |                                                                                                  |                            |                                                                                |                                                                                                    |                                                                              |                     |                                     |
| <b>Products</b><br>Name<br>CustProd1<br>CustProd2<br>CustProd3<br>CustProd4<br>CustProd5<br>CustProd6<br>CustProd7<br>CustProd8                                                      | $\overline{\phantom{a}}$<br>$\checkmark$<br>≺<br>$\overline{\left( \right. }%$<br>$\overline{\phantom{0}}$<br>≺<br>$\overline{\phantom{0}}$<br>$\overline{\phantom{0}}$ | Fluid Type<br>Crude<br>Gasoline<br>Trans, area<br>Jet group<br>Fuel oil<br>Gasoline<br>Trans, area<br>Jet group | $\rightarrow$<br>$\rightarrow$<br>$\rightarrow$<br>$\,$<br>$\,$<br>$\,$<br>$\,$<br>$\rightarrow$ | Lab Std. Density<br>kg/m3  | 840.0<br>701.0<br>775.0<br>800.0<br>950.0<br>700.0<br>775.0<br>800.0           | Show<br>$\pmb{\chi}$<br>$\pmb{\chi}$<br>$\mathbf{x}$<br>$\mathbf{x}$<br>$\overline{\mathbf{x}}$<br>$\overline{\mathbf{x}}$<br>$\tilde{\mathbf{Q}}$<br>$\pmb{\mathsf{x}}$ | <b>HFO</b><br>Default<br>O<br>$\bullet$<br>$\overline{\mathsf{O}}$<br>ō<br>O | Show<br>$\mathbf x$ | <b>MGO</b><br>Default<br>Ο<br>ŎOOOC |
| <b>Fluid Type</b><br>Gasoline<br>$\left\langle \right\rangle$<br>- Density Min. and Max. for valid Range<br>- Default Std. Density @15°C<br>- Coef. K0, K1, K2 for API Density calc. |                                                                                                    |                                                                                                    | $\rightarrow$                                                                                    |                            | (Source: API MPMS Ch11.1 and Ch11.2.1M (1980))<br>653.0<br>700.0<br>346.443000 |                                                                                                    | 770.0<br>0.438800                                                            |                     | kg/m3<br>kg/m3<br>0.000000          |
| <b>Batch</b><br>System<br>Control<br>Overview                                                                                                    |                                                                                                    | Parameter                                                                                                    | <b>Settings</b>                                                                                  | Trends                     | <b>Batch</b><br>History                                                        | Messages                                                                                                    | Admini-<br>stration                                                          | Login               | Shutdown                            |

 *13 Skärmen Settings – Products (Inställningar – produkter) (arbetsledare)*

### 7.3.5 Skärmen Trends (Statistik)

Skärmen Trends (Statistik) visar värdena i grafisk form:

![](_page_24_Figure_6.jpeg)

 *14 Skärmen Trends (Statistik)*

- Om en separat extern dataloggare används visas endast realtidsstatistik på skärmen Trends (Statistik). Det betyder att skärmen Trends (Statistik) är tom när den öppnas och dataloggning startar endast om skärmen Trends (Statistik) är aktiv.
- Följande värden visas: temperatur T1, tryck P1, tryck P2, massflöde, luftindex och standarddensitet (vid 15 °C15 °C).

![](_page_25_Picture_109.jpeg)

<span id="page-25-0"></span>*Data för den senaste timmen visas som standardinställning. Denna tidsram kan ställas in med knapparna:*

#### 7.3.6 Skärmen Batch History (Batchhistorik)

Skärmen Batch History (Batchhistorik) visar data för de senaste 50 bunkringsoperationerna (inklusive operationer under transport som inte visar en sammanlagd mängd på 0,0 t):

![](_page_25_Picture_110.jpeg)

 *15 Skärmen Batch History (Batchhistorik)*

- Om man klickar på en datarad öppnas tillhörande fönster Batch History Details (Batchhistorik i detalj)
- Navigera uppåt och nedåt med pilknapparna till höger om batchhistoriktabellen
- Mätprofiler för batcherna kan öppnas med knappen på funktionsraden, se avsnitt 7.6.  $\rightarrow$   $\mathbf{9}$  32

### 7.3.7 Skärmen Batch History Details (Batchhistorik i detalj)

Skärmen Batch History Details (Batchhistorik i detalj) visar detaljerade data för den valda bunkringsoperationen:

<span id="page-26-0"></span>

| <b>Bunker Metering Computer</b>    | <b>Batch History Details</b> |                                   | Endress+Hauser             |  |  |  |
|------------------------------------|------------------------------|-----------------------------------|----------------------------|--|--|--|
| System Status: OK                  | Logged in user: supervisor   |                                   | 2018/FEB/23 14:47:28       |  |  |  |
| Print Ticket Copy                  | <b>Printer ready</b>         |                                   | Print Batch History        |  |  |  |
| Batch Number:                      |                              | 0000000001<br>/ HFO               |                            |  |  |  |
| Date/Time at Batch Start           | 2018/FEB/23 14:32:10         | Total Volume @15°C                | 2.016<br>$m^3$             |  |  |  |
| Date/Time at Batch End             | 2018/FEB/23 14:46:58         | Std. Density @15°C for Volume     | 701.0<br>kg/m <sup>3</sup> |  |  |  |
| Fwavg Temperature                  | °C<br>41.3                   |                                   |                            |  |  |  |
| Fwavg Pressure                     | 3.950<br>bar(a)              |                                   |                            |  |  |  |
| Average Flowrate during this Batch | 353.2<br>t/h                 |                                   |                            |  |  |  |
| Max. Flowrate during this Batch    | 355.6<br>t/h                 |                                   |                            |  |  |  |
| Air Index                          | 5                            | Totalizer Loading at Batch Start  | 0.0<br>1                   |  |  |  |
| Non-aerated Qty. Ratio             | 弘<br>100.0                   | Totalizer Loading at Batch End    | 0.0<br>t                   |  |  |  |
| Fwavg Observed Density             | 827.0<br>kg/m <sup>3</sup>   | $+/-$                             |                            |  |  |  |
| Fwava Std. Density (@15°C)         | 701.0<br>kg/m <sup>3</sup>   | Totalizer Delivery at Batch Start | 0.0<br>t                   |  |  |  |
| Stable Density Coverage            | 98<br>%                      | Totalizer Delivery at Batch End   | 1.413                      |  |  |  |
| Power Loss during this Batch       | <b>NO</b>                    |                                   |                            |  |  |  |
| ERROR during this Batch            | <b>NO</b>                    |                                   | Ξ                          |  |  |  |
| Result for MPE 0.5% Limit          | <b>PASS</b>                  | <b>Total Delivered</b>            | 1.413                      |  |  |  |
|                                    |                              |                                   |                            |  |  |  |

 *16 Skärmen Batch History Details (Batchhistorik i detalj)*

### 7.3.8 Skärmen Messages (Meddelanden)

Skärmen Messages (Meddelanden) visar alla meddelanden som är aktiva för tillfället:

| <b>Bunker Metering Computer</b> |                                                                  |                                            | <b>Messages</b> |                            |                      |                                                       | Endress+Hauser  |                     |       |          |
|---------------------------------|------------------------------------------------------------------|--------------------------------------------|-----------------|----------------------------|----------------------|-------------------------------------------------------|-----------------|---------------------|-------|----------|
|                                 | System Status: <b>ERROR</b>                                      |                                            |                 | Logged in user: supervisor |                      |                                                       |                 | 2016/05/12 10:05:29 |       |          |
|                                 |                                                                  | $\mathbf{C}$                               |                 |                            |                      |                                                       |                 |                     |       |          |
|                                 | Event Time<br>Δ                                                  |                                            |                 | Message                    |                      |                                                       |                 |                     |       |          |
|                                 |                                                                  | 2016-05-12 10:04:32                        |                 |                            |                      | HFO : CONTROL VALVE FAILURE - MANUAL CONTROL REQUIRED |                 |                     |       |          |
|                                 |                                                                  | 2016-05-12 10:04:54<br>2016-05-12 10:05:13 |                 |                            | HFO: PRESSURE P1 >HI | HFO: ERROR PRESENT DURING THIS OPERATION              |                 |                     |       |          |
|                                 |                                                                  | 2016-05-12 10:05:16 HFO: PRESSURE P2 >HI   |                 |                            |                      |                                                       |                 |                     |       |          |
|                                 |                                                                  |                                            |                 |                            |                      |                                                       |                 |                     |       |          |
|                                 |                                                                  |                                            |                 |                            |                      |                                                       |                 |                     |       |          |
|                                 |                                                                  |                                            |                 |                            |                      |                                                       |                 |                     |       |          |
|                                 |                                                                  |                                            |                 |                            |                      |                                                       |                 |                     |       |          |
|                                 |                                                                  |                                            |                 |                            |                      |                                                       |                 |                     |       |          |
|                                 |                                                                  |                                            |                 |                            |                      |                                                       |                 |                     |       |          |
|                                 |                                                                  |                                            |                 |                            |                      |                                                       |                 |                     |       |          |
|                                 | No message selected.                                             |                                            |                 |                            |                      |                                                       |                 |                     |       |          |
|                                 |                                                                  |                                            |                 |                            |                      |                                                       |                 |                     |       |          |
|                                 |                                                                  |                                            |                 |                            |                      |                                                       |                 |                     |       |          |
| # 4                             | $\mathbf{A}$ <sub>2</sub><br>$\frac{1}{\sqrt{1}}$<br>$\vert$ 4 1 |                                            |                 |                            |                      |                                                       |                 |                     |       |          |
| <b>Batch</b><br>Control         |                                                                  | System<br>Overview                         | Parameter       | Settings                   | Trends               | <b>Batch</b><br>History                               | <b>Messages</b> | Admini-<br>stration | Login | Shutdown |

 *17 Skärmen Messages (Meddelanden)*

Mer information om meddelanden finns i avsnitt  $11.2 \rightarrow \Box$  47

### 7.3.9 Skärmen Administration (Administration)

Funktionerna på skärmen Administration (Administration) beskrivs i avsnitt 9. → ■ 37

#### <span id="page-27-0"></span>7.3.10 Skärmen Diagnostic Information (Diagnosinformation)

Skärmen Diagnostic Information (Diagnosinformation) innehåller diagnosrelaterad information. Denna information är nyttig vid felsökning och bör skickas till Endress+Hauser vid alla serviceärenden. För mer information om skärmen Diagnostic **Information** (Diagnosinformation), se **avsnitt 9**  $\rightarrow$  <sup> $\blacksquare$ </sup> 37

![](_page_27_Figure_4.jpeg)

 *18 Skärmen Diagnostic Information (Diagnosinformation)*

### 7.3.11 Skärmen Messages Historical (Meddelandehistorik)

Skärmen Messages Historical (Meddelandehistorik) (arbetsledare) kan öppnas från skärmen Administration (Administration) med knappen Messages Historical (Meddelandehistorik). För mer information om skärmen Messages Historical (Meddelandehistorik), se avsnitt  $9 \rightarrow \Box$  37

Alla meddelanden som inte längre är aktiva (inaktuella meddelanden) visas här:

<span id="page-28-0"></span>

|            | <b>Bunker Metering Computer</b> |                                                      | <b>Messages Historical</b>                           | Endress+Hauser                                                                                              |                     |  |  |  |
|------------|---------------------------------|------------------------------------------------------|------------------------------------------------------|----------------------------------------------------------------------------------------------------|---------------------|--|--|--|
|            | System Status: OK               |                                                      | Logged in user: supervisor                           |                                                                                                    | 2016/05/12 10:11:39 |  |  |  |
| $\bullet$  |                                 |                                                      |                                                      |                                                                                                    |                     |  |  |  |
| ₽          | Event Time                      | Message                                              |                                                      |                                                                                                    |                     |  |  |  |
| ₩          | 2016-05-12 10:06:38             |                                                      | HFO: ERROR PRESENT DURING THIS OPERATION             |                                                                                                    |                     |  |  |  |
|            | 2016-05-12 10:06:12             |                                                      | HFO: CONTROL VALVE FAILURE - MANUAL CONTROL REQUIRED |                                                                                                    |                     |  |  |  |
|            | 2016-05-12 10:06:08             | HFO: PRESSURE P1 >HI                                 |                                                      |                                                                                                    |                     |  |  |  |
|            | 2016-05-12 10:05:16             | HFO: PRESSURE P2>HI                                  |                                                      |                                                                                                    |                     |  |  |  |
| ₩          | 2016-05-12 10:05:13             |                                                      | HFO: ERROR PRESENT DURING THIS OPERATION             |                                                                                                    |                     |  |  |  |
|            | 2016-05-12 10:05:13             |                                                      |                                                      | Acknowledged alarm [AlarmErrorDuringThisBatchLine1] in alarm server [RNA://\$Local/BunkeringComputer:AES    |                     |  |  |  |
|            | 2016-05-12 10:04:56             | HFO: PRESSURE P2 >HI                                 |                                                      |                                                                                                    |                     |  |  |  |
|            | 2016-05-12 10:04:54             | HFO: PRESSURE P1 >HI                                 |                                                      |                                                                                                    |                     |  |  |  |
|            | 2016-05-12 10:04:32             |                                                      | HFO: ERROR PRESENT DURING THIS OPERATION             |                                                                                                    |                     |  |  |  |
|            | 2016-05-12 10:04:32             | HFO: CONTROL VALVE FAILURE - MANUAL CONTROL REQUIRED |                                                      |                                                                                                    |                     |  |  |  |
| ₩          | 2016-05-12 09:41:19             | MGO : ERROR PRESENT DURING THIS OPERATION            |                                                      |                                                                                                    |                     |  |  |  |
| ₩          | 2016-05-12 09:41:17             | MGO : POWER UP OF CONTROLLER CAUSED BY POWER FAILURE |                                                      |                                                                                                    |                     |  |  |  |
| ₩          | 2016-05-12 09:40:47             | HFO: ERROR PRESENT DURING THIS OPERATION             |                                                      |                                                                                                    |                     |  |  |  |
| ₩          | 2016-05-12 09:40:47             | HFO: POWER UP OF CONTROLLER CAUSED BY POWER FAILURE  |                                                      |                                                                                                    |                     |  |  |  |
| ₩          | 2016-05-12 09:39:44             |                                                      | PARAMETER SWITCH IN "UNSEALED" POSITION              |                                                                                                    |                     |  |  |  |
| ₩          | 2016-05-12 09:16:13             |                                                      | PARAMETER SWITCH IN "UNSEALED" POSITION              |                                                                                                    |                     |  |  |  |
| ₩          | 2016-05-12 09:16:13             |                                                      | HFO: POWER UP OF CONTROLLER CAUSED BY POWER FAILURE  |                                                                                                    |                     |  |  |  |
| ₩          | 2016-05-12 09:16:13             |                                                      | HFO: ERROR PRESENT DURING THIS OPERATION             |                                                                                                    |                     |  |  |  |
| ₩          | 2016-05-12 09:16:13             |                                                      | MGO : POWER UP OF CONTROLLER CAUSED BY POWER FAILURE |                                                                                                    |                     |  |  |  |
| ₩          | 2016-05-12 09:16:13             |                                                      | MGO : ERROR PRESENT DURING THIS OPERATION            |                                                                                                    |                     |  |  |  |
|            | 2016-05-12 09:16:13             |                                                      |                                                      | Acknowledged alarm [AlarmSwitchParameterSeal] in alarm server [RNA://\$Local/BunkeringComputer:AEServer]    |                     |  |  |  |
|            | 2016-05-12 09:16:13             |                                                      |                                                      | Acknowledged alarm [AlarmPowerLossDetectLine1] in alarm server [RNA: //\$Local/BunkeringComputer:AEServer]  |                     |  |  |  |
|            | 2016-05-12 09:16:13             |                                                      |                                                      | Acknowledged alarm [AlarmError] uring ThisRatchLine11 in alarm server [RNA: //tl_ocal/RunkeringComputer AES |                     |  |  |  |
| Events: 30 | Filter: Hist Messages           |                                                      |                                                      |                                                                                                    |                     |  |  |  |
|            |                                 |                                                      |                                                      | Messages<br><b>Historical</b>                                                                               | Audit<br>Trail      |  |  |  |

 *19 Skärmen Messages Historical (Meddelandehistorik) (arbetsledare)*

### 7.3.12 Skärmen ZERO Verification (Nollverifiering)

Skärmen Zero Verification (Nollverifiering) (arbetsledare) är en viktig del i den efterföljande verifieringen som en mätinstallation genomgår och används för att verifiera att nollvärdet som sparas i flödesmätaren uppfyller kraven under regelbundna inspektioner/omkalibreringar. Nollverifieringsprocessen beskrivs i ett separat dokument för den aktuella installationen och måste följas strikt.

Den nedan beskrivna funktionen hos Bunker Metering Computer stödjer denna process. Avvikelsen mellan det sparade nollvärdet och den observerade nollpunktsförskjutningen beräknas och måste vara inom ett godkänt område. Funktionen nollverifiering är åtkomlig från skärmen Administration (Administration). För mer information om skärmen ZERO Verification (Nollverifiering), se avsnitt  $9 \rightarrow \Box$  37

<span id="page-29-0"></span>![](_page_29_Picture_183.jpeg)

 *20 Skärmen ZERO Verification (Nollverifiering) (arbetsledare)*

‣ Process Stability Criteria (Kriterier för processtabilitet): en nollverifieringsprocess kan endast startas om processförhållandena är inom gränserna (grönmarkerade). Dessa gränser ställs in under driftsättningen och kan endast ändras av Endress+Hauser.

Tryck på knappen Start ZERO Verification (Starta nollverifiering).

 Verifieringsprocessen startar med värdena som specificerats under Verification Settings (Verifieringsinställningar). Mätning: mellanliggande resultat för nollpunktsförskjutningen för varje mätcykel.

När det specificerade antalet cykler har utförts fastställs medianvärdet. Om nollverifieringsprocessen slutförs med godkänt resultat visas resultatet under ZERO Verification Result (Nollverifieringsresultat). Följande resultat är möjliga:

![](_page_29_Picture_184.jpeg)

De senaste 10 nollverifieringsprocesserna kan visas:

- ▶ Tryck på knappen ZERO Verification History (Nollverifieringshistorik).
	- Skärmen Zero Verification History (Nollverifieringshistorik) öppnas.

#### 7.3.13 Skärmen Audit Trail (Verifieringskedja)

Skärmen Audit Trail (Verifieringskedja) (arbetsledare) visar alla processrelaterade ändringar som gjorts i systemet. För mer information om skärmen Audit Trail (Verifieringskedja), se **avsnitt 9**  $\rightarrow$   $\blacksquare$  37

<span id="page-30-0"></span>

| <b>Bunker Metering Computer</b>                                         | <b>Audit Trail</b>                                                                                                    | Endress+Hauser                           |
|-------------------------------------------------------------------------|----------------------------------------------------------------------------------------------------|------------------------------------------|
| System Status: OK                                                       | Logged in user: supervisor                                                                                                    | 2016/05/12 10:12:21                      |
| $\bullet$                                                               |                                                                                                    |                                          |
| ₽<br>Event Time<br>₩<br>2016-05-12 09:14:30<br>2016-05-12 09:14:12<br>₩ | Message<br>LINE 2: PROMASS PULSE VALUE CHANGED FROM 180000 TO 30000 BY testadmin<br>NUMBER OF BUNKERING LINES CHANGED FROM 1 TO 2 BY testadmin |                                          |
| Filter: Audit Trail<br>Events: 2                                        |                                                                                                    |                                          |
|                                                                         |                                                                                                    | Messages<br>Audit<br>Trail<br>Historical |

 *21 Skärmen Audit Trail (Verifieringskedja) (arbetsledare)*

För att växla till skärmen Audit Trail (Verifieringskedja):

- ‣ Tryck på knappen Audit Trail (Verifieringskedja) på skärmen Administration (Administration).
- Varje gång ett parametervärde ändras (och är del av verifieringskedjan) visas det gamla och det nya värdet tillsammans med en tids-/datumstämpel och namnet på användaren som ändrade parametern.

### 7.3.14 Knappen Show Keyboard (Visa tangentbord)

Om man trycker på knappen Show Keyboard (Visa tangentbord) (arbetsledare) visas ett virtuellt tangentbord. Tangentbordet kan användas om pekskärmsfunktionen inte räcker till.

### 7.3.15 Knappen Display Off (Stäng av skärm)

Knappen Display Off (Stäng av skärm) (arbetsledare) stänger endast av skärmen (systemet/mätningarna fortsätter att gå i bakgrunden). För mer information om knappen **Display Off** (Stäng av skärm), se **avsnitt 9**  $\rightarrow$   $\blacksquare$  37

### <span id="page-31-0"></span>7.4 Reglerventil

En reglerventil är installerad i många applikationer för att säkerställa att röret fylls snabbt och är förblir fyllt under bunkringsoperationen. Detta åstadkoms genom att hålla ett visst tryck på utloppssidan av mätenheten. Det finns tre olika driftlägen för reglerventilen:

- Automatisk reglering: Bunker Metering Computer reglerar ventilen automatiskt efter börvärdet
- Manuell reglering: Reglerventilen kan manövreras manuellt genom att välja önskat öppet/stängt läge från 0–100 % i fönstret Valve Control (Ventilreglering) på Bunker Metering Computer. Detta fönster öppnas om man trycker på knappen Valve Control (Ventilreglering)
- Manuell drift: Reglerventilen är normalt utrustad med en handratt för nödmanövrering eller manuell manövrering vid funktionsfel. Se handboken till reglerventilen för mer information.

Reglerventilen är normalt i läget automatisk reglering vid operationer som lastning och leverans. Under lastningsoperationer reglerar reglerventilen trycket automatiskt medan den är helt öppen under leveransoperationer. Reglerventilen kan när som helst kopplas om till manuell reglering.

### **A**FARA

#### Felaktig ventildrift kan leda till höga tryckvärden,

som kan orsaka allvarliga skador och/eller allvarliga personskador under lastning och leverans.

‣ Manövrera endast reglerventilen i läget manuell reglering om det är absolut nödvändigt; var ytterst försiktig här.

Vid ventilfel kopplar reglerventilen automatiskt om till läget manuell reglering. Manuell drift kan vara nödvändigt beroende på orsaken till problemet. Knappen Valve Control (Ventilreglering) och fönstret Valve Control (Ventilreglering) är orangefärgade i manuellt läge, och blått i läget automatisk reglering.

![](_page_31_Figure_13.jpeg)

### 7.5 Mätprofiler

Bunker Metering Computer har en funktion för att skapa mätprofiler för varje bunkringsoperation som utförs.

<span id="page-32-0"></span>Det finns två olika konfigurationer:

- Standard: använd databasen i Bunker Metering Computer och skapa mätprofiler direkt från manöverpanelen.
- Alternativ: använd en extern dataloggare. Data sparas då på denna separata externa enhet och kan laddas ner därifrån.

Ett av de två alternativen ställs in av Endress+Hauser under driftsättningen av systemet.

#### 7.5.1 Mätprofiler från HMI-manöverpanelen

Om funktionen Metering Profile (Mätprofil) aktiveras på manöverpanelen (endast om ingen extern dataloggare används) kan både operatör och arbetsledare skapa mätprofiler för bunkringsoperationerna som utförs. Funktionen är åtkomlig via funktionsraden på skärmen Batch History (Batchhistorik):

![](_page_32_Picture_133.jpeg)

Användaren operatör har åtkomst till funktionen Standard Metering Profile (Standardmätprofil). Användaren arbetsledare kan även använda funktionen Extended Metering Profile (Utökad mätprofil). Standard Metering Profile (Standardmätprofil) innehåller information om massflöde, luftindex, dämpning och standarddensitet. Extended Metering Profile Expert (Utökad mätprofil expert) innehåller ytterligare information om temperatur och tryck under bunkring.

Båda knapparna öppnar fönstret Bunker Metering Profile (Bunkringsmätprofil) som innehåller en lista över alla registrerade bunkringsoperationer. Med standardinställningen visas endast de 25 senaste mätprofilerna. Vid behov kan äldre mätprofiler läsas in från rullgardinsmenyn nedtill i mätprofilsapplikationen:

![](_page_32_Figure_11.jpeg)

![](_page_33_Picture_126.jpeg)

1. Välj en batch från listan.

**Bunker Metering Profile** 

- 2. Tryck på knappen Generate Report (Skapa rapport).
	- Mätprofilsrapporten skapas.
- 3. Tryck på knappen Exit (Avsluta).

Den skapade mätprofilsrapporten visas i ett separat fönster.

![](_page_33_Figure_8.jpeg)

- Tryck på knappen Save (Spara) för att spara mätprofilsrapporten som en PDF- eller  $\lceil \frac{2}{1} \rceil$ Excel-fil på en ansluten datalagringsenhet. När önskat filformat har valts kan användaren ange ett filnamn för filen som ska sparas.
	- Om en djupare analys av data från bunkringsoperationen krävs kan data exporteras till en CSV-fil med CSV-funktionen. Filen kan sedan exporteras och skickas till en Endress+Hauser-specialist.

### <span id="page-34-0"></span>7.6 Specialfunktioner

### 7.6.1 Luftindexvarning

Air Index (AI) (Luftindex) är en parameter som normalt används för att bedöma huruvida en batch är inom specificerade noggrannhetsgränser. Den kan även vid alla tidpunkter ge operatören information om huruvida bunkringsoperationen är inom tillåtna gränser. Syftet med luftindexvarningsfunktionen är att förbättra de övergripande förhållandena under bunkringsoperationen.

Bunkringsoperationen startar normalt med ett tomt rörsystem och ett motsvarande högt luftindex. Denna tidsperiod överbryggas med en fördröjningstid innan en varning att luftindex är för högt utlöser. Varningen avaktiveras när luftindexvärdet sjunker under gränsvärdet för en reducerad standardfördröjningstid och återaktiveras när det överskrider gränsen för samma tidsperiod.

Värdet och status visas på skärmen Batch Control (Batchstyrning):

![](_page_34_Picture_68.jpeg)

Luftindexvarningen visas i listan på skärmen Messages (Meddelanden):

![](_page_34_Picture_69.jpeg)

## <span id="page-35-0"></span>8 Systemintegration

Systemet kan användas för olika bunkringsmätapplikationer som kräver aningen olika funktioner. Av detta skäl kan utseendet på skärmarna variera beroende på det valda driftläget.

Huvuddriftlägen:

- Fartygsinstallation
- Pråminstallation

Bunker Metering Computer är alltid i mätningsläget och sammanräknar därför kontinuerligt mängden bränsle som strömmar genom mätsektionen.

![](_page_35_Figure_8.jpeg)

#### *22 Fartygsinstallation*

- *Lastning = till fartyget; positivt flöde*
- *Reglerventil*
- *Tryck P2*
- *Coriolis-flödesmätare*
- *Tryck P1*
- *Temperatur T1*

![](_page_35_Figure_16.jpeg)

 *23 Pråminstallation*

- *Lastning = till pråmen; negativt flöde totalräknaren för lastning räknas upp*
- *Leverans = från pråmen; positivt flöde totalräknaren för leverans räknas upp*
- *Tryck P2*
- *Coriolis-flödesmätare*
- *Tryck P1*
- *Temperatur T1*
- *Reglerventil (tillval)*
# 9 Driftsättning

## 9.1 Ändra datum och tid

Systemtiden kan ändras med funktionen för ändring av datum och tid genom att trycka på knappen Change Date and Time (Ändra datum och tid).

### **OBS**

Om inställningarna för datum och tid ändras under en pågående bunkringsoperation, kan detta orsaka felaktigheter i batchdata och i databasen.

‣ Ändra inte datum och tid under en pågående bunkringsoperation.

### **OBS**

#### Om inställningarna för datum, tid eller tidszon ändras

är det möjligt att databasen inte längre synkroniseras.

‣ Starta om Bunker Metering Computer efter att inställningarna för datum, tid eller tidszon har ändras för att synkronisera databasen med korrekt datum och tid.

#### **OBS**

Om applikationen stängs av under en pågående bunkringsoperation eller batch, kan det leda till inkonsekventa data i mätprofilen.

‣ Starta inte om under en bunkringsoperation eller batch.

| <b>Bunker Metering Computer</b> |                    |                                  | <b>Administration</b> |        | Endress+Hauser     |                                  |                                  |                            |                            |                  |        |    |                |  |  |
|---------------------------------|--------------------|----------------------------------|-----------------------|--------|--------------------|----------------------------------|----------------------------------|----------------------------|----------------------------|------------------|--------|----|----------------|--|--|
| System Status: <b>OK</b>        |                    | Logged in user: supervisor       |                       |        |                    |                                  |                                  |                            | 2018/MAR/09 15:49:49       |                  |        |    |                |  |  |
| Diagnostic<br>Information       |                    | Messages Hist.<br>8. Audit Trail |                       |        |                    | ZERO<br>Verification             |                                  | <b>BMC</b><br>Service Tool |                            | Show<br>Keyboard |        |    | Display<br>Off |  |  |
| Logout<br>current User          |                    |                                  | Change<br>Password    |        |                    |                                  |                                  |                            |                            |                  |        |    |                |  |  |
| <b>Software Versions</b>        |                    |                                  | Part                  |        |                    | <b>Identifier</b>                | Version                          |                            |                            |                  |        |    |                |  |  |
|                                 |                    | Operation Panel                  |                       |        | Version            | 1.06.00                          |                                  |                            |                            |                  |        |    |                |  |  |
|                                 |                    | Controller                       |                       |        | Version            | 1.06.00                          |                                  |                            |                            |                  |        |    |                |  |  |
| <b>Legally Relevant</b>         |                    |                                  | Part                  |        |                    | <b>Identifier</b>                | <b>Identification</b>            |                            |                            |                  |        |    |                |  |  |
|                                 |                    | HMI Program                      |                       |        | Checksum           | 20D89CADCE4A9189585BEE006195A91D |                                  |                            |                            |                  |        |    |                |  |  |
|                                 |                    | Algorithm                        |                       |        | Version            | 1.06.00                          |                                  |                            |                            |                  |        |    |                |  |  |
|                                 |                    | Algorithm                        |                       |        | Signature ID.      | $\Omega$                         |                                  |                            |                            |                  |        |    |                |  |  |
| <b>Backup</b>                   |                    | <b>Settings</b>                  |                       |        | <b>Destination</b> | Checksum                         |                                  |                            |                            |                  |        |    |                |  |  |
| Export                          |                    |                                  | Sealed                |        |                    | USB drive                        | OF6C095549E7279C81C3B850D6AA5F4E |                            |                            |                  |        |    |                |  |  |
| Export                          |                    |                                  | All                   |        | USB drive          |                                  |                                  |                            |                            |                  |        |    |                |  |  |
|                                 |                    |                                  |                       |        |                    |                                  |                                  |                            |                            |                  |        |    |                |  |  |
| Date/Time                       |                    |                                  | Year<br>Month         |        | Day                |                                  | Hour                             |                            | <b>Minute</b>              |                  | Second |    |                |  |  |
| Set                             |                    |                                  | 2018<br>03            |        |                    | 09                               |                                  | 15                         |                            | 49               |        | 49 |                |  |  |
| <b>Batch</b><br>Control         | System<br>Overview | Parameter                        | Settings              | Trends |                    | <b>Batch</b><br>History          |                                  | Messages                   | Admini-<br><b>stration</b> |                  | Login  |    | Shutdown       |  |  |

 *24 Skärmen Administration (Administration) (arbetsledare)*

Endast datum och tid kan ändras på skärmen Administration (Administration). Om tidszoninställningarna måste ändras kan det göras genom Windows funktioner för inställning av datum och tid. Standardinställningen för tidszon är UTC. Tidszonen ställs in till lokal tidszon under driftsättningen.

## 9.2 Exportera inställningarna

De aktuella systeminställningarna kan exporteras till ett USB-minne. Det är möjligt att antingen exportera alla inställningar eller endast de inställningar som är relevanta för custody transfer (plomberade).

### Exportera inställningarna

1. Välj vyn Administration (Administration).

 $\rightarrow$  Vyn Administration (Administration) visas.

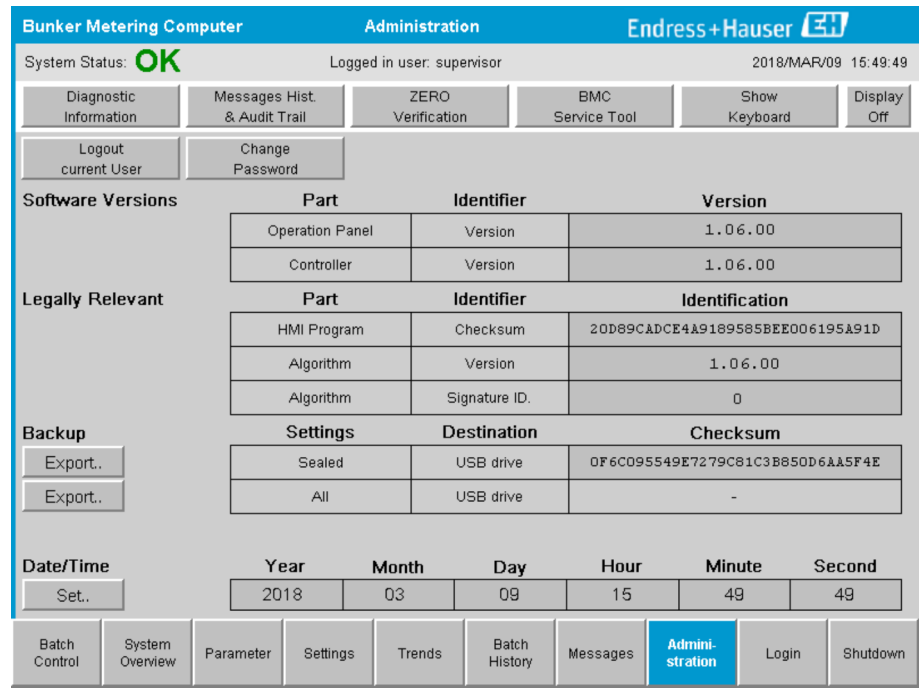

- 2. Anslut USB-minnet till systemet.
- 3. Vänta tills systemet upptäcker USB-minnet. Det tar cirka en minut.
- 4. Tryck på respektive knapp Export (Exportera) för att exportera önskade inställningar.
	- ← Ett fönster visas.
- 5. Tryck på knappen OK (OK).
	- Inställningarna exporteras till USB-minnet.

## 9.3 BMC-serviceverktyg

För information om skärmen BMC Service Tool (BMC-serviceverktyg) (arbetsledare), se separat dokument för BMC Service Tool.

# 9.4 Användaradministration

Det finns ett användaradministrationssystem som används för att ställa in åtkomstbehörighet till Bunker Metering Computer. Särskilda funktioner som beskrivs i denna användarhandbok för inställning av åtkomstbehörighet är endast tillgängliga för användare på högre nivåer (arbetsledare).

### 9.4.1 Användarnivåer

*Följande användarnivåer finns:*

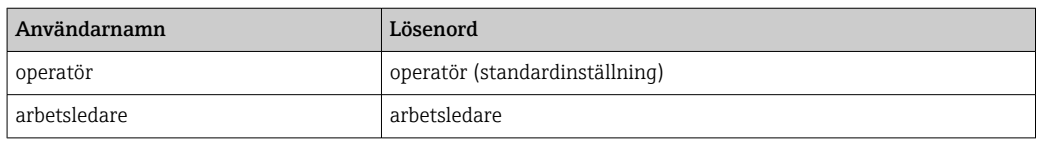

Användaren operatör är automatiskt inloggad när systemet startar. När användaren arbetsledare loggar ut, loggas användaren operatör in automatiskt.

Lösenordet för användaren arbetsledare kan ändras med knappen Change Password (Ändra lösenord).

#### **OBS**

#### Om lösenordet för arbetsledare har glömts bort,

kan det inte återställas av användaren.

‣ Endast Endress+Hauser-servicepersonal kan återställa ett lösenord (detta kan endast göras på plats, manuell återställning är inte möjlig).

### 9.4.2 Logga in/logga ut

Användare kan endast logga in via skärmen Login (Inloggning). Den aktuella användaren kan endast loggas ut och få lösenordet ändrat på skärmen Administration (Administration).

| <b>Bunker Metering Computer</b> |                            | <b>Administration</b> |                                 |          |     |                   |                         | Endress+Hauser                   |                                  |  |                            |       |    |                |  |
|---------------------------------|----------------------------|-----------------------|---------------------------------|----------|-----|-------------------|-------------------------|----------------------------------|----------------------------------|--|----------------------------|-------|----|----------------|--|
| System Status: OK               | Logged in user: supervisor |                       |                                 |          |     |                   | 2018/MAR/09 15:49:49    |                                  |                                  |  |                            |       |    |                |  |
|                                 | Diagnostic<br>Information  |                       | Messages Hist.<br>& Audit Trail |          |     |                   | ZERO<br>Verification    |                                  | <b>BMC</b><br>Service Tool       |  | Show<br>Keyboard           |       |    | Display<br>Off |  |
| Logout<br>current User          |                            |                       | Change<br>Password              |          |     |                   |                         |                                  |                                  |  |                            |       |    |                |  |
| <b>Software Versions</b>        |                            |                       |                                 | Part     |     |                   |                         | <b>Identifier</b>                |                                  |  | Version                    |       |    |                |  |
| Legally Relevant                |                            |                       | Operation Panel                 |          |     | Version           |                         |                                  | 1.06.00                          |  |                            |       |    |                |  |
|                                 |                            |                       | Controller                      |          |     | Version           |                         |                                  | 1.06.00                          |  |                            |       |    |                |  |
|                                 |                            |                       | Part                            |          |     | <b>Identifier</b> |                         |                                  | <b>Identification</b>            |  |                            |       |    |                |  |
|                                 |                            |                       | <b>HMI Program</b>              |          |     | Checksum          |                         |                                  | 20D89CADCE4A9189585BEE006195A91D |  |                            |       |    |                |  |
|                                 |                            |                       | Algorithm                       |          |     | Version           |                         |                                  | 1.06.00                          |  |                            |       |    |                |  |
|                                 |                            |                       | Algorithm                       |          |     | Signature ID.     |                         |                                  | $\overline{0}$                   |  |                            |       |    |                |  |
| <b>Backup</b>                   |                            |                       | Settings                        |          |     |                   | <b>Destination</b>      | Checksum                         |                                  |  |                            |       |    |                |  |
| Export                          |                            |                       | Sealed                          |          |     |                   | USB drive               | OF6C095549E7279C81C3B850D6AA5F4E |                                  |  |                            |       |    |                |  |
| Export                          |                            |                       | All                             |          |     | USB drive         |                         |                                  |                                  |  |                            |       |    |                |  |
|                                 |                            |                       |                                 |          |     |                   |                         |                                  |                                  |  |                            |       |    |                |  |
| Date/Time                       |                            |                       | Year<br>Month                   |          | Day |                   | Hour                    |                                  | <b>Minute</b>                    |  | <b>Second</b>              |       |    |                |  |
| Set                             |                            |                       | 2018                            |          | 03  |                   | 09                      |                                  | 15                               |  | 49                         |       | 49 |                |  |
| <b>Batch</b><br>Control         | System<br>Overview         |                       | Parameter                       | Settings |     | Trends            | <b>Batch</b><br>History |                                  | Messages                         |  | Admini-<br><b>stration</b> | Login |    | Shutdown       |  |

 *25 Skärmen Administration (Administration) (arbetsledare)*

## 9.4.3 Åtkomstbehörighet

Användarspecifik åtkomstbehörighet anges i tabellen nedan:

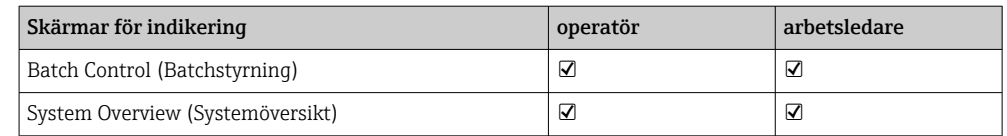

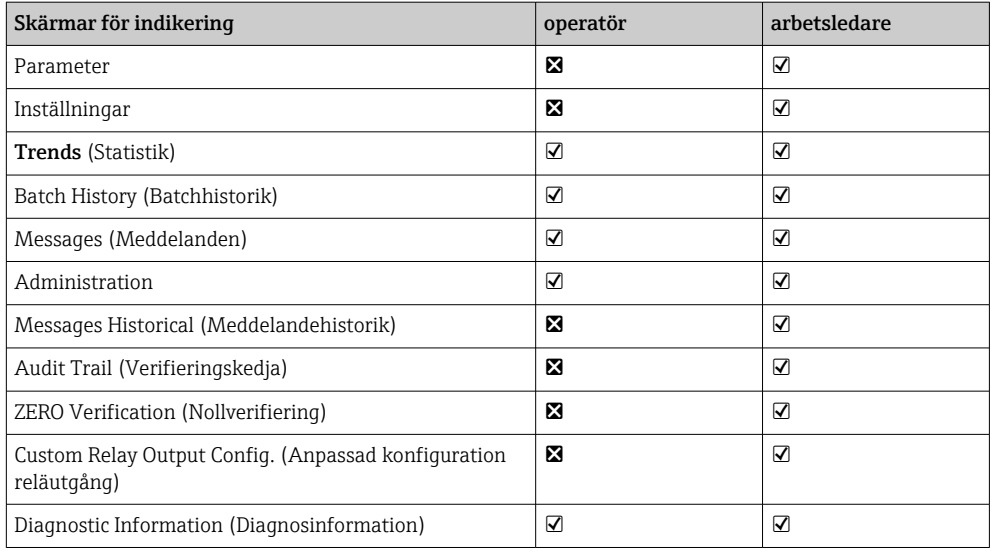

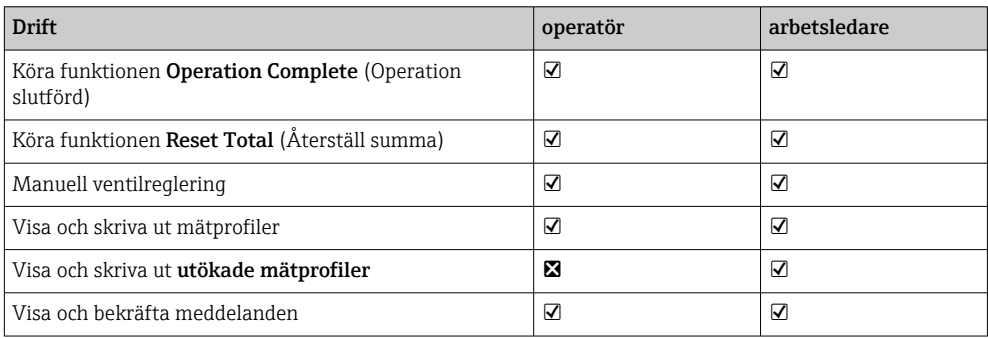

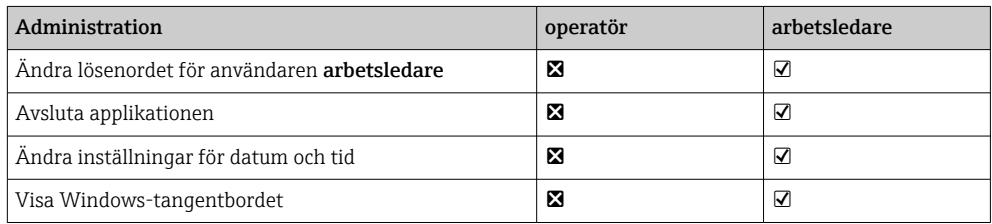

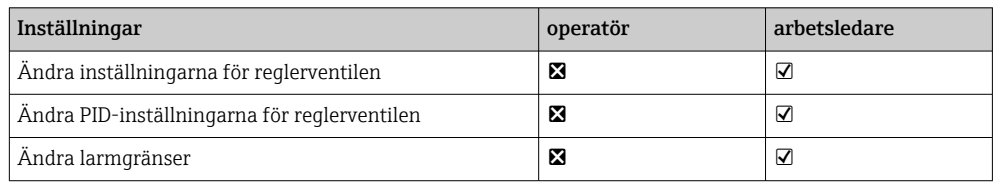

# 9.5 Reläutgångar

Det finns potentialfria reläutgångskontakter som möjliggör enkel åtkomst till övergripande systemstatusinformation och andra varningar. Mer information om kabeldragning finns i kopplingsschemat.

## 9.5.1 Systemstatus

Det finns två potentialfria kontakter för utgående data om systemstatus (för mer information om systemstatus, se **avsnitt 11.1**  $\rightarrow \Box$  47):

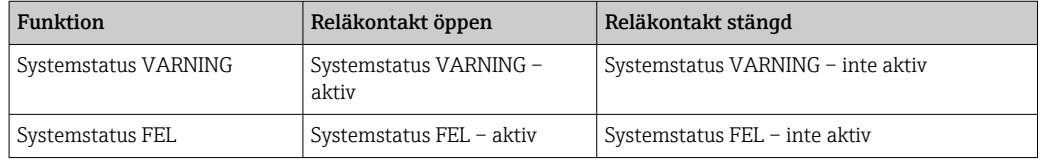

Om båda de potentialfria kontakterna är stängda är systemstatus OK (felsäker drift).

## 9.5.2 Anpassade varningar

Det finns två potentialfria kontakter för användarkonfigurerade varningar. Dessa varningar konfigureras via skärmen Settings (Inställningar).

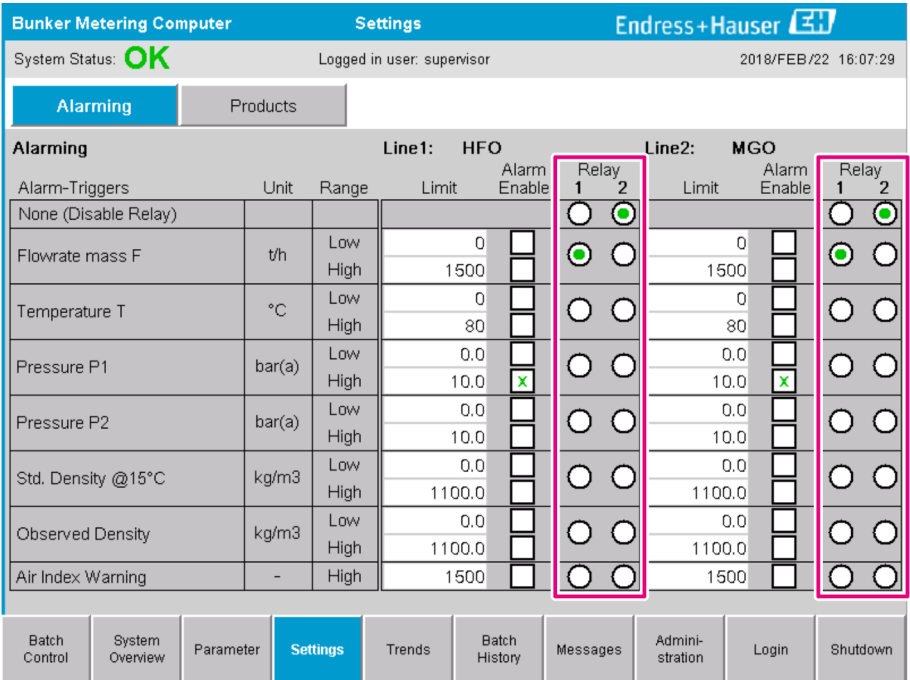

*Följande varningar finns:*

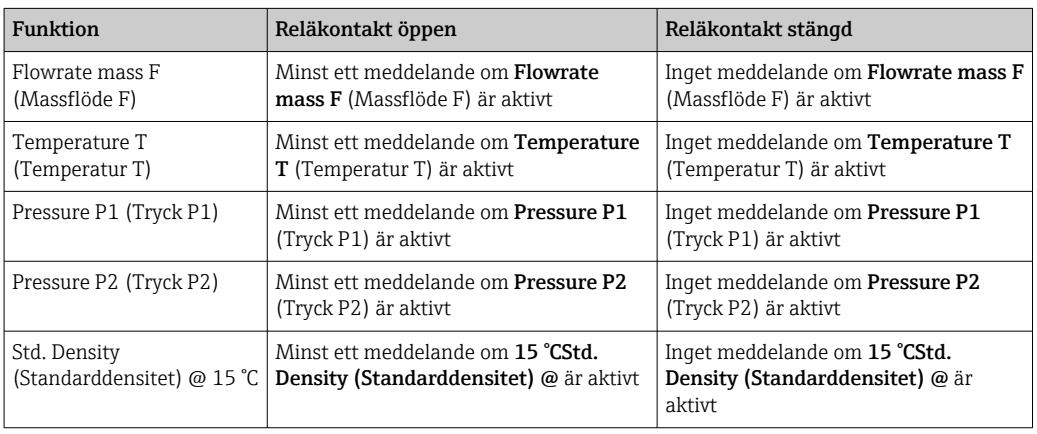

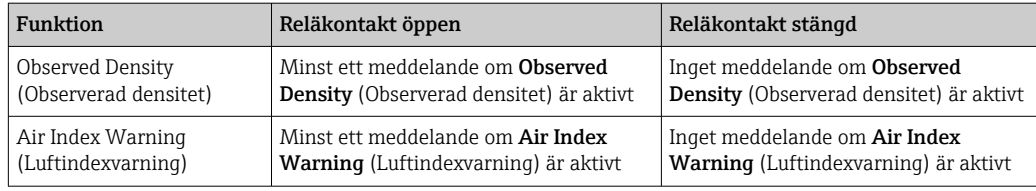

# 9.6 Modbus TCP-gateway (tillval)

Denna gateway är ett tillval som används för att ansluta Bunker Metering Computer till andra informationssystem. Det är nödvändigt att kontrollera huruvida det är tillåtet att ansluta till andra system enligt gällande föreskrifter för custody transfer.

För mer information, se:  $\rightarrow \blacksquare$  70

# <span id="page-42-0"></span>10 Drift

## 10.1 Sammanräkning av den överförda mängden

Den överförda mängden räknas ut med två totalräknare som inte kan nollställas: Totalizer Loading (Totalräknare lastning) och Totalizer Delivery (Totalräknare leverans). Beroende på driftläget för Bunker Metering Computer visas endast en av de två totalräknarna. Den överförda mängden Total Loading (Total lastning) eller Total Delivery (Total leverans) räknas ut från värdet som dessa två totalräknare visar vid början och slutet av en bunkringsoperation. Denna totalräknare kan nollställas.

## 10.2 Förberedelser för en bunkringsoperation

Beroende på applikationen kan en oläst mängd räknas samman under transport (mängd under transport). För att starta en ny bunkringsoperation måste man nollställa totalräknaren som kan nollställas; korrekt starttid för bunkringsoperationen sparas samtidigt.

### **OBS**

#### Om för mycket data registreras under en batch

- är det möjligt att det inte går att skapa en mätprofil (felmeddelande om timeout).
- ‣ Funktionen Reset Totalizer (Nollställ totalräknare) måste utföras innan en bunkringsoperation startas, även om totalräknaren som kan nollställas redan visar 0.
- Detta säkerställer att korrekt starttid för bunkringen registreras och att mätprofilen inte innehåller några onödiga data.

#### Fortsätt enligt nedan för att starta en ny bunkringsoperation:

- 1. Säkerställ att systemet är redo för operationen. För att göra det, kontrollera systemstatus, se **avsnitt**  $11.1 \rightarrow \Box$  47.
- 2. Välj vyn Batch Control (Batchstyrning).
	- Vyn Batch Control (Batchstyrning) visas.

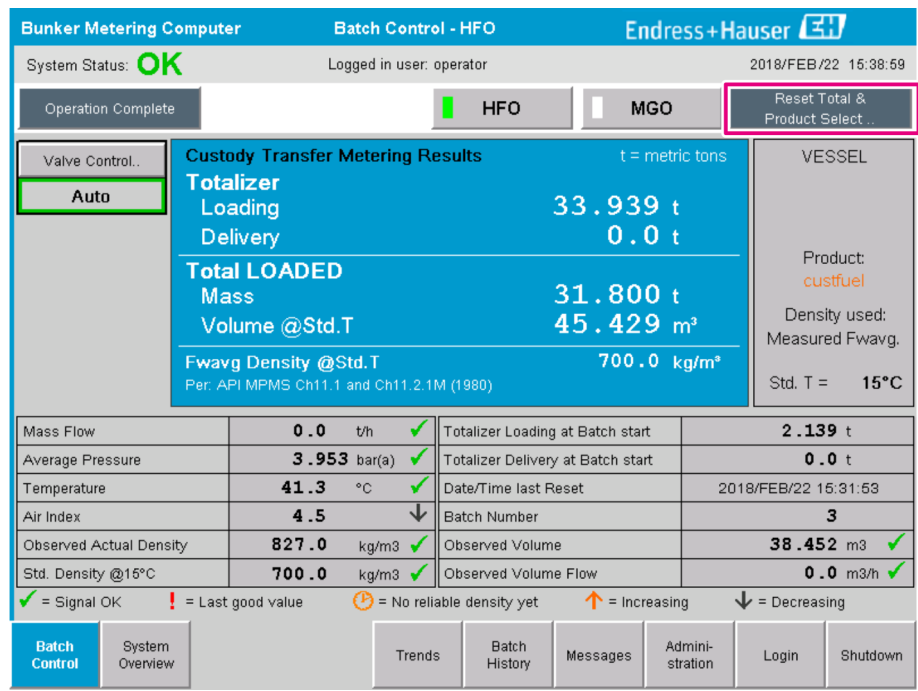

#### Ytterligare åtgärder om volymmätningen inte har aktiverats.

- 3. Tryck på knappen Reset Total (Nollställ summa) i vyn Batch Control (Batchstyrning).
	- Följande fönster visas:

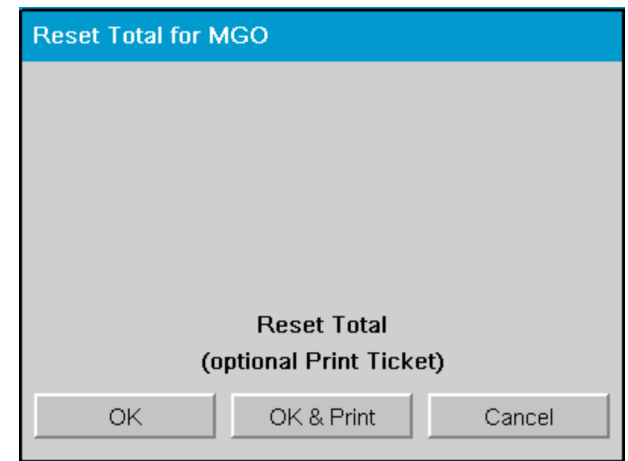

- 4. Tryck på knappen OK & Print (OK och skriv ut), OK (OK) eller Cancel (Avbryt) efter behov.
	- OK & Print (OK och skriv ut): ett mätintyg under transport skrivs ut och totalräknaren nollställs.

OK (OK): inget mätintyg under transport skrivs ut men totalräknare nollställts. Cancel (Avbryt): fönstret stängs. Totalräknaren nollställs inte .

#### Ytterligare åtgärder om volymmätningen har aktiverats.

- 3. Tryck på knappen Reset Total (Nollställ summa) i vyn Batch Control (Batchstyrning).
	- Följande fönster visas:

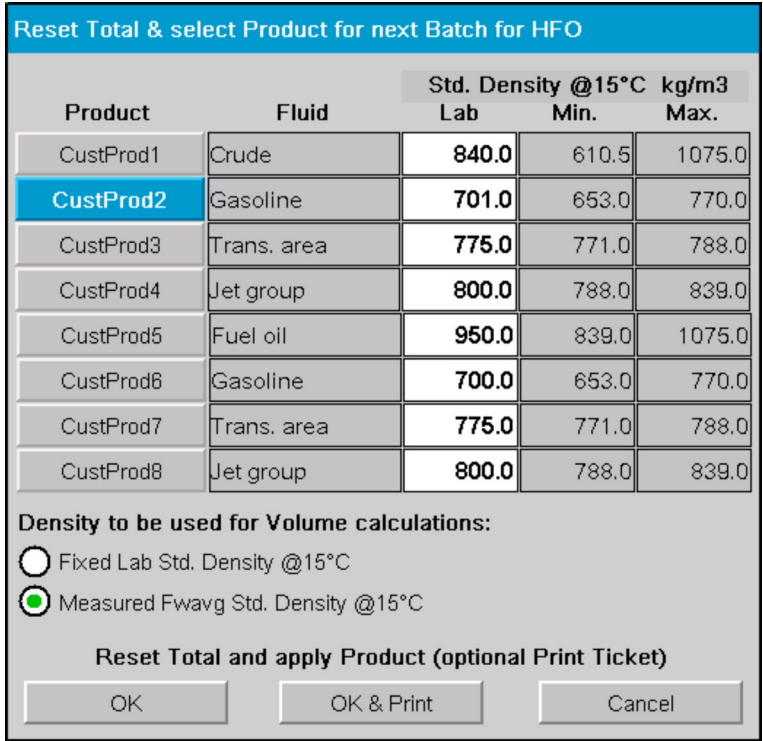

4. Välj produkten för den väntande bunkringsoperationen.

- 5. Kontrollera standarddensiteten vid standardtemperaturen som ska användas för den valda produkten och ändra vid behov.
- 6. Om laboratorievärdet ska användas för hela bunkringsoperationen, välj alternativet "Fixed Lab Std. Density" (Fast laboratoriestandarddensitet).
- 7. Tryck på knappen OK & Print (OK och skriv ut), OK (OK) eller Cancel (Avbryt) efter behov.
	- OK & Print (OK och skriv ut): ett mätintyg under transport skrivs ut och totalräknaren nollställs. OK (OK): inget mätintyg under transport skrivs ut men totalräknare nollställts. Cancel (Avbryt): fönstret stängs. Totalräknaren nollställs inte .
- Om alternativet "Measured Fwavg Std. Density @Std. Temperature" (Uppmätt l - 1 genomsnittlig flödesviktad standarddensitet vid standardtemperatur) väljs, används den inmatade laboratoriedensiteten vid starten av bunkringsoperationen. Denna laboratoriedensitet används tills systemet kan fastställa en tillförlitlig densitet. Fram tills att detta är fallet visas statusen "No reliable density yet" (Ännu ingen tillförlitlig densitet) för de berörda värdena i vyn Batch Control (Batchstyrning).
- Totalräknaren Total loaded/delivered (Totalt lastat/levererat) nollställs nu. Bunker Metering Computer är nu redo för en ny bunkringsoperation.
	- Om ett fel inträffar under utskriften kan felet åtgärdas och utskriften startas på nytt eller avbrytas, se **avsnitt**  $12.1 \rightarrow \Box$  50
	- Endast ett originalexemplar av mätintyget under transport kan skrivas ut per batch även om utskriften blev ofullständig (t.ex. papperet tog slut i skrivaren). Efter att originalexemplaret av mätintyget under transport har skrivits ut, kan endast kopior av intyget skrivas ut. Intygen förses med märkning.
	- Säkerställ att skrivaren alltid har tillräckligt med papper av rätt kvalitet, se avsnitt  $12.1.4 \t\rightarrow \t{5}$  52

## 10.3 Avsluta en bunkringsoperation

- 1. Välj vyn Batch Control (Batchstyrning).
	- ← Vyn Batch Control (Batchstyrning) visas.

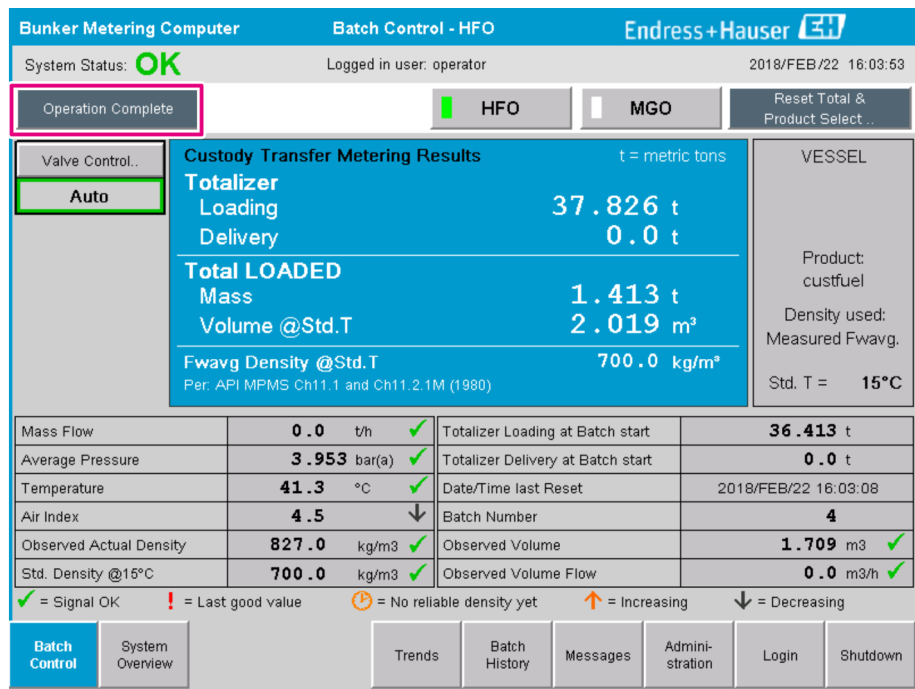

2. Om en bunkringsoperation är slutförd, tryck på knappen Operation Complete (Operation slutförd).

Följande fönster visas. En sammanfattning av batchen visas.

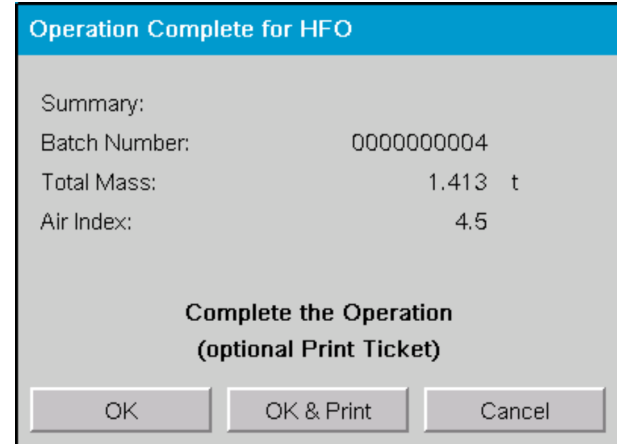

- 3. Tryck på knappen OK & Print (OK och skriv ut), OK (OK) eller Cancel (Avbryt) efter behov, för att bekräfta att den aktuella bunkringen har slutförts.
	- OK & Print (OK och skriv ut): ett bunkringsmätintyg skrivs ut och totalräknaren nollställs.

OK (OK): inget bunkringsmätintyg skrivs ut men totalräknaren nollställts. Cancel (Avbryt): fönstret stängs. Totalräknaren nollställs inte .

- Om ett fel inträffar under utskriften kan felet åtgärdas och utskriften startas på nytt eller avbrytas, se **avsnitt 12.1**  $\rightarrow$   $\blacksquare$  50
	- Endast ett originalexemplar av bunkringsmätintyget kan skrivas ut per batch även om utskriften blev ofullständig (t.ex. papperet tog slut i skrivaren). Efter att originalexemplaret av bunkringsmätintyget har skrivits ut, kan endast kopior av intyget skrivas ut. Intygen förses med märkning.
	- Säkerställ att skrivaren alltid har tillräckligt med papper av rätt kvalitet, se avsnitt  $12.1.4 \rightarrow \text{ } \oplus 52$

Bunker Metering Computer mäter, sparar och räknar ut de levererade volymerna med yttersta noggrannhet. Alla värden som anges på bunkringsmätintyget är uträknade med yttersta noggrannhet men avrundade till tre decimaler. Om den levererade volymen räknas ut manuellt utifrån dessa avrundade värden kan resultatet avvika från resultatet som räknats ut av Bunker Metering Computer.

# <span id="page-46-0"></span>11 Diagnostik och felsökning

## 11.1 Systemstatus

Övergripande systemstatus kan vara en av tre kategorier:

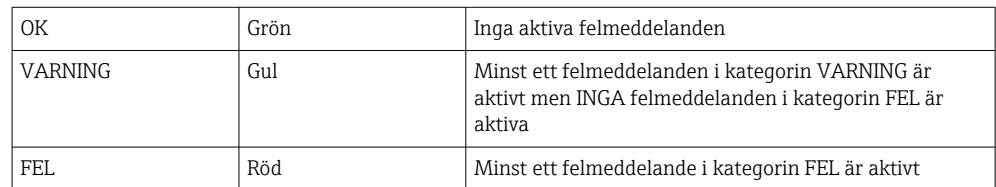

## 11.2 Meddelanden

## 11.2.1 Meddelandekategorier

Meddelanden delas in i två kategorier:

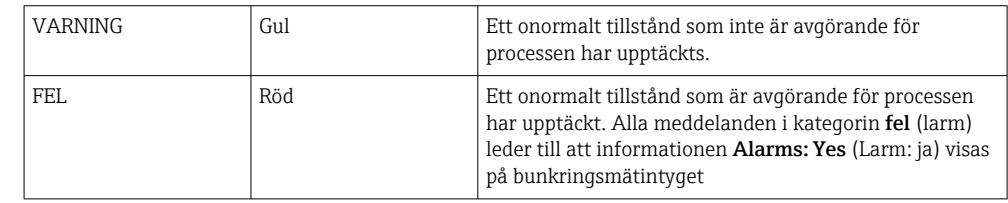

## 11.2.2 Visning av aktuellt aktiva meddelanden

Felmeddelanden som är aktiva visas i listan på skärmen Messages (Meddelanden). Varje fel innehåller tid för händelsen och en meddelandetext. Följande meddelanden är möjliga:

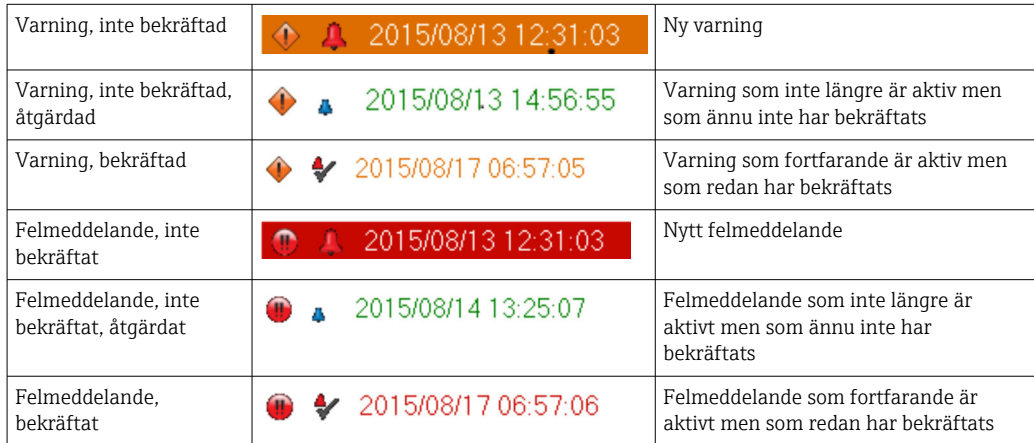

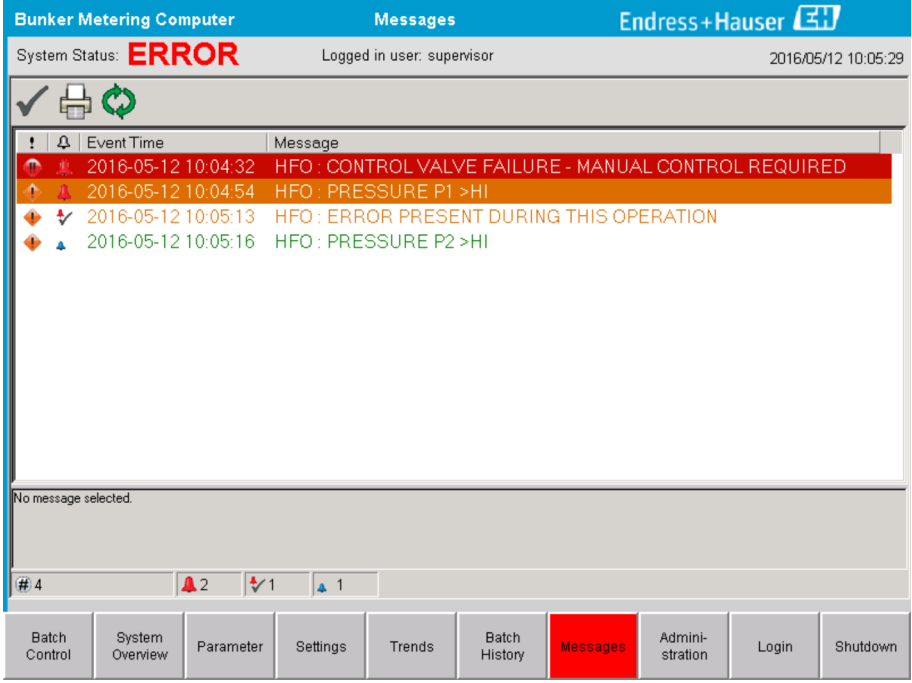

## 11.2.3 Bekräftelse av meddelanden

Varje meddelande måste bekräftas, även om tillståndet som ledde till meddelandet inte längre föreligger och meddelandet därför inte längre är aktivt.

► Välj det aktuella meddelandet i listan och tryck på knappen **Acknowledge** (Bekräfta). Eller tryck två gånger på meddelandet.

## 11.2.4 Lista över meddelanden

En översikt över alla möjliga meddelanden finns i **bilaga A** .  $\rightarrow \Box$  55

## 11.3 Intygsskrivare

I÷

Om ett fel inträffar under utskrift visar skrivaren ordet "Error" (Fel) och ett felmeddelande. Om skrivaren har slut på papper visas meddelandet "Error: Out of Paper" (Fel: papperet slut). Nytt papper måste sättas in i skrivaren om detta meddelande visas, se avsnitt  $12.1.1 \rightarrow \Box$  50

Om ett fel inträffar under utskriften kan felet åtgärdas och utskriften startas på nytt I - I eller avbrytas.

Pappersrullen måste bytas om markeringarna (röda ränder) som indikerar slutet på pappersrullen syns. Avsnitt  $12.1.1 \rightarrow \Box$  50

## 11.4 Meddelande om trådbrott

Om meddelanden om trådbrott visas måste en behörig elektriker kontrollera enhetens H kabeldragning med kopplingsschemat som medföljer systemet.

## 11.5 Strömavbrott

Om ett strömavbrott har inträffat visar systemet följande meddelanden efter återstart: • LINE 1: POWER UP OF CONTROLLER (LEDNING 1: START AV STYRENHET)

- LINE 2: POWER UP OF CONTROLLER (LEDNING 2: START AV STYRENHET (tillval)
- CONNECTION BETWEEN HMI AND PLC INTERRUPTED (ANSLUTNING MELLAN HMI OCH PLC AVBRUTEN)

Dessa meddelanden måste bekräftas innan man kan fortsätta med nästa batch. Funktionen nollställ summa (se avsnitt 10.2  $\rightarrow$   $\oplus$  43) måste utföras före nästa bunkringsoperation för att säkerställa att den nya mätningen inte adderas till den föregående mätningen.

# 11.6 För högt batchresultat

Om resultatet som visas på Bunker Metering Computer efter en bunkringsoperation är högre än andra referensmätningar, är det nödvändigt att kontrollera att totalräknaren som kan nollställas (batchtotalräknaren) har nollställts via knappen Reset Total (Nollställ summa) innan bunkringsoperationen startas (se **avsnitt 10.2**  $\rightarrow \Box$  43).

# <span id="page-49-0"></span>12 Underhåll

## 12.1 Intygsskrivare

## 12.1.1 Byte av pappersrullen

Skrivaren är avsedd för papper med bredden 57,5  $\pm$  0,5 mm, och med pappersvikt 60  $q/m^2$ . Andra typer av papper kanske inte passar. Se **avsnitt 12.1.4**  $\rightarrow \Box$  52. för beställningsinformation.

## 12.1.2 Insättning av pappersrullen

Använd pappersrullar med beläggning på utsidan och bredden 57,5 mm ±0,5 mm med maximal diameter 60 mm för GPT-4344. Standardpapper: papperstyp: GPR-T01-057-031-007-060A (kan beställas från Endress+Hauser – beställningsnummer: 71293016)

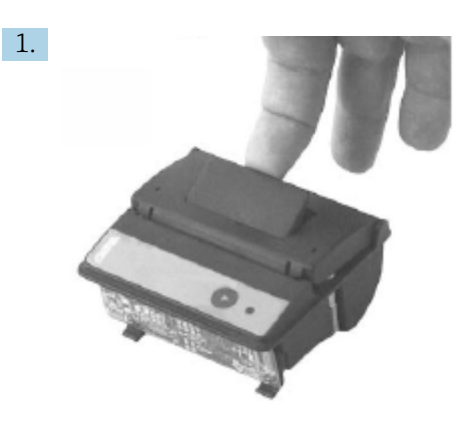

Rulla av 10 cm papper från rullen och säkerställ att resten av rullen hålls stramt upprullad.

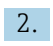

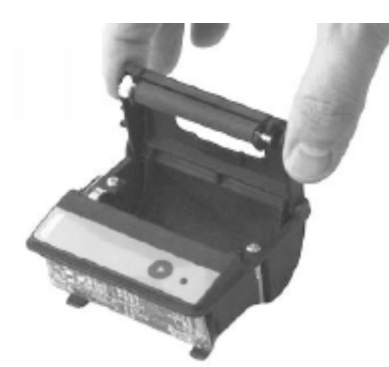

Tryck spaken inuti locket försiktigt uppåt. Utskriftsrullen lyfts ut ur skrivarmekanismen tillsammans med locket.

Locket till skrivaren kan nu öppnas.

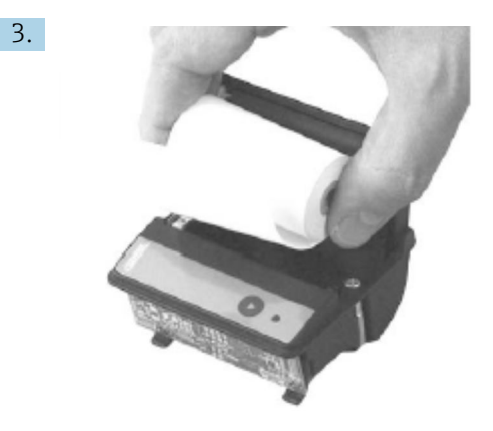

Sätt in den nya pappersrullen i pappersfacket och säkerställ att utsidan vetter mot skrivarmekanismen. Det är den enda sidan som går att skriva på.

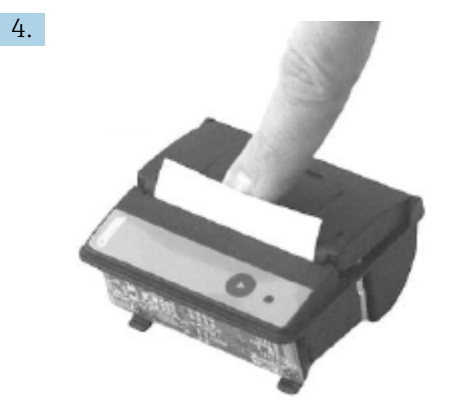

Tryck försiktigt mot rullen och stäng locket.

 Locket hakar fast med ett klickljud. Papperet kan rivas av mot kanten utan att locket behöver öppnas igen och utan att papperet förs genom skrivarhuvudet.

### 12.1.3 Rengöring

Efter större utskriftsjobb kan det vara nödvändigt att rengöra skrivarhuvudet, sensorn och valsen beroende på papperskvaliteten och ogynnsamma miljöförhållanden. Detta gäller särskilt om vissa områden inte längre skrivs ut korrekt.

Använd aldrig vassa föremål för att rengöra skrivaren, eftersom sådana kan skada skrivarhuvudet.

- 1. Öppna locket till pappersfacket och ta bort pappersrullen.
- 2. Använd en liten borste (t.ex. bomullspinne) för att ta bort smuts på papperssensorn och avrivningskanten.
- 3. Blås ordentligt in i pappersfacket för att få bort större dammpartiklar.
- 4. Fukta en rengöringspinne med isopropanol (IPA) och rengör skrivarhuvudet. En rengöringspenna eller rengöringskort kan också användas.
- 5. Ta bort hårt sittande smuts med en fuktad rengöringspinne.

### <span id="page-51-0"></span>12.1.4 Service och byte

Skrivarpapper och ny skrivare kan beställas från Endress+Hauser. För mer information om reservdelar, kontakta närmaste Endress+Hauser-försäljningscenter.

Standardpapper: papperstyp: GPR-T01-057-031-007-060A (kan beställas från  $\mathbf{H}$ Endress+Hauser – beställningsnummer: 71293016)

Skrivare: särskild version (kan beställas från Endress+Hauser – beställningsnummer: 71293014

## 12.2 Displayen på manöverpanelen

#### Rengöring av displayen:

- 1. Koppla från strömförsörjningen till datorn direkt vid strömkällan.
- 2. Rengör displayen med mild tvållösning eller ett milt rengöringsmedel och en ren svamp eller duk.
- 3. Förhindra vattenmärken genom att torka av displayen med ett sämskskinn eller fuktig cellulosasvamp.
- Om datorn har en pekskärm och datorn slås på under rengöringen riskerar objekt på displayen att aktiveras när enheten rengörs.
	- Slipande rengöringsmedel eller lösningar kan skada displayen. Gnugga inte displayen och använd inte borste vid rengöring.

## 12.3 Skåpets fläkt

Filtermattan till skåpets fläkt måste kontrolleras regelbundet. Vid behov måste filtermattan rengöras eller bytas mot följande typ av matta: Rittal-filtermattor SK 3322.700.

## 12.4 Systemunderhåll

Det rekommenderas att låta systemleverantören utföra regelbunden service på bunkringsmätsystemet.

För mer information, kontakta närmaste Endress+Hauser-försäljningscenter på www.address.endress.com

# 13 Reparationer

## 13.1 Allmänna anmärkningar

- Byt följande fullständigt i händelse av fel: Alla komponenter som inte dyra
- Använd endast originalreservdelar
- Beakta alla gällande standarder, regionala/nationella lagar, certifikat och plomberingen av SBC600
- Dokumentera alla reparationer och registrera dem i databasen W@M Lifecycle Management
- Reparationer får endast utföras av Endress+Hausers servicepersonal eller kundens personal med lämplig utbildning

## 13.2 Reservdelar och servicetjänster

Kontakta närmaste Endress+Hauser-försäljningscenter på: www.addresses.endress.com

# 14 Teknisk information

SBC600 kan levereras med tre olika skåpkonfigurationer:

- Enkelt skåp med PLC och HMI i samma skåp (styrenhet) för väggmontering
- Två skåp med PLC (styrenhet) och HMI (operatörsterminal) i separata skåp för väggmontering
- Två skåp med PLC (styrenhet) i ett skåp för väggmontering och HMI (operatörsterminal) i en bänkpanel

Såvida inte annat specificerats gäller följande teknisk information för alla skåpkonfigurationer.

# 14.1 Strömförsörjning

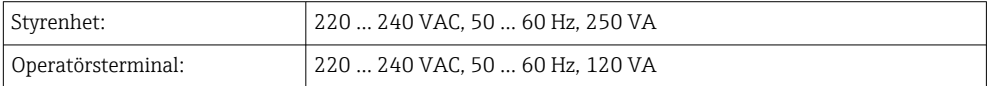

# 14.2 Ingång/utgång

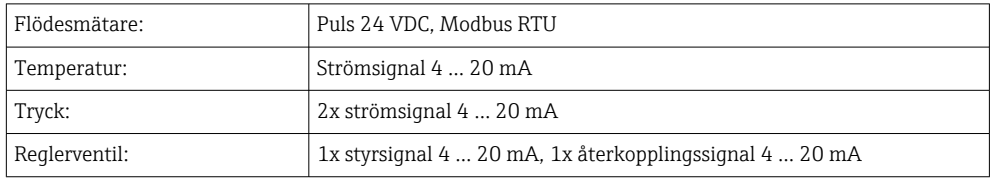

# 14.3 Omgivning

*Driftförhållanden för skåpen till Bunker Metering Computer:*

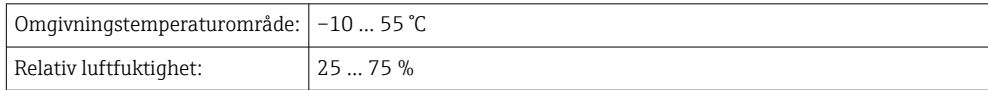

# 15 Bilaga

<span id="page-54-0"></span>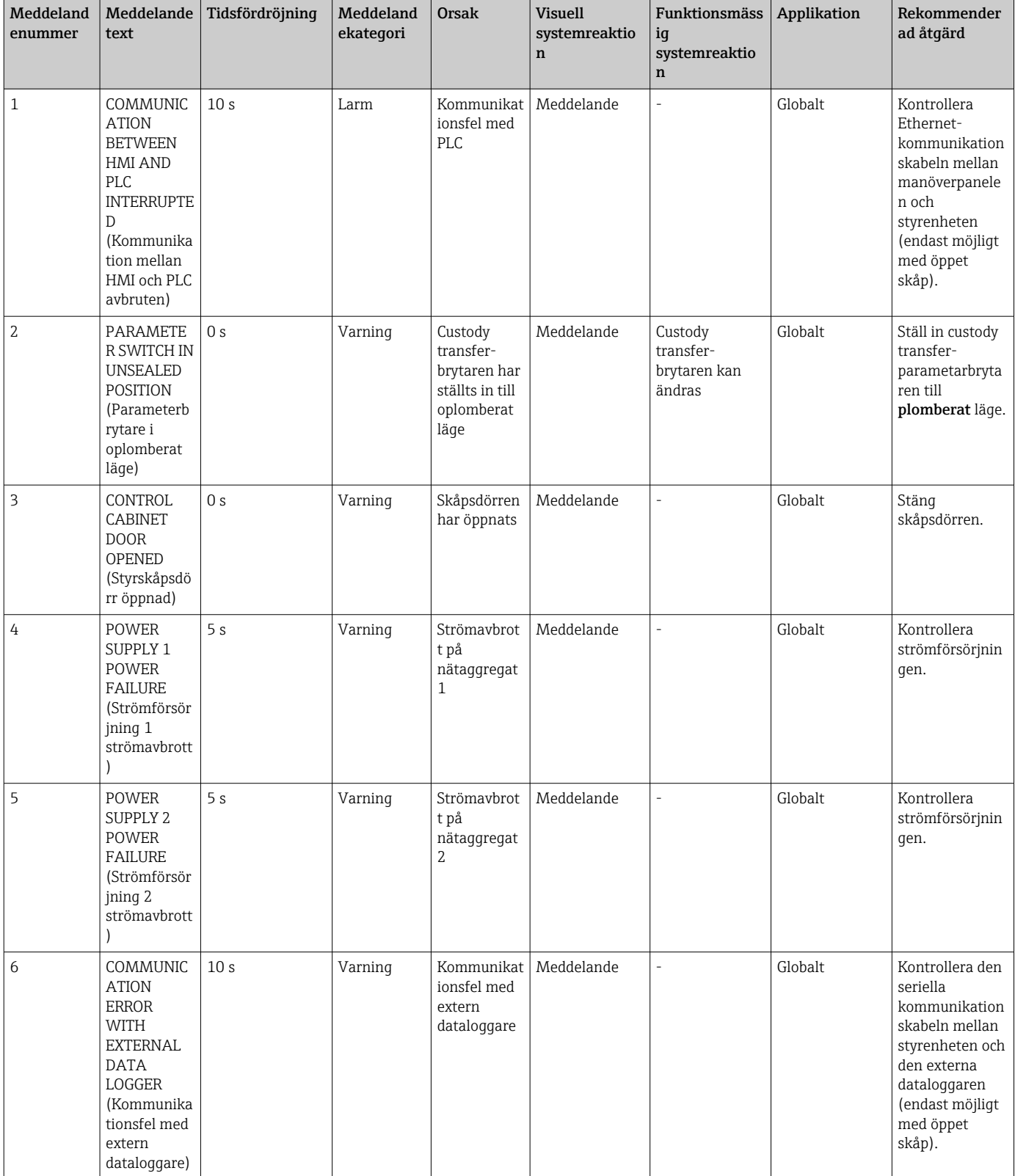

# 15.1 Lista över meddelanden

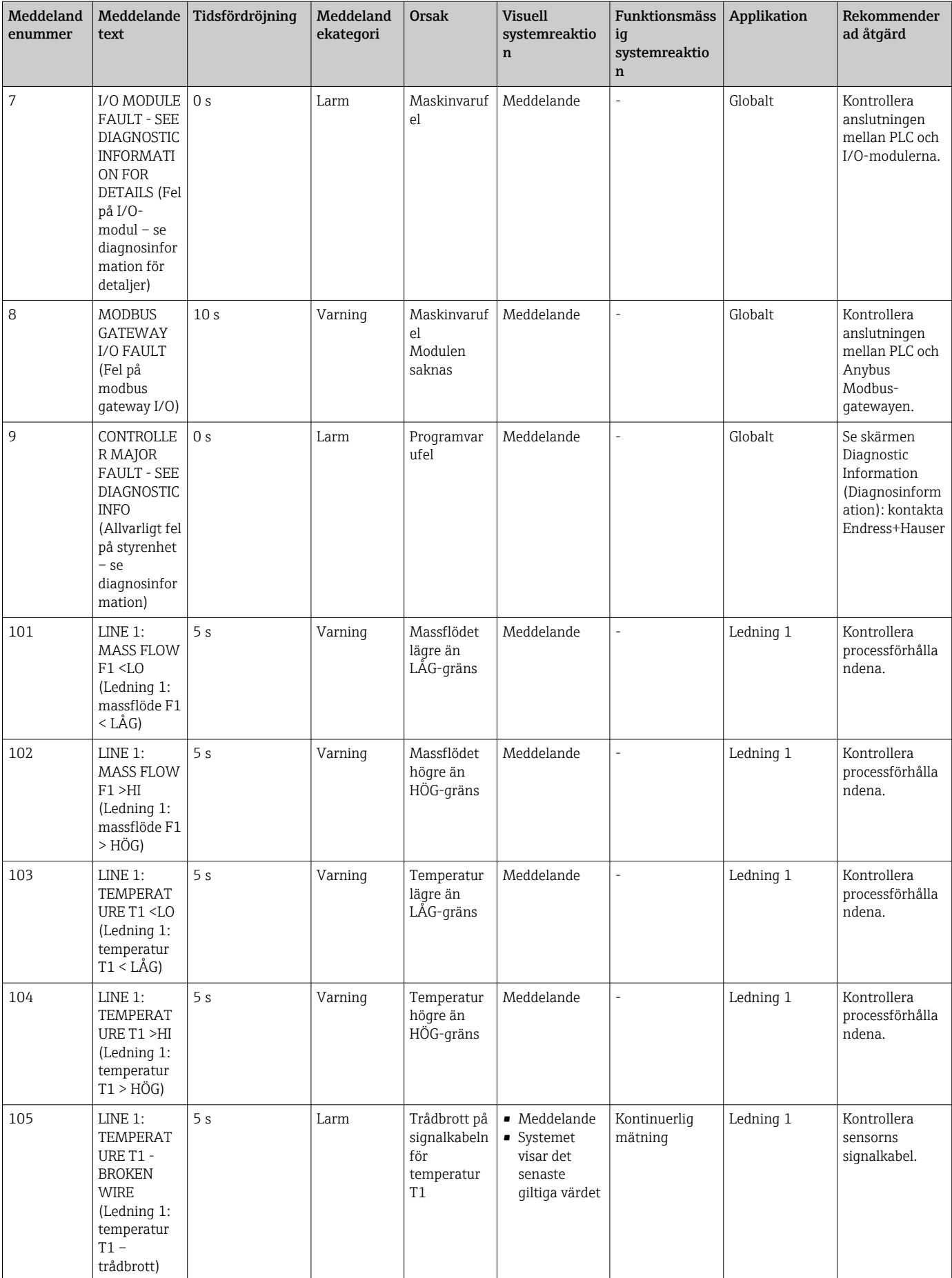

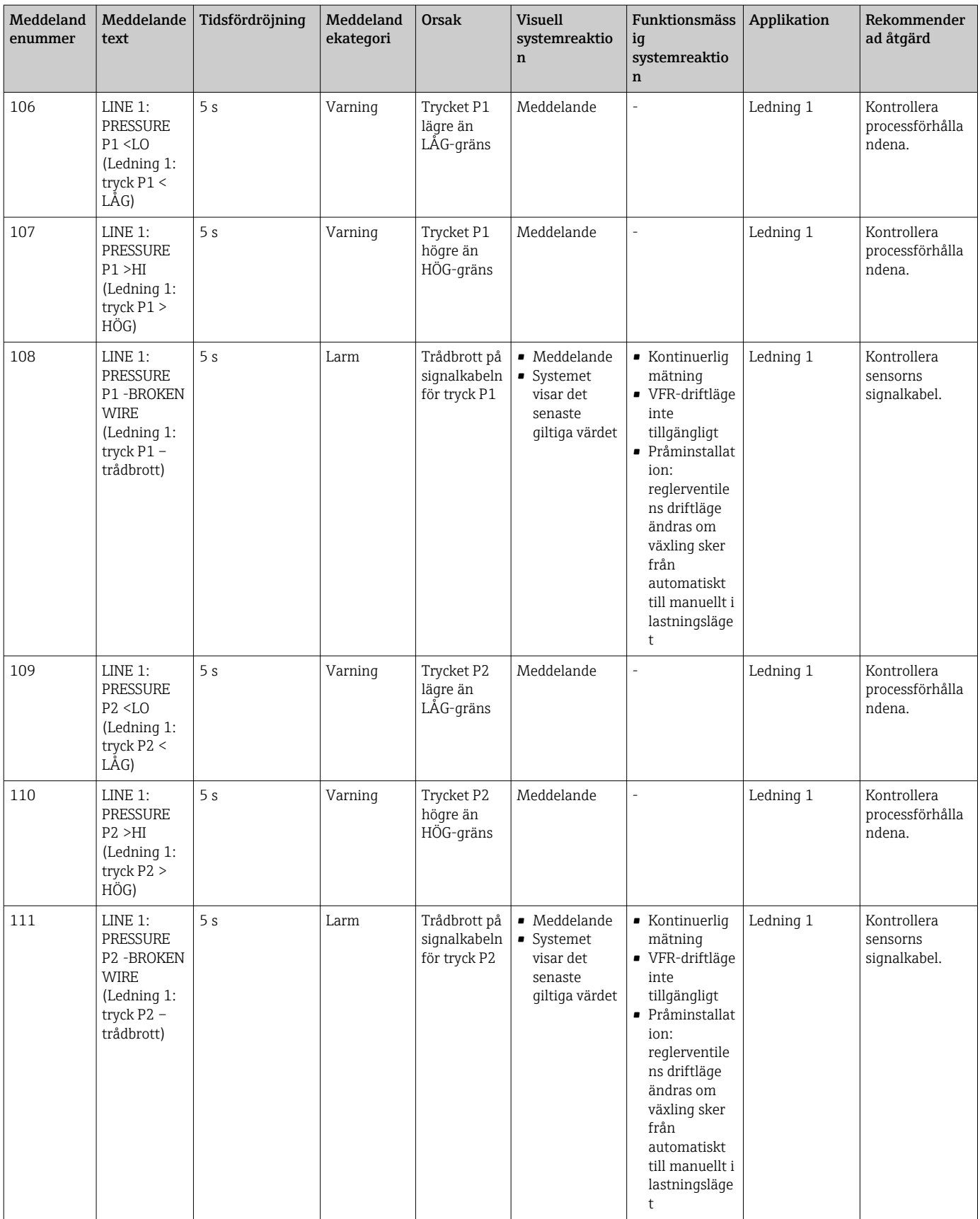

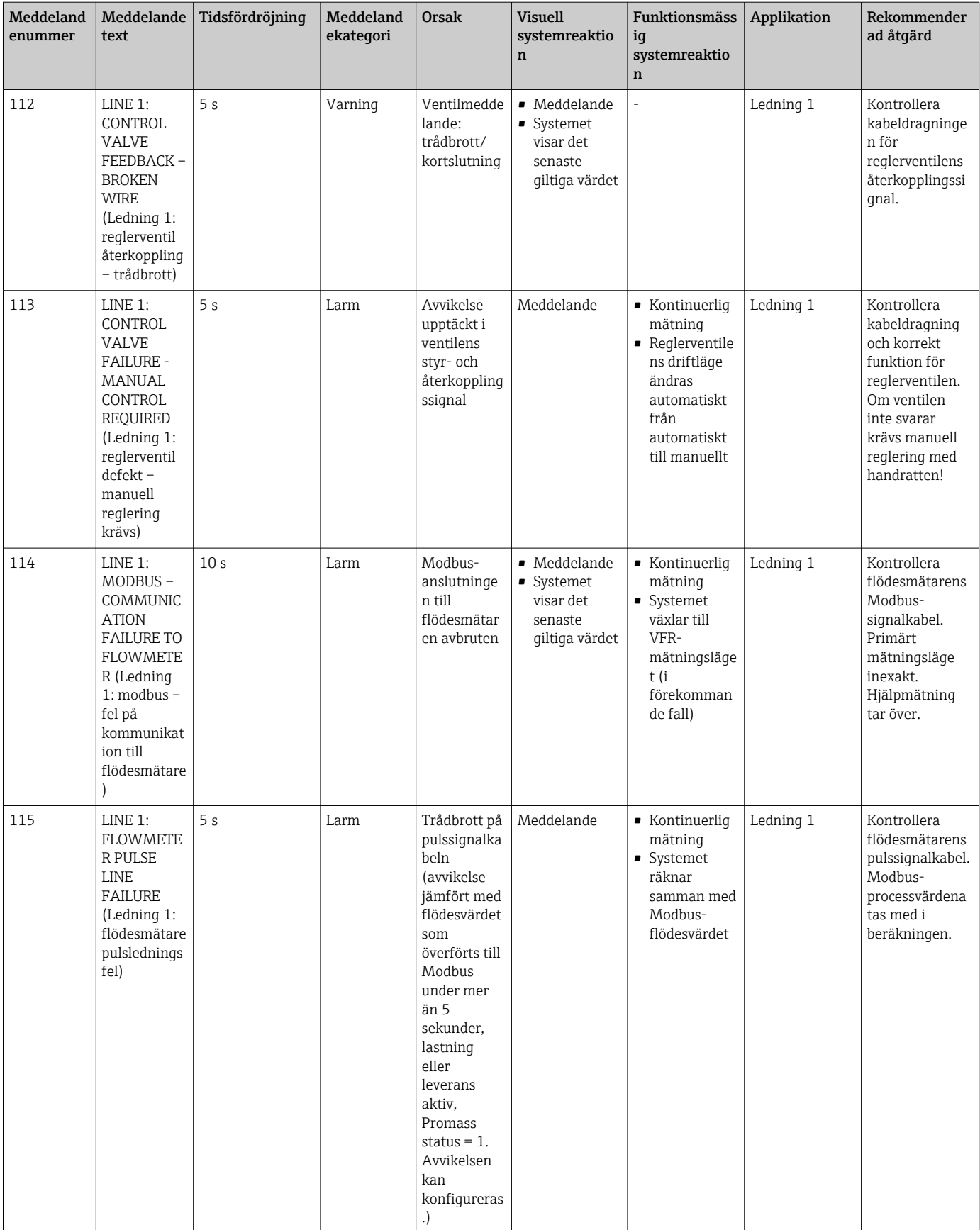

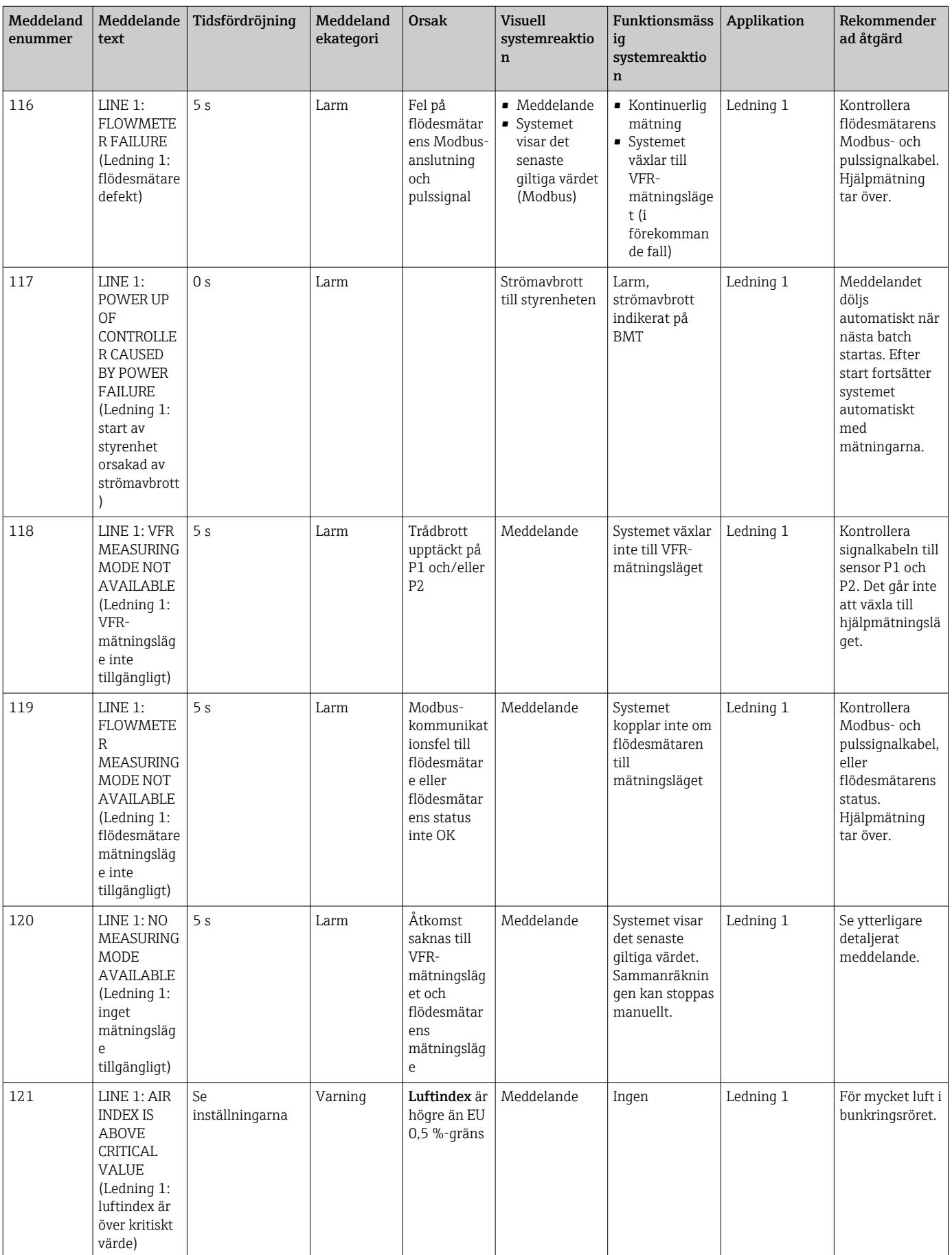

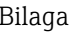

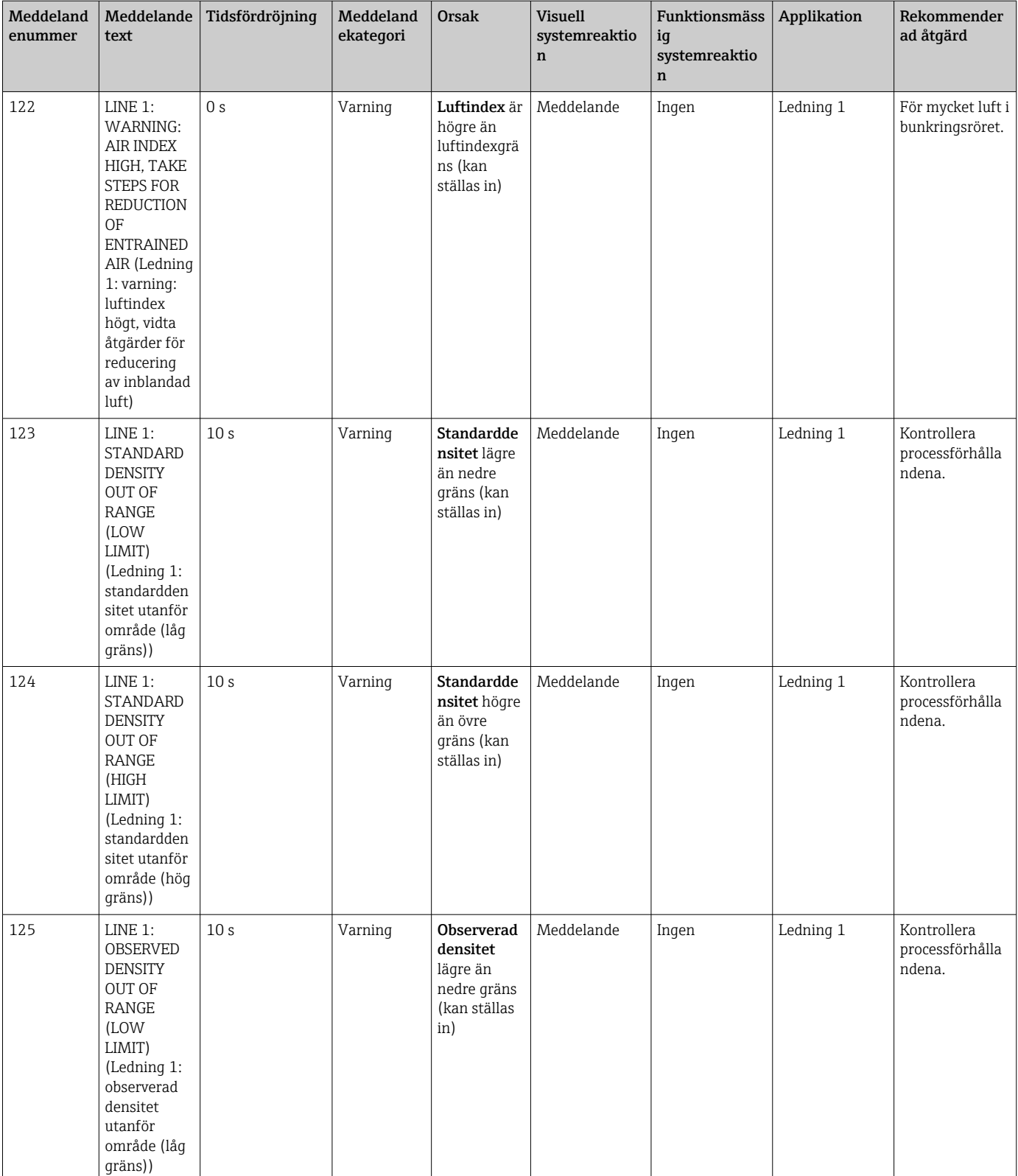

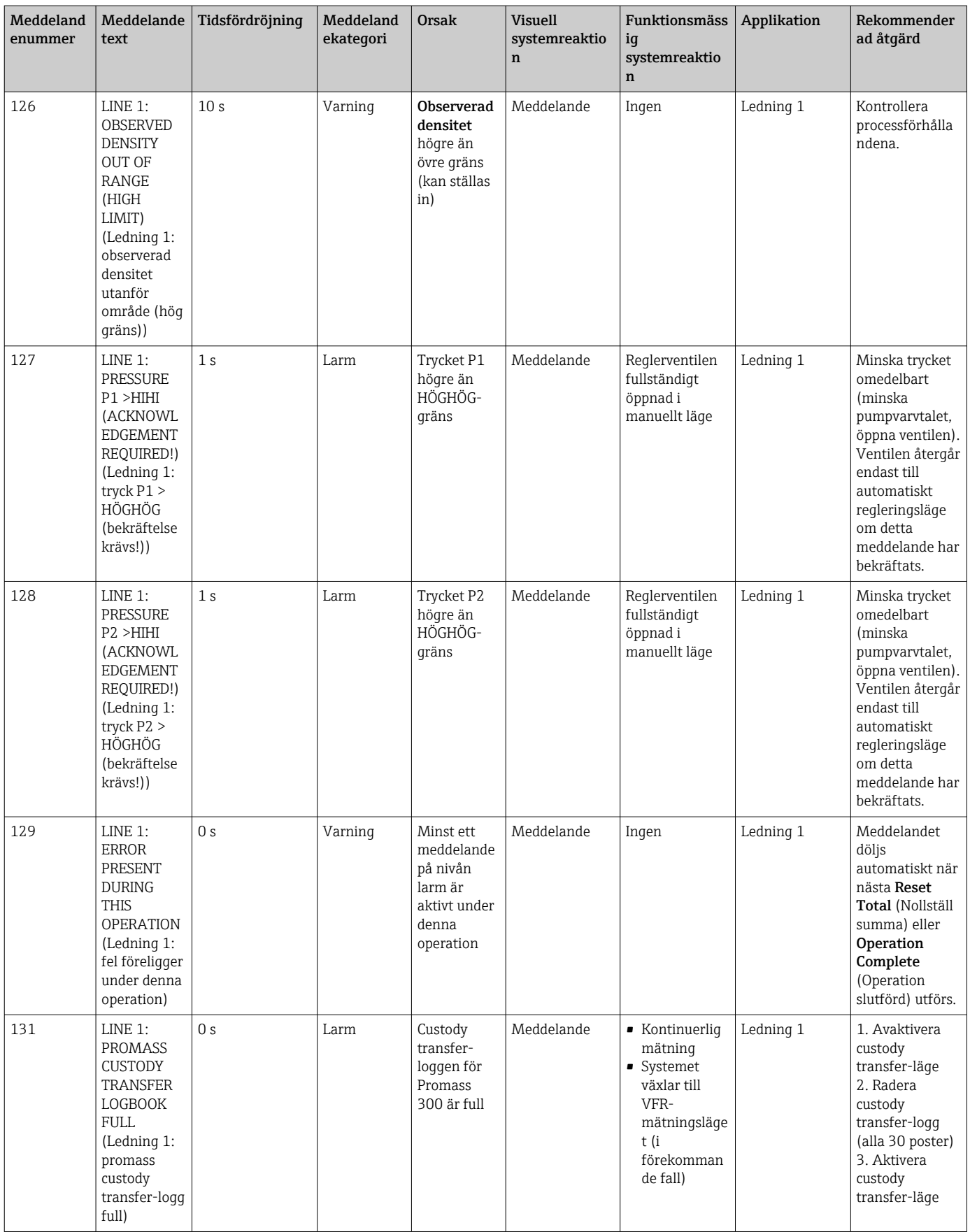

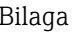

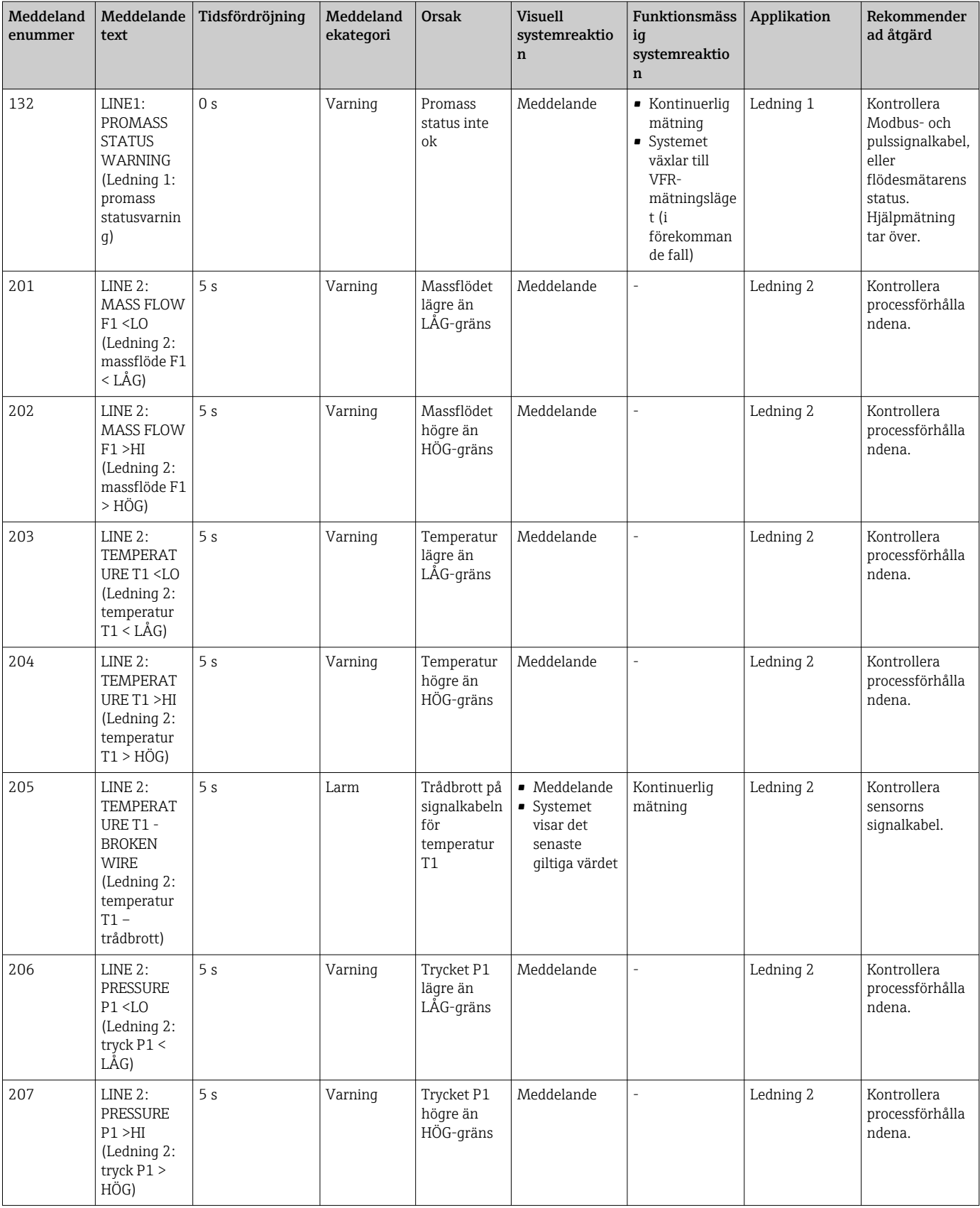

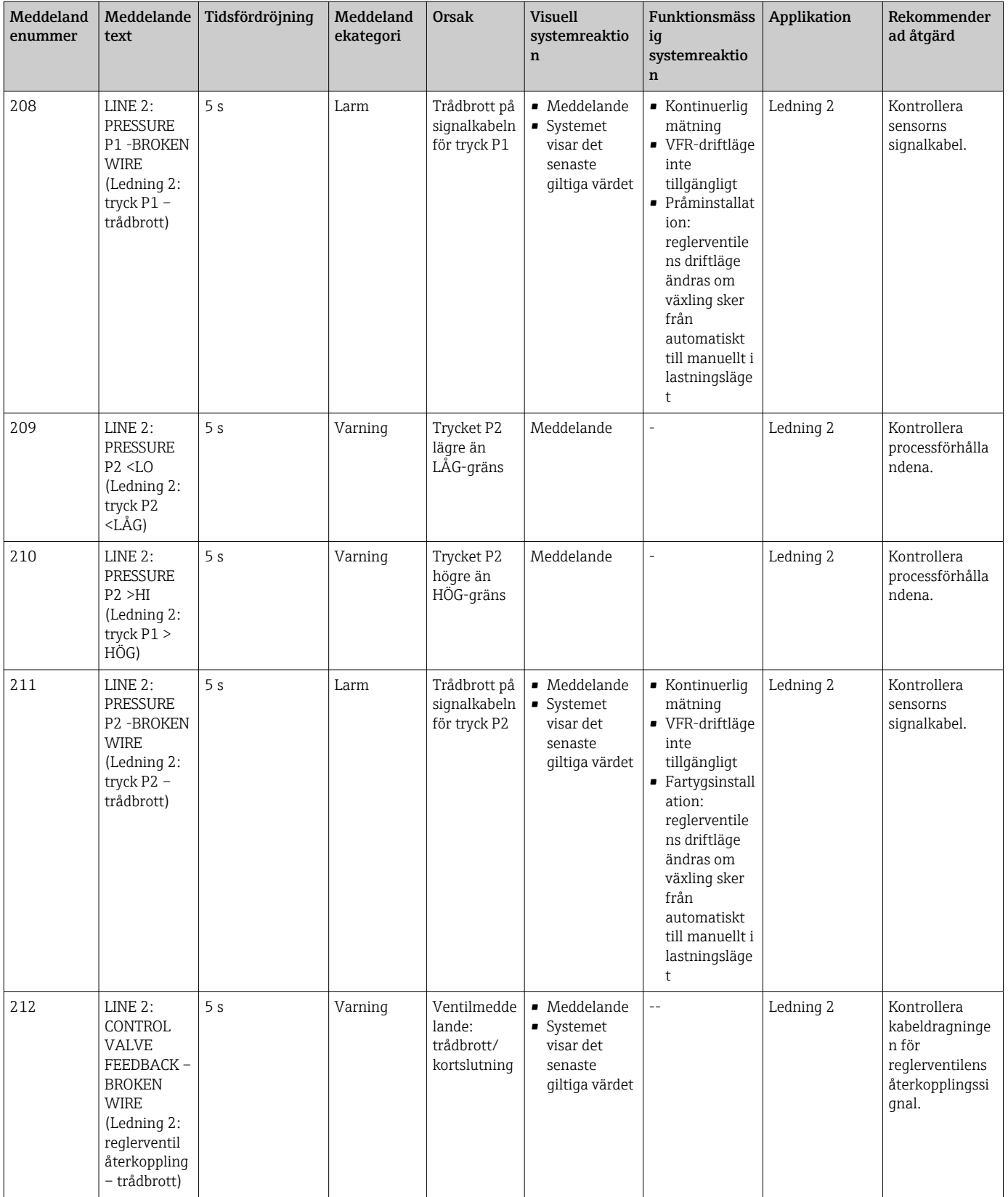

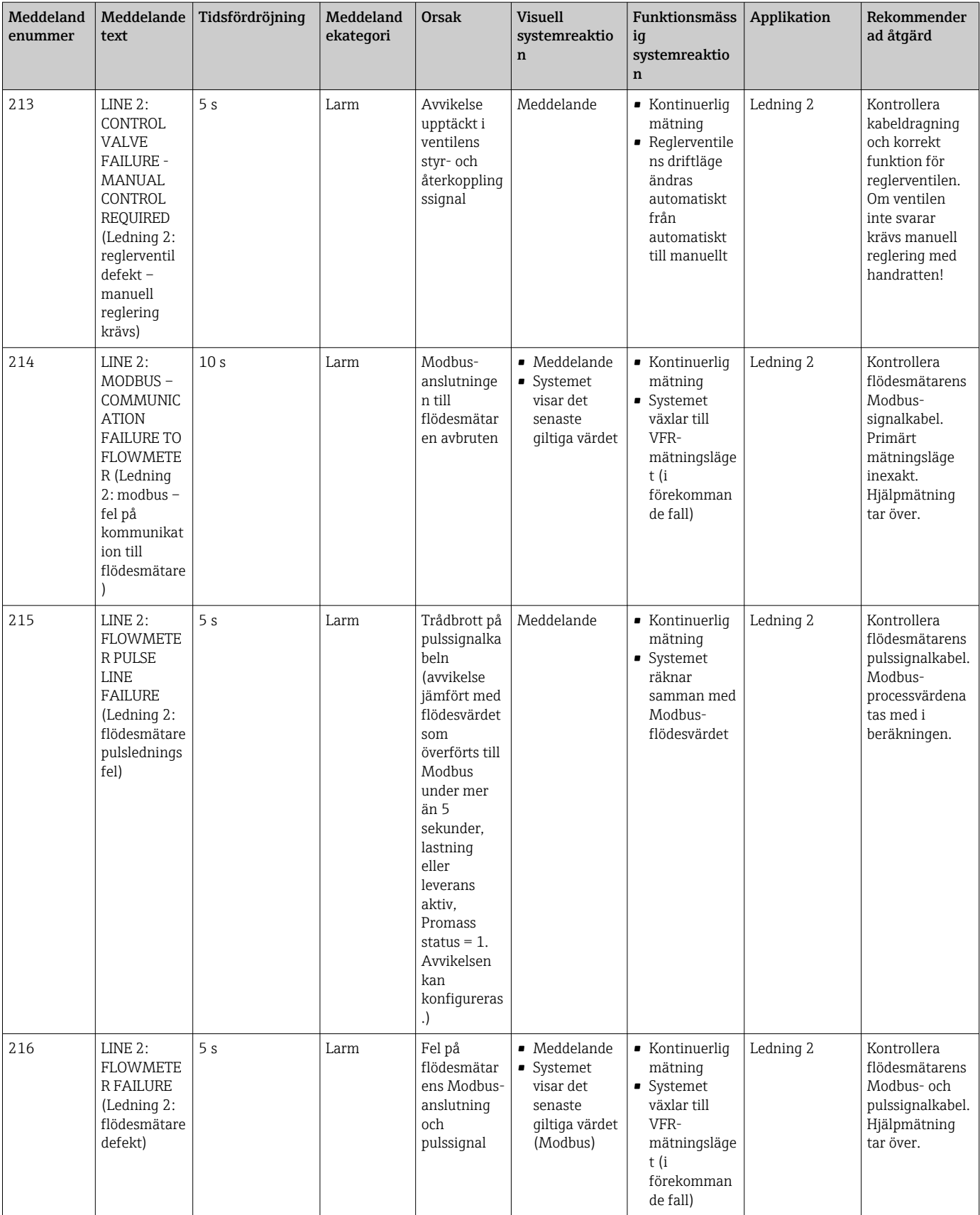

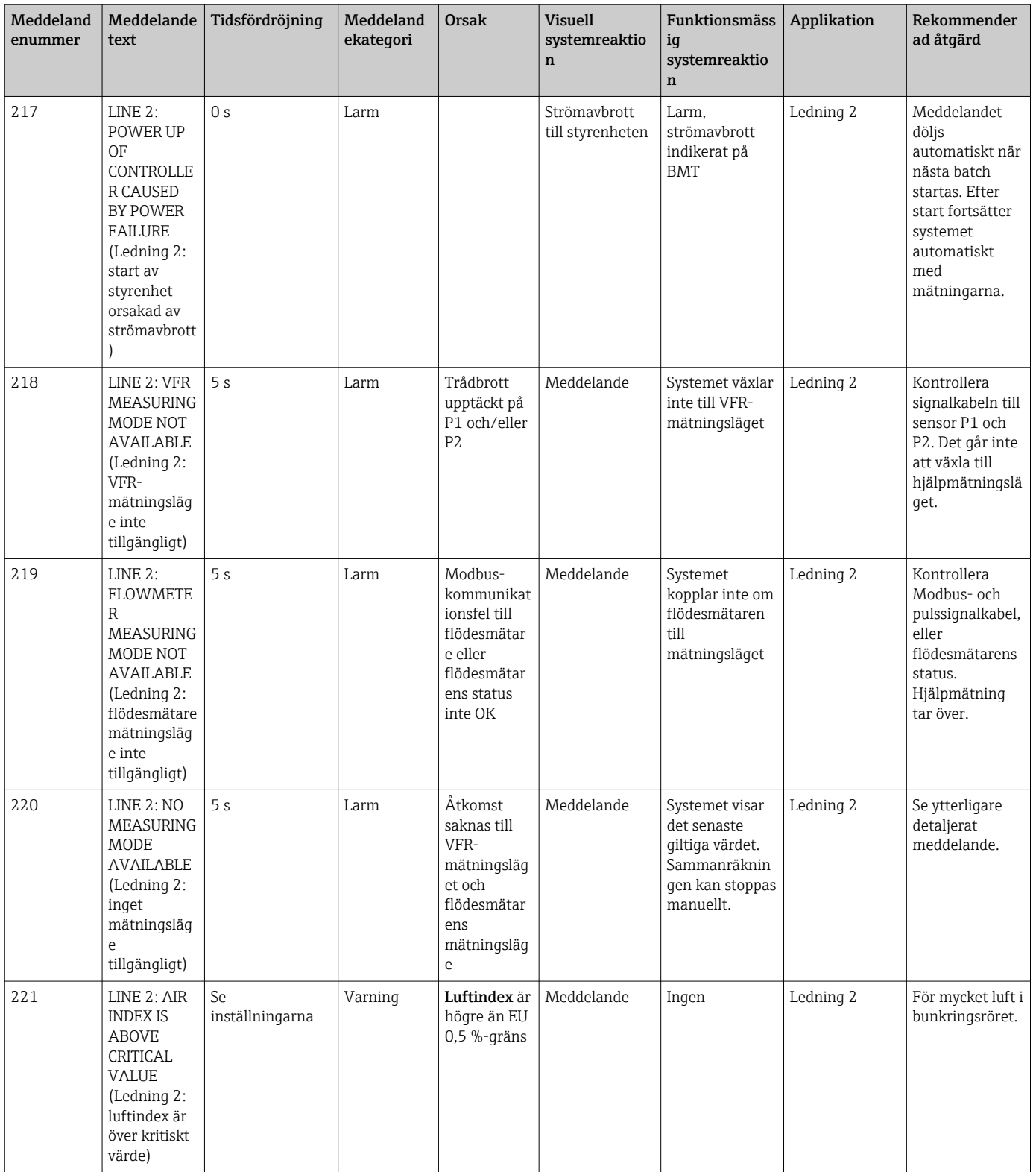

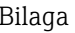

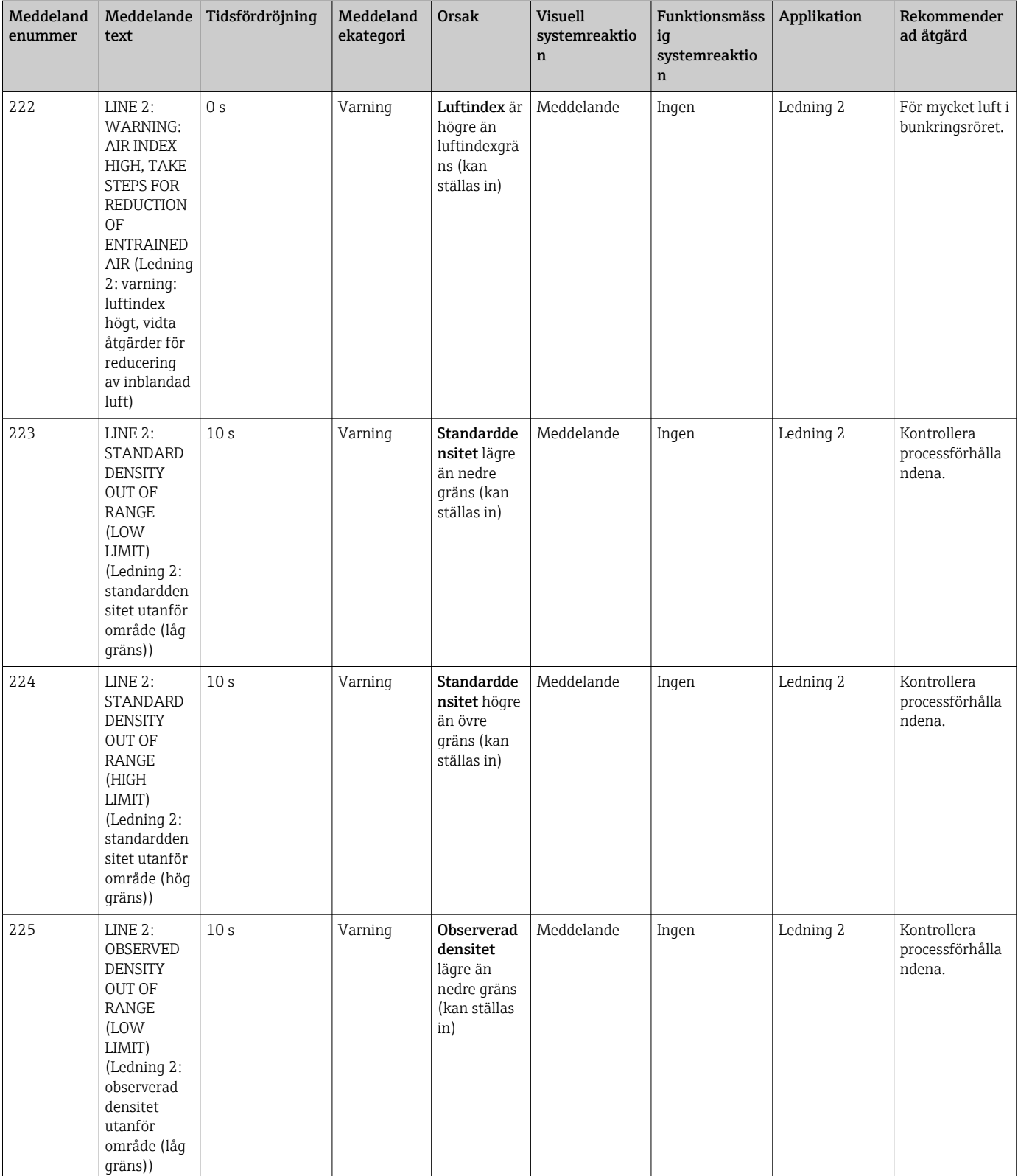

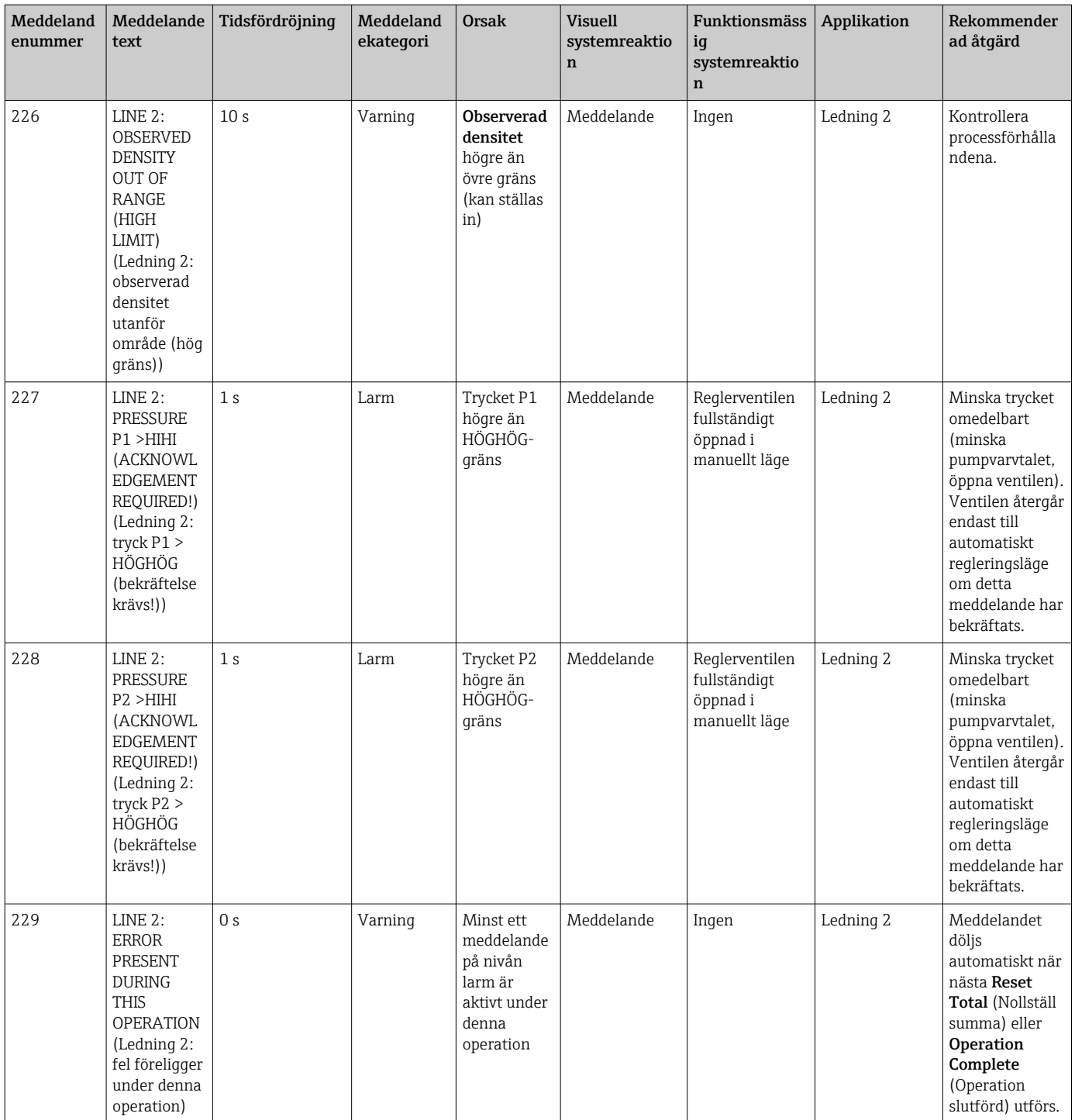

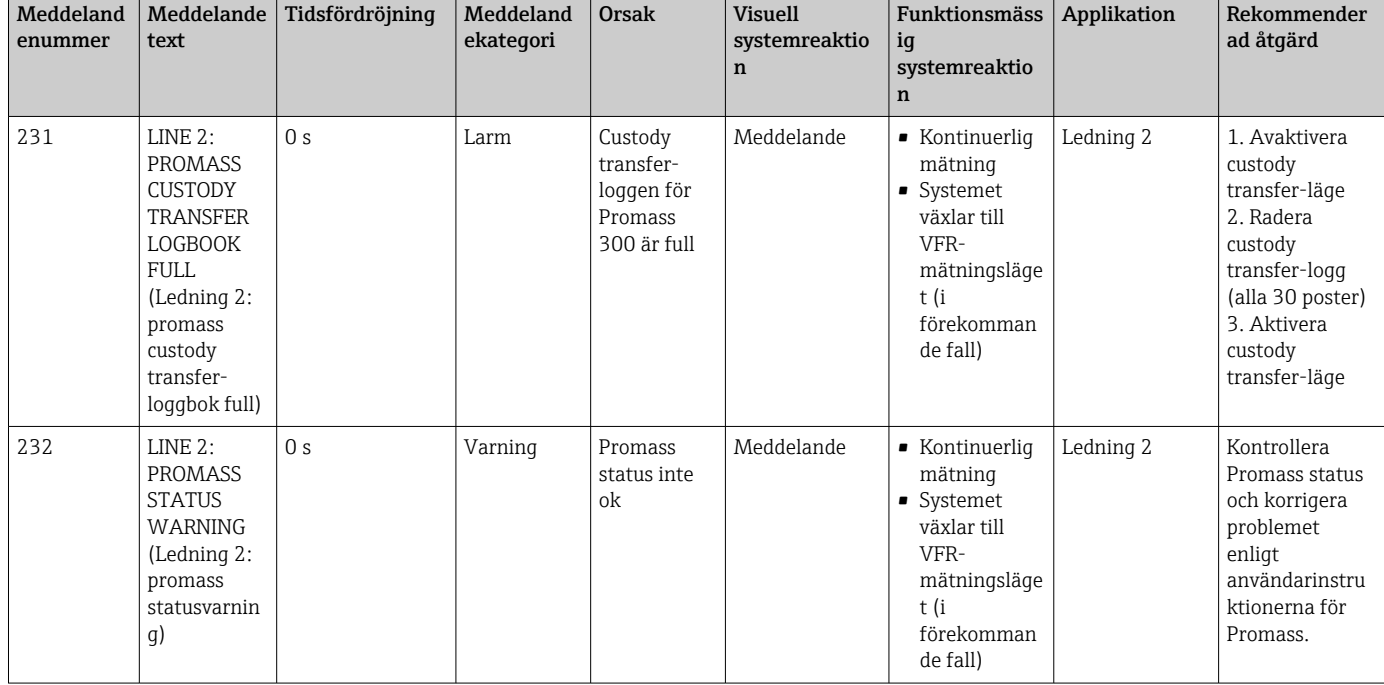

# 15.2 Plombering/låsning

## 15.2.1 Plombering av programinställningar

Inställningarna av SBC600 plomberas med en maskinvarubrytare inuti styrskåpet. Om denna brytare ställs in på Sealed (Plomberad), är det inte möjligt att ändra några inställningar som är relevanta för custody transfer. Om brytaren ställs in på Unsealed (Ej plomberad), visas ett felmeddelande på HMI.

## 15.2.2 Plombering av skåpen

Kabelingångarna till systemskåpen måste skyddas mot obehörig åtkomst. Plåtarna med kabelingångarna är fastsatta med plomberingsskruvar. Dessa skruvar måste plomberas såsom visas på bilden nedan:

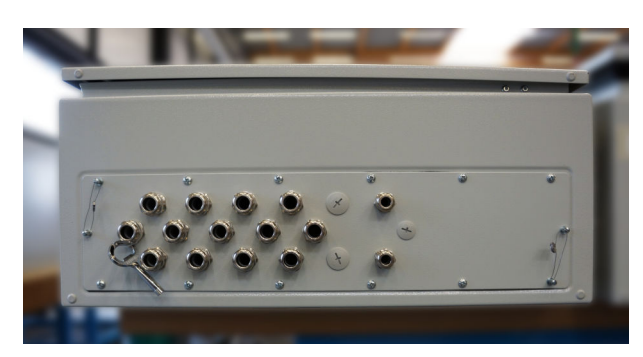

 *26 Kabelingångarnas placering*

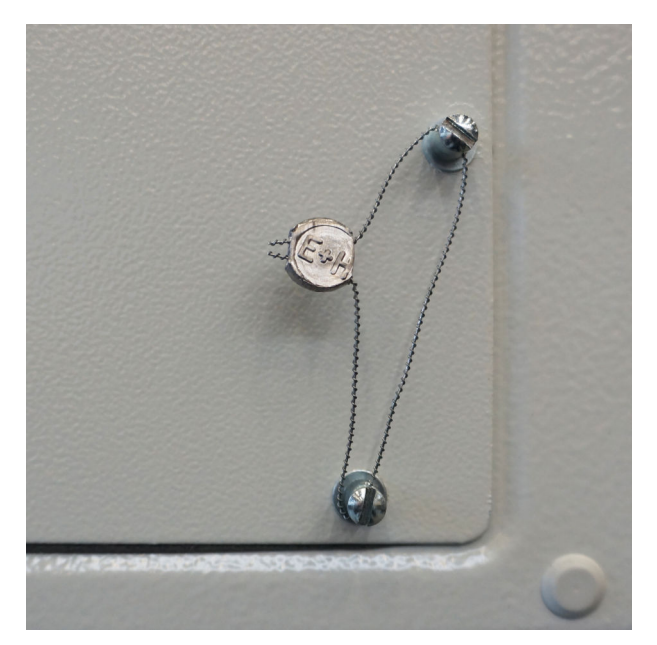

 *27 Skruvar plomberade med plomberingstråd*

Efter driftsättning av systemet kan dörrlåsen plomberas såsom visas på bilden nedan:

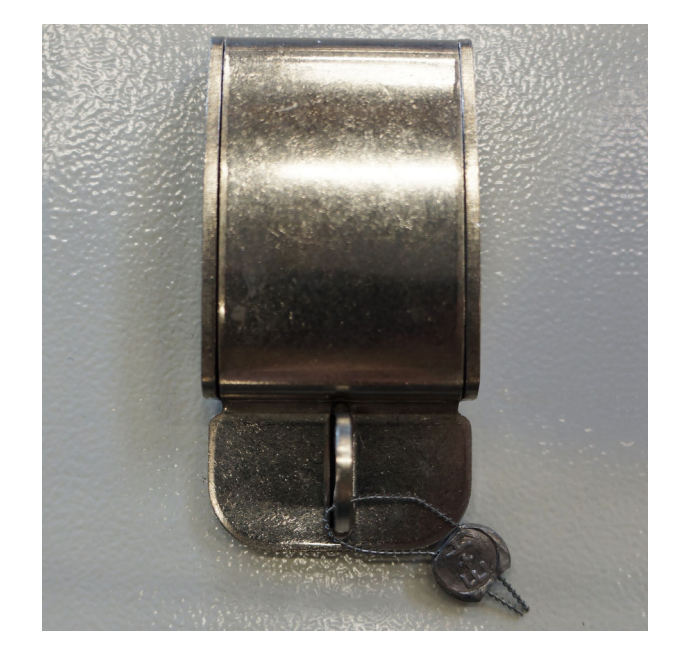

## 15.2.3 USB-portar

Om all åtkomst till systemet är förbjuden måste USB-portarna på manöverpanelen plomberas såsom visas på bilderna nedan.

<span id="page-69-0"></span>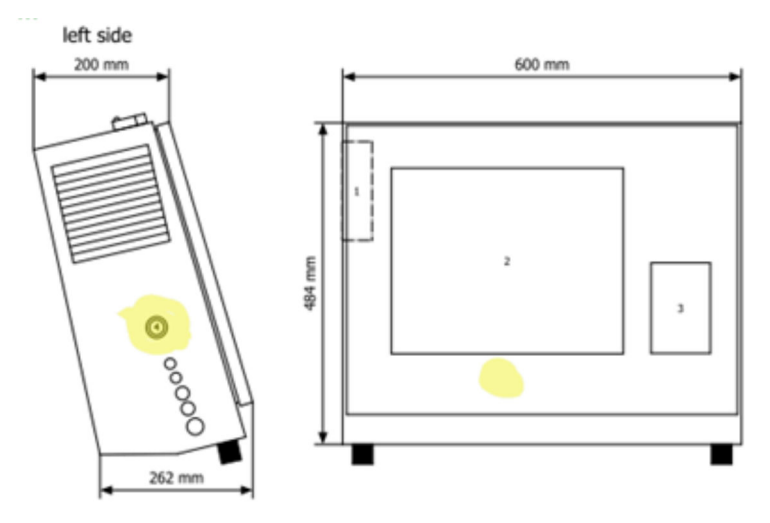

 *28 USB-portens placering*

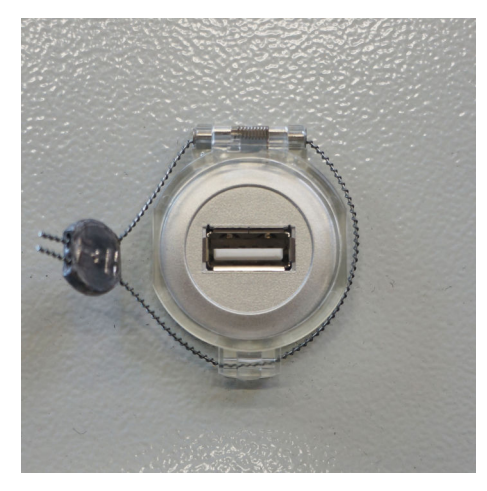

 *29 USB-port plomberad med plomberingstråd*

## 15.3 Gränssnittsspecifikation

Detta avsnitt beskriver Modbus TCP-gränssnittet mellan SBC600 och det externa systemet. Modbus är kompatibelt med alla versioner av SBC600-programvaran som installerats med en Anybus Modbus TCP-gateway. Inte alla SBC600-programvaruversioner har alla värden. SBC600-applikationens version måste vara känd innan TCP-gränssnittet implementeras.

## 15.3.1 Modbus TCP

#### IP-standardinställningar

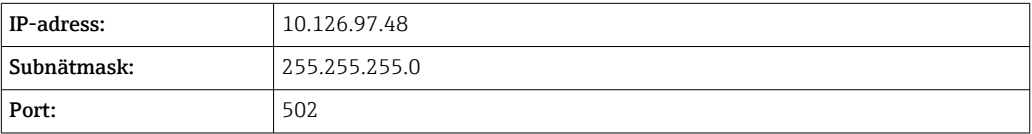

IP-konfigurationen av Anybus Modbus TCP-nätverksgränssnittet kan redigeras med IPconfig-verktyget. IPconfig-verktyget kan laddas ner från www.anybus.com.

#### Definitioner

SBC600 fungerar som en Modbus- server/slav, medan tredjepartssystemet är Modbusklient/master. Registeradresserna som anges i detta dokument är 1-baserade enligt Modbus-datamodellen.

#### Modbus-funktionskoder

*Följande Modbus-funktionskoder stödjs:*

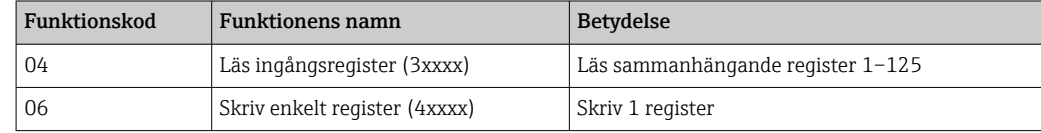

#### Flyttal

*Flyttal enligt IEEE 754:*

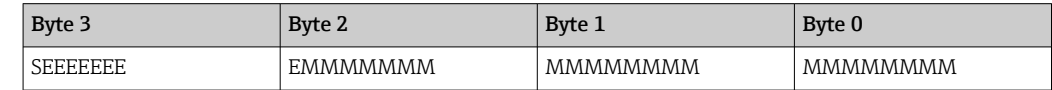

S = tecken

 $E =$  exponent

 $M =$  mantissa

*Byte-överföringssekvens (little endian):*

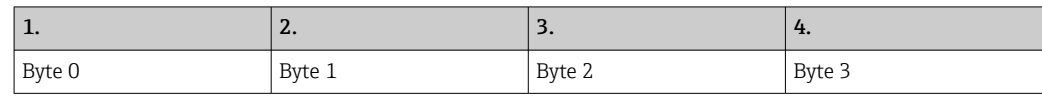

*Byte-överföringssekvens (big endian):*

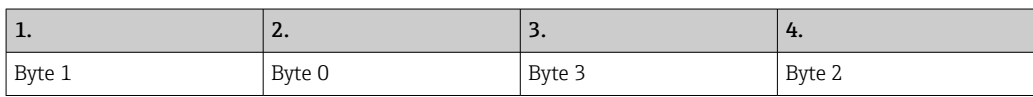

#### Strängvärden

*Exempel på strängvärden (system-ID, register 30215, max. 20 tecken) med värdet "abcd 1234":*

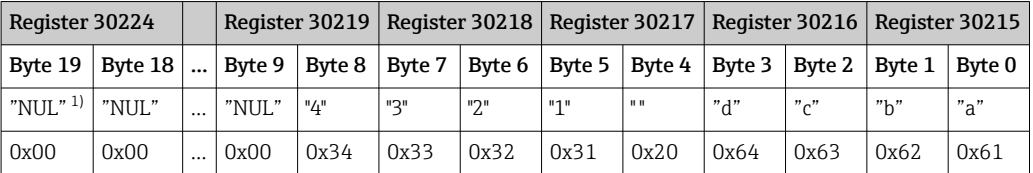

1) Bytes som inte används beläggs med "NUL" och ignoreras av målsystemet.

#### *Byte-överföringssekvens (little endian):*

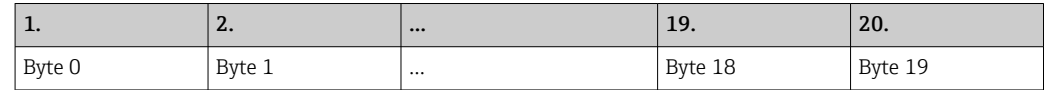

*Byte-överföringssekvens (big endian):*

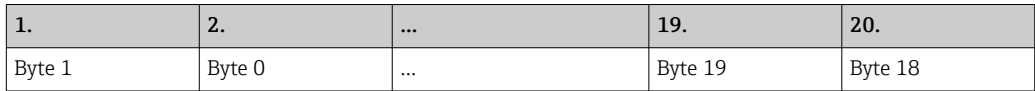

#### Heltalsvärden (16-bit)

*Byte-överföringssekvens (little endian):*

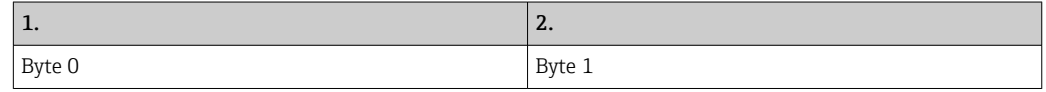

*Byte-överföringssekvens (big endian):*

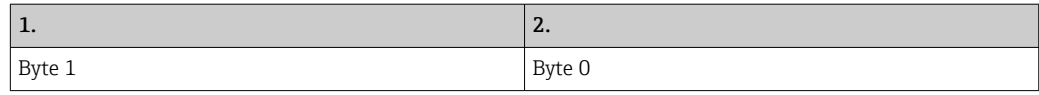

#### Heltalsvärden (32-bit)

*Byte-överföringssekvens (little endian):*

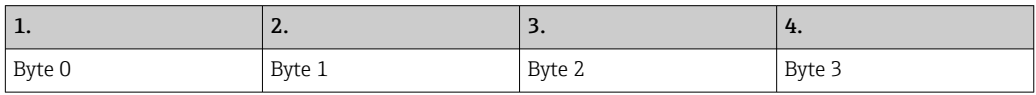

*Byte-överföringssekvens (big endian):*

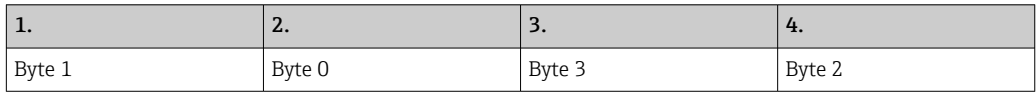

## 15.3.2 Modbus-dataregisterspecifikation

Följande data hänvisar inte till en specifik SBC600-ledning.

#### Globala data

#### *Modbus-watchdog*

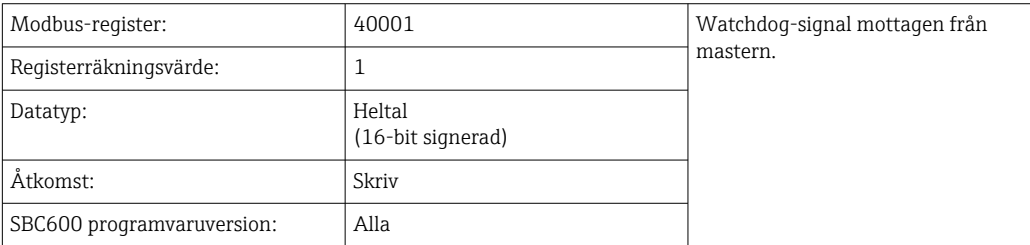

#### *Modbus-watchdog*

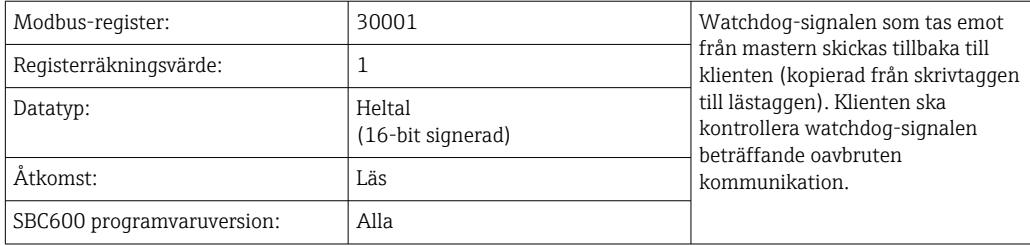
## *Fartygs-ID 1:a raden*

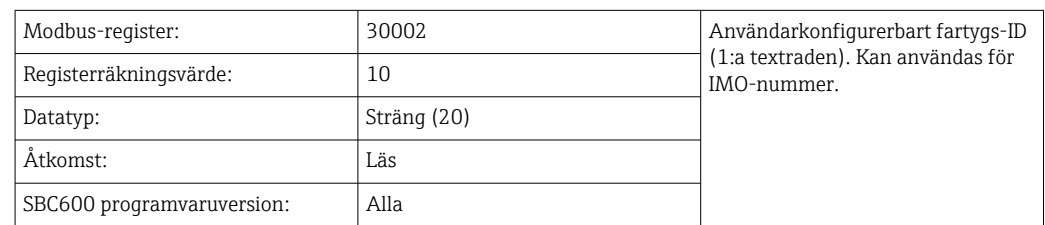

## *Fartygs-ID 2:a raden*

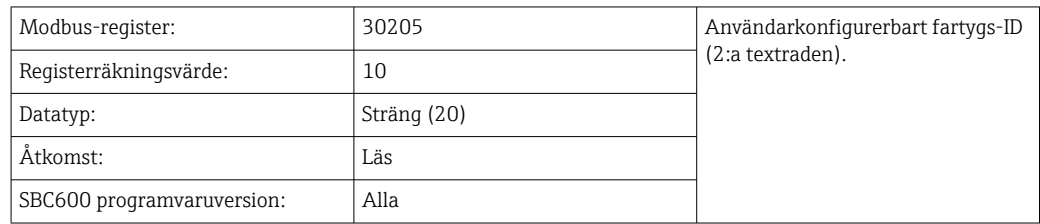

# *System-ID*

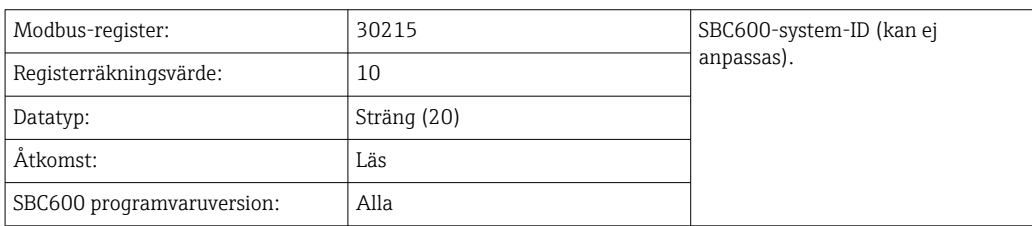

# *SBC600-felstatus – globalt*

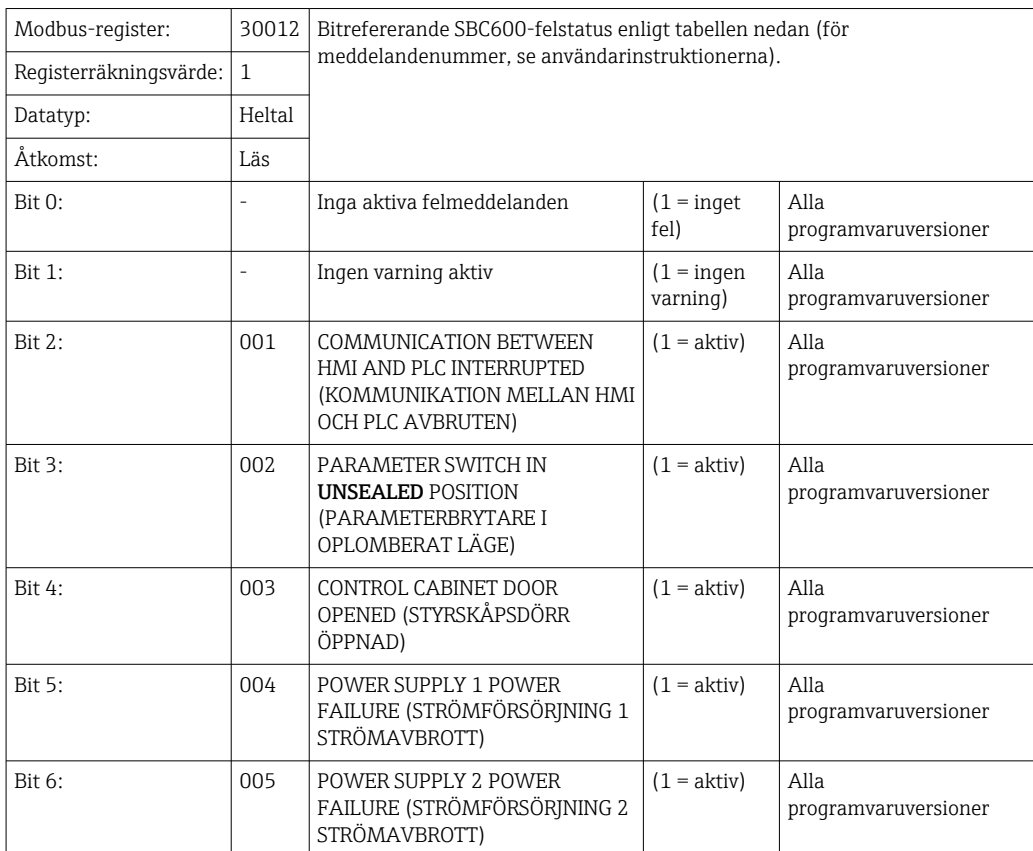

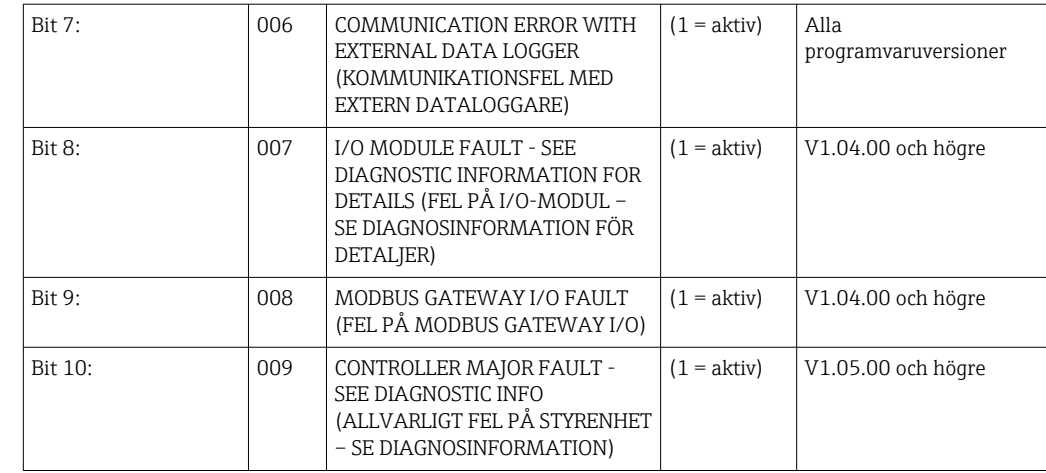

# Ledningsspecifika SBC600-data

Följande data gäller specifikt SBC600-ledningen.

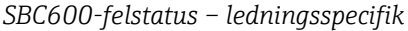

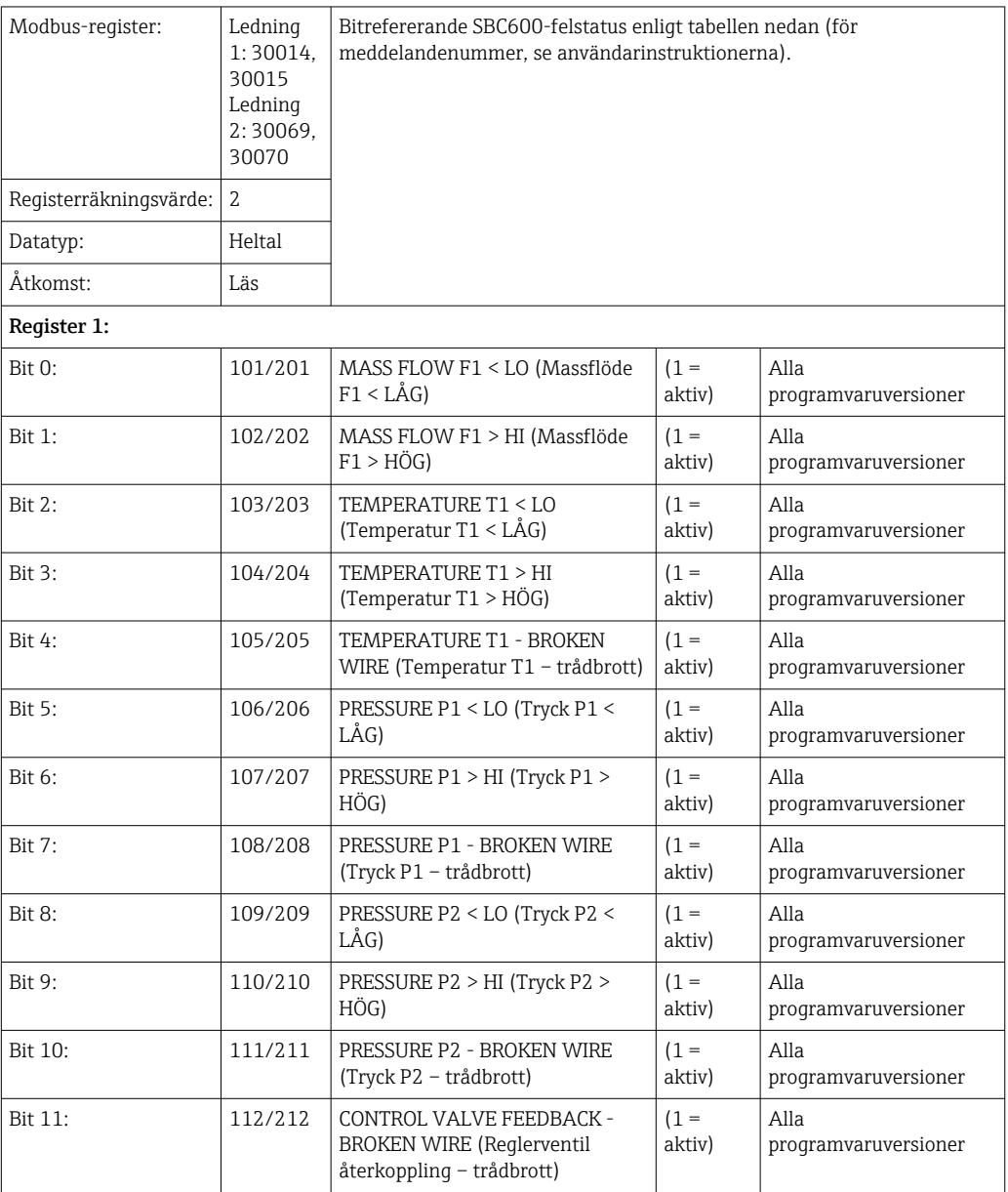

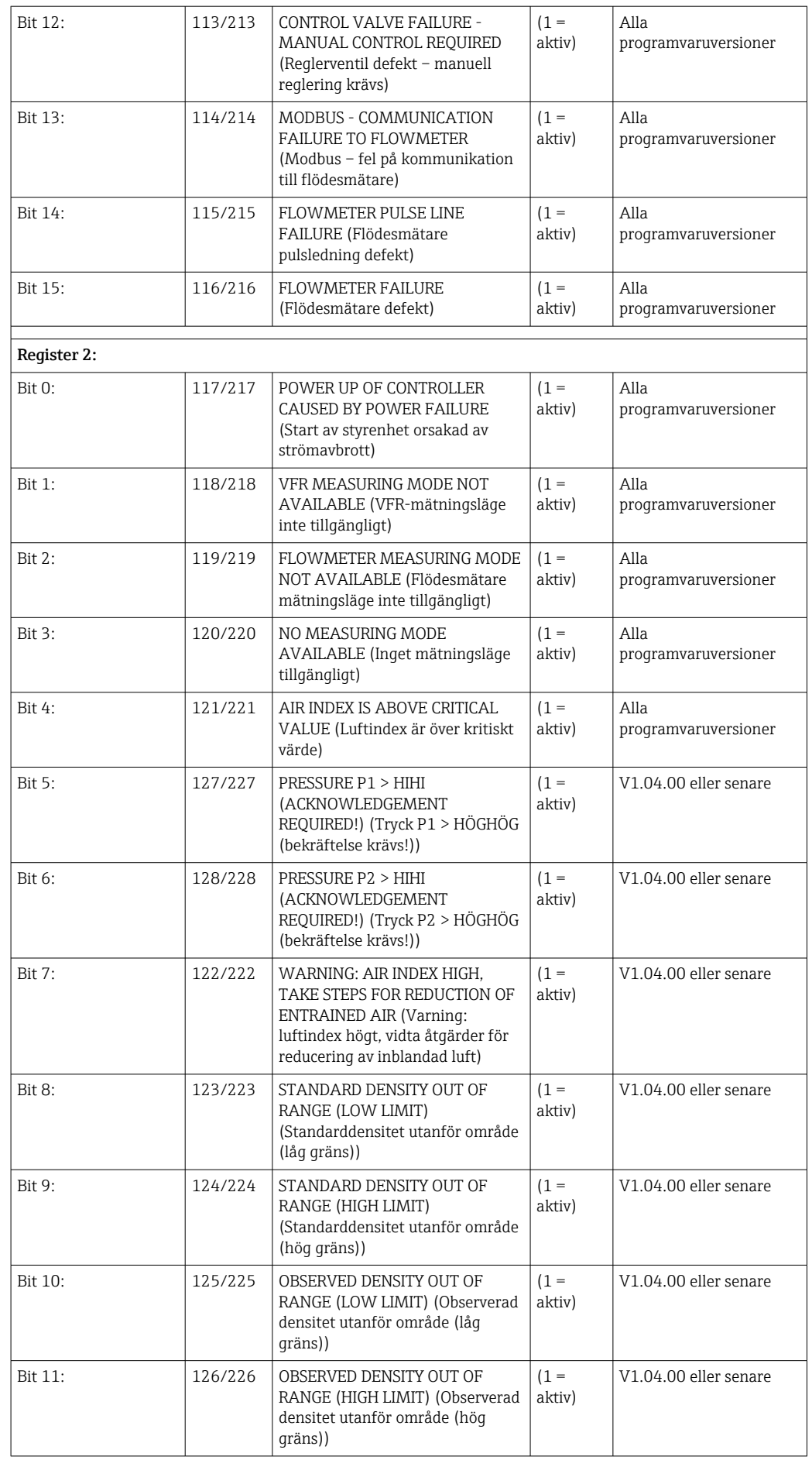

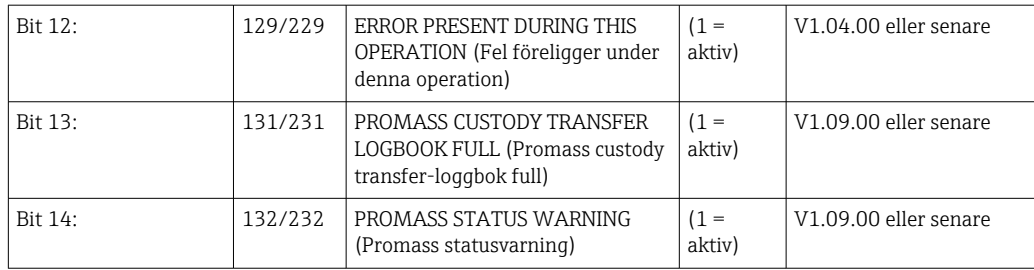

# *Massflöde*

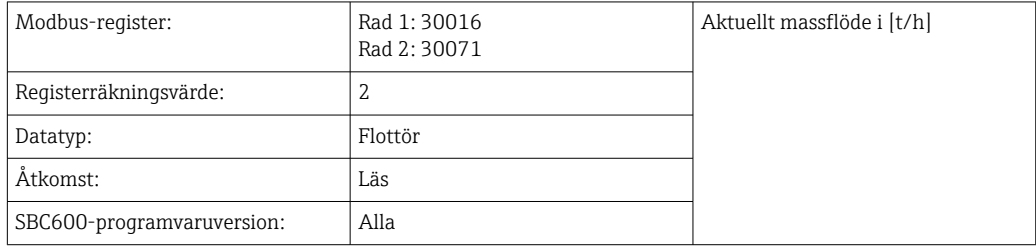

# *Luftindex*

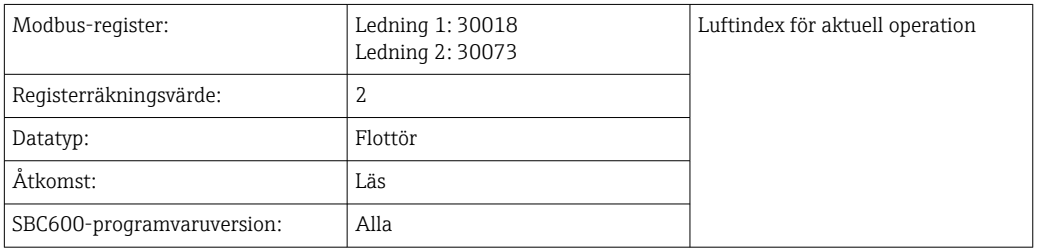

# *Rördämpning*

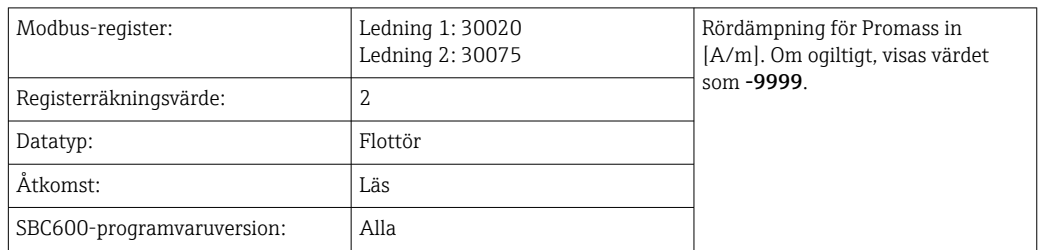

## *Temperatur T1*

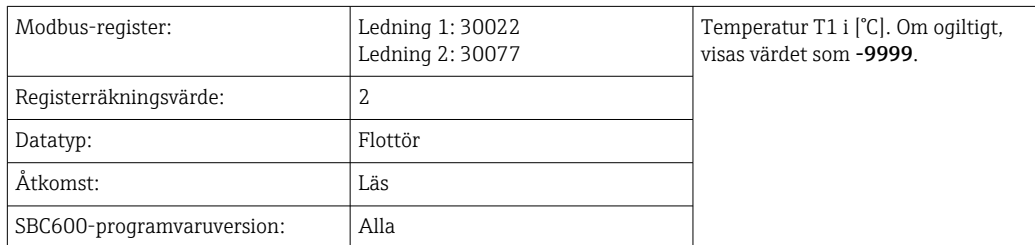

# *Tryck P1*

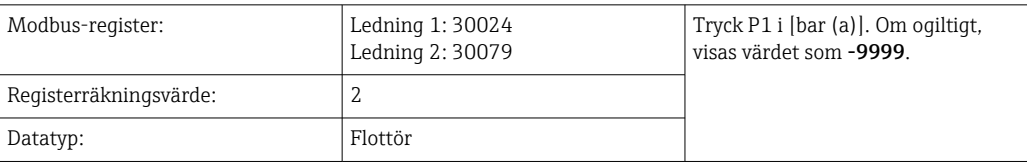

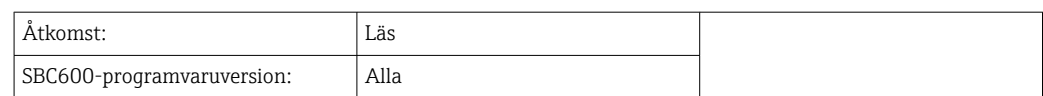

# *Tryck P2*

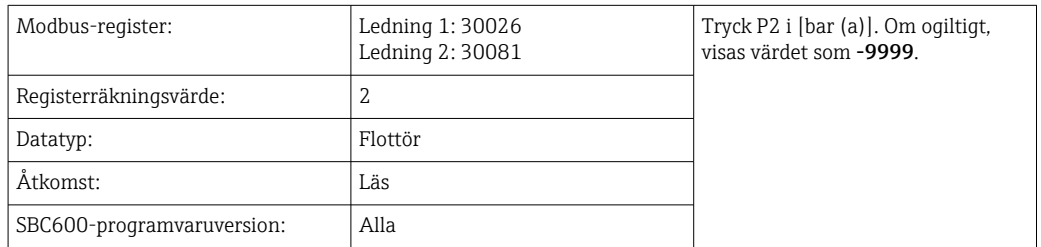

#### *Flödesdensitet*

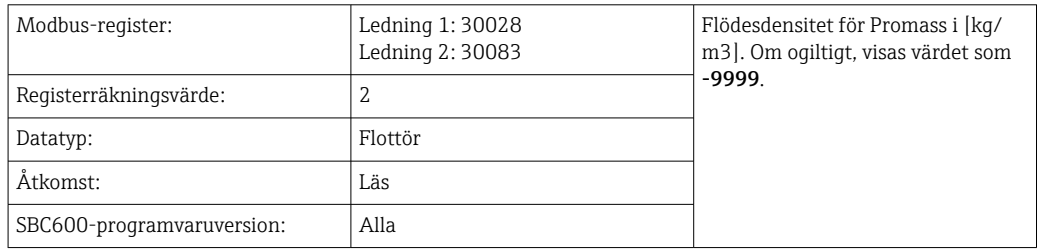

# *Magnetspoleström*

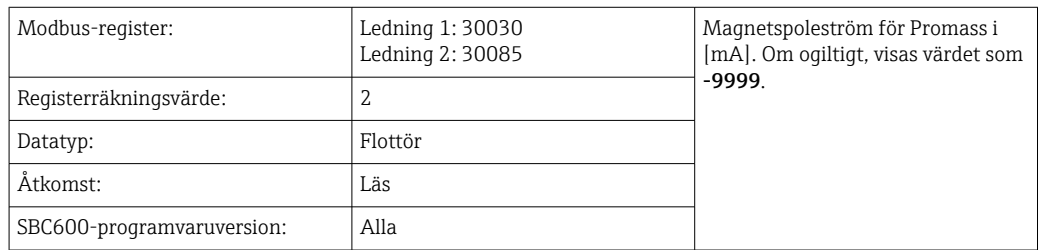

## *Total mängd (levererad – lastad)*

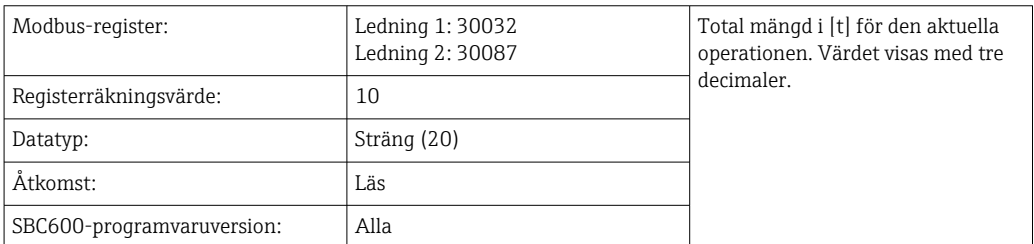

# *Total mängd (levererad – lastad) [FLYT]*

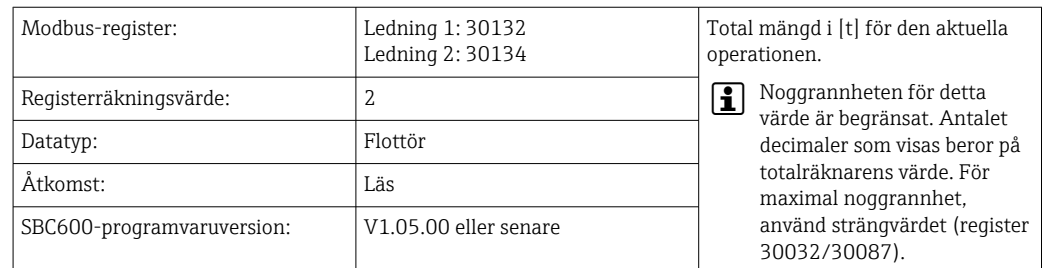

## *Total volym (levererad – lastad)*

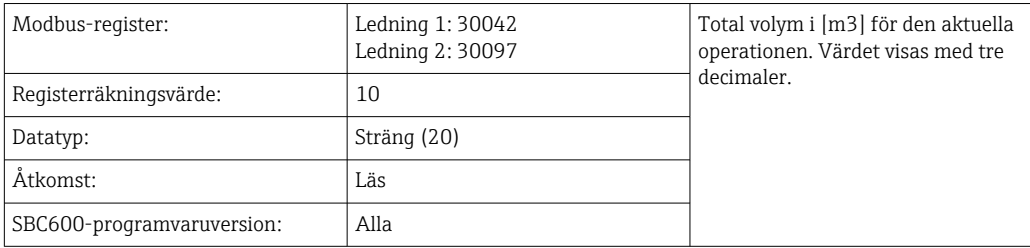

## *Total volym (levererad – lastad) vid standard T*

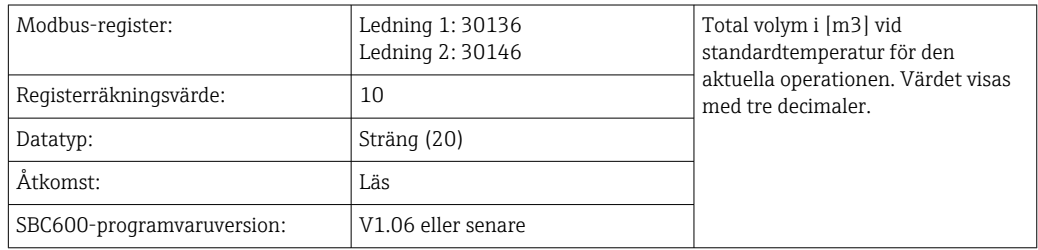

#### *Datum – tid senaste nollställning*

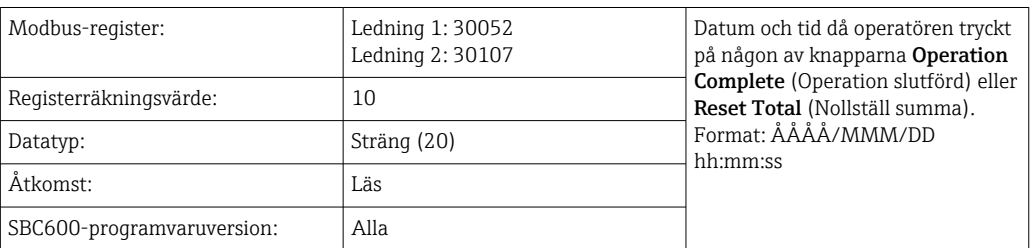

## *Promass-felstatus*

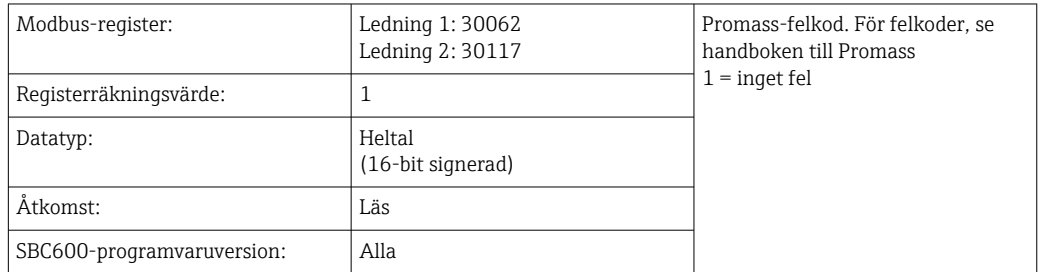

## *Reglerventilens återkoppling*

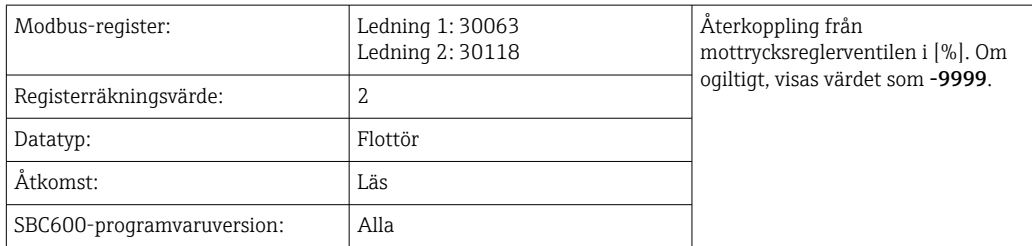

### *Batchnummer*

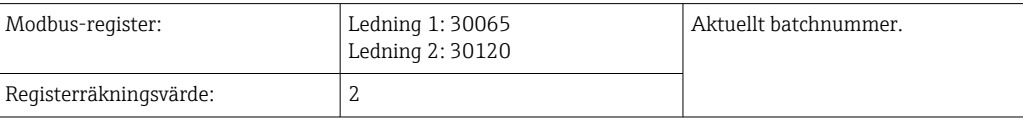

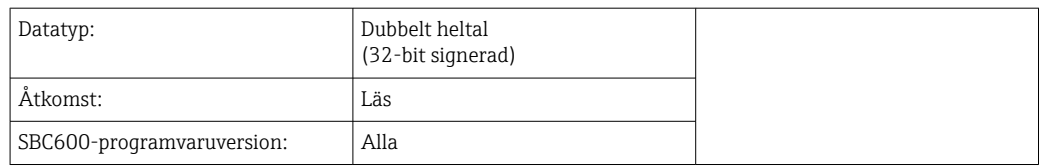

# *Driftläge*

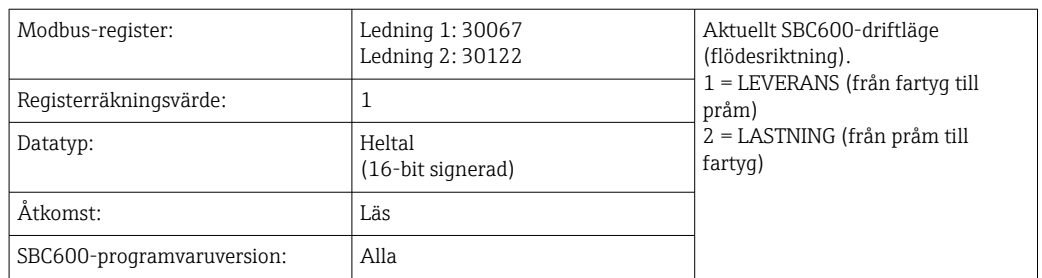

## *Batchläge*

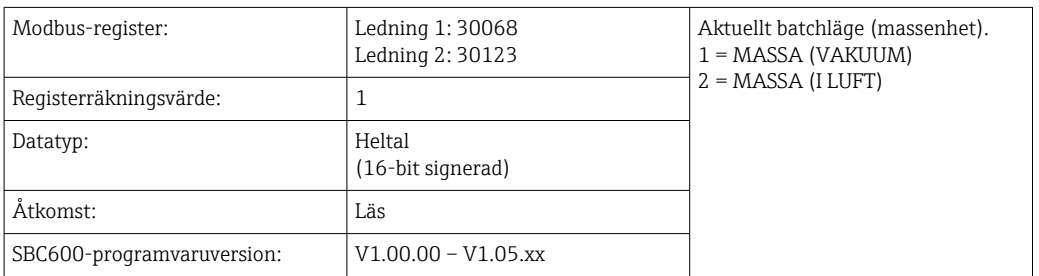

# *Batchläge*

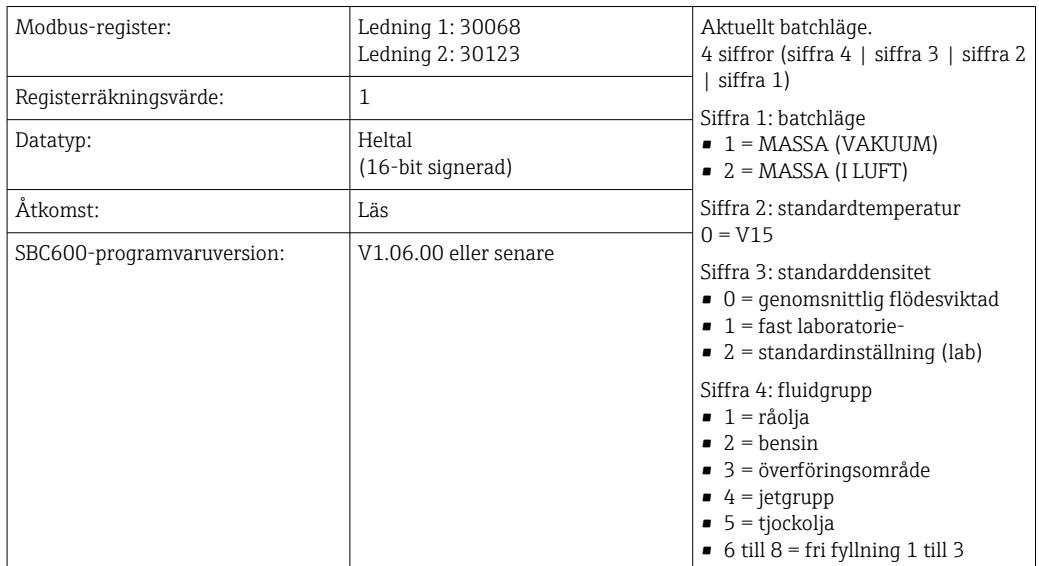

## *Driftstatus*

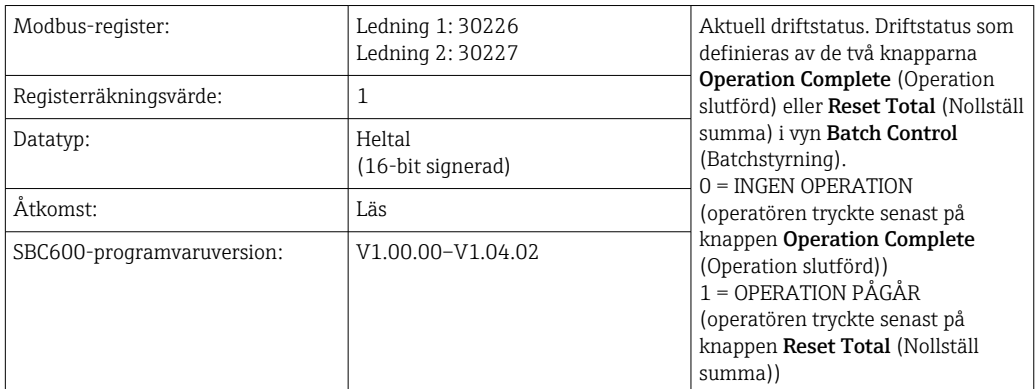

## *Driftstatus*

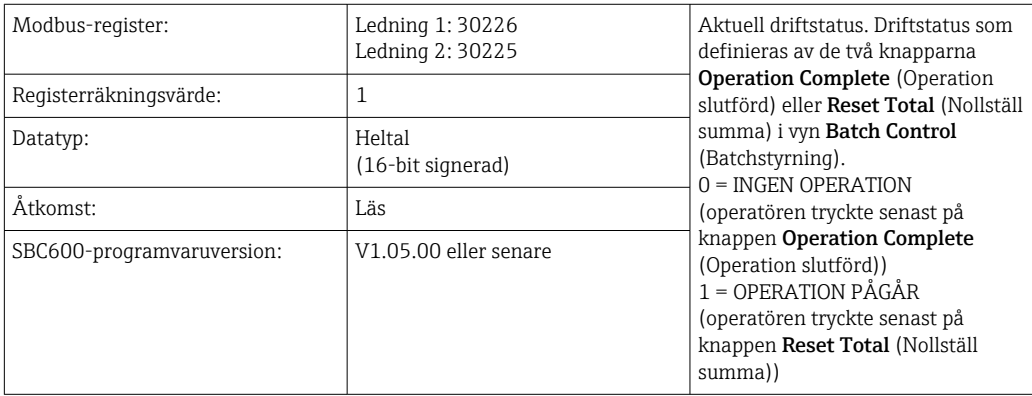

## *Standarddensitet vid standard-T*

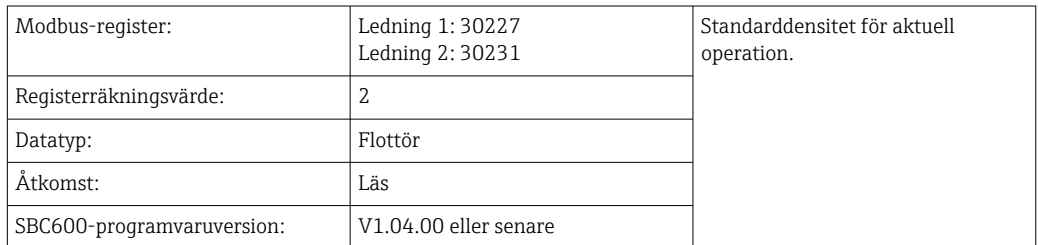

## *Observerad densitet*

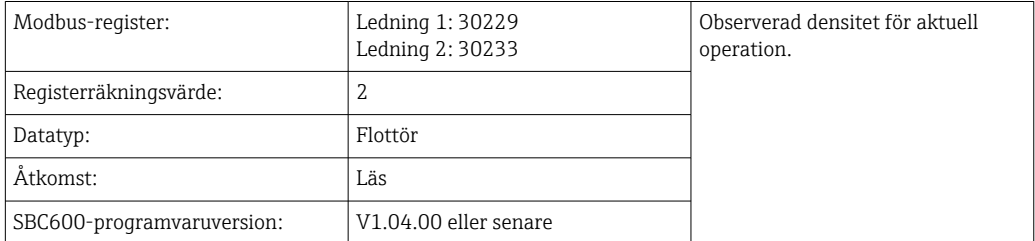

# *Genomsnittlig flödesviktad Standarddensitet vid standard- T*

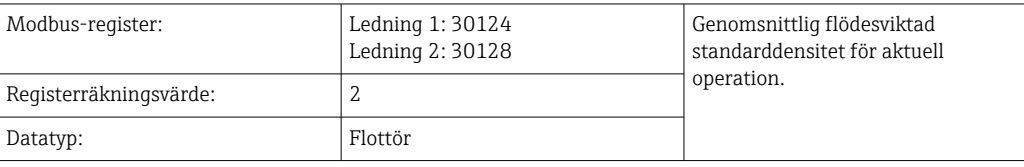

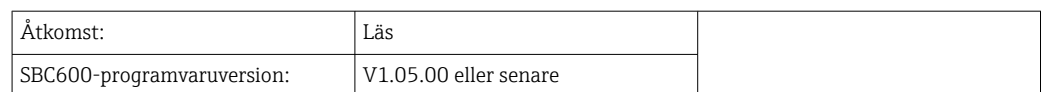

#### *Genomsnittlig flödesviktad Observerad densitet*

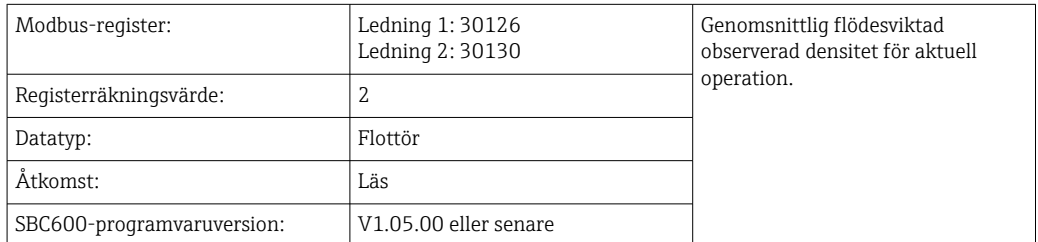

#### *Fast laboratoriestandarddensitet*

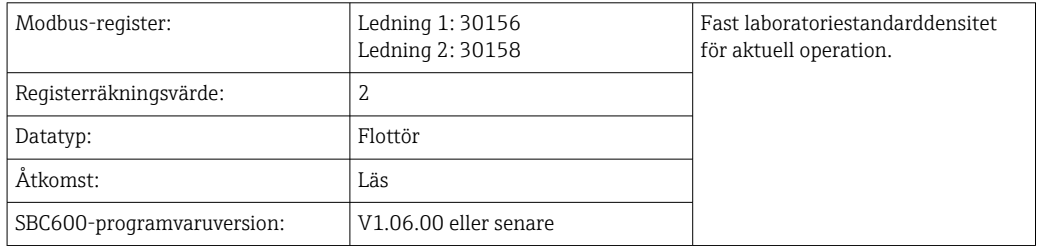

#### *Totalräknare massa lastning som inte kan nollställas*

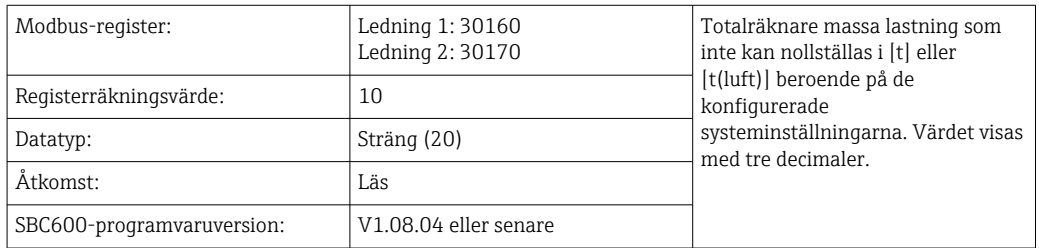

*Totalräknare massa leverans som inte kan nollställas*

| Modbus-register:           | Ledning 1: 30180<br>Ledning 2:30190 | Totalräknare massa leverans som<br>inte kan nollställas i [t] eller<br>[t(luft)] beroende på de<br>konfigurerade<br>systeminställningarna. Värdet visas<br>med tre decimaler. |
|----------------------------|-------------------------------------|----------------------------------------------------------------------------------------------------|
| Registerräkningsvärde:     | 10                                  |                                                                                                    |
| Datatyp:                   | Sträng (20)                         |                                                                                                    |
| Åtkomst:                   | Läs                                 |                                                                                                    |
| SBC600-programvaruversion: | V1.08.04 eller senare               |                                                                                                    |

# 15.4 Information om programvara från tredje part som används

## 15.4.1 Rockwell Factory Talk View – Site Edition och RSLinx

Copyright (c) 2012 Rockwell Automation, Inc. Alla rättigheter förbehållna.

#### Begränsad garanti

Denna programvara tillhandahålls med en garanti som sträcker sig nittio dagar efter mottagen leverans. Den överensstämmer i stort sett med dess dokumentation som levereras av Rockwell Automation vid tiden för mottagandet av programvaran. Defekta medier ersätts kostnadsfritt om de returneras under garantiperioden. Denna garanti upphör att gälla om programvaran modifieras på något sätt. Rockwell Automation hävdar inte, och garanterar inte heller, varken uttryckligen eller underförstått att användning av programvaran kommer att vara avbrottsfri eller felfri, eller att programvarans funktioner kommer att uppfylla användarens avsedda användning eller krav. Användaren är helt och hållet ansvarig för beslut som fattats eller åtgärder som vidtagits utifrån information som erhållits vid användning av programvaran.

Så långt som lagen tillåter ersätter den föreliggande begränsade garantin alla andra garantier, uttryckliga eller underförstådda, och Rockwell Automation frånsäger sig alla underförstådda garantier eller villkor, inklusive (utan begränsning) någon äganderättsgaranti, icke intrång i tredje parts rättigheter, säljbarhet eller lämplighet för ett visst ändamål eller någon garanti under UCITA. Vissa jurisdiktioner tillåter inte uteslutning av underförstådda garantier, därför är det möjligt att undantaget ovan inte gäller för dig. Denna garanti ger dig särskilda juridiska rättigheter, och det är möjligt att du även har andra rättigheter som varierar från jurisdiktion till jurisdiktion.

#### Begränsade skyldigheter

Så långt som gällande lag tillåter, ska Rockwell Automation eller dess licensgivare från tredje part inte i några händelser vara ansvarig för några som helst särskilda, oförutsedda, indirekta, bestraffande eller efterföljande skador (inklusive, men inte begränsat till, för skador från utebliven vinst eller från sekretessbelagd eller annan information, för avbruten affärsverksamhet, för förlorade besparingar, för förlorad integritet eller för förlust av ekonomisk eller annan art) som härrör från eller på annat sätt är relaterat till användningen av eller oförmågan att använda programvaran, även om Rockwell Automation eller dess återförsäljare har informerats om möjligheten för sådana skador.

Vissa jurisdiktioner tillåter inte begränsning eller uteslutning av skadeståndsskyldighet för oförutsedda skador eller följdskador, därför är det möjligt att ovanstående begränsning inte gäller för dig. Rockwell Automations maximala skadeståndsskyldighet beträffande alla anspråk och skyldigheter, inklusive beträffande direkta skador och skyldigheter för ersättning, oavsett om försäkring föreligger eller inte, kommer inte att överstiga kostnaden för programvaran som ger upphov till skadeståndsanspråket. Alla dessa ansvarsfriskrivningar och begränsningar av kompensation och eller skadeståndsskyldighet gäller oavsett om det föreligger motsägande villkor i detta slutanvändaravtal eller i något annat avtal mellan dig och Rockwell Automation, och oavsett åtgärdens form, vare sig det gäller i kontrakt, skadestånd eller annat, och kommer utsträckas till förmån för Automations återförsäljare, utsedda distributörer och andra auktoriserade återförsäljare som förmånstagare från tredje part.

Du kan erhålla ett exemplar av licensen från: http://www.rockwellautomation.com/

## 15.4.2 Microsoft(R) Windows(R) XP Professional

Copyright (c) 2001 Microsoft Corporation. Alla rättigheter förbehållna.

## Begränsad skadeståndsskyldighet och rätten till kompensation

Oavsett eventuella skador som du av någon anledning kan ådra dig (inklusive, utan begränsning, alla skador som hänvisas till i detta, och alla direkta eller allmänna skador i avtal eller någonting annat), ska tillverkarens och dess leverantörers hela skyldighet (inklusive MS, Microsoft Corporation (inklusive dess dotterbolag) och deras respektive leverantörer) enligt villkoren i detta slutanvändaravtal och din exklusiva kompensation härav (med undantag för kompensation för reparation eller byte som tillverkaren valt med hänsyn till brott av den begränsade garantin) begränsas till den större av de faktiska skadorna som du ådrar dig i rimlig tillit till programvaran upp till det belopp som du

faktiskt betalade för programvaran eller 5,00 USD. De föreliggande begränsningarna, undantagen och ansvarsfriskrivningarna (inklusive avsnitt 23, 24 och 25) ska tillämpas i full utsträckning i den mån gällande lagstiftning tillåter, även om kompensationen inte uppfyller sitt ursprungliga syfte.

Du kan erhålla ett exemplar av licensen på: http://www.microsoftstore.com/store/msusa/ en\_US/DisplayHelpEULAPage

## 15.4.3 Microsoft(R) Windows(R) Embedded Standard 7

Copyright (c) 2010 Microsoft Corporation. Alla rättigheter förbehållna.

#### Begränsade skyldigheter

Du kan endast erhålla kompensation från Microsoft och dess dotterbolag upp till tvåhundrafemtio USA-dollar (250,00 USD). Du kan inte erhålla kompensation för andra skador, inklusive följdskador, förlorad vinst, särskilda, indirekta eller oförutsedda skador.

Denna begränsning gäller:

- allting som kan förknippas med programvaran, tjänster, innehåll (inklusive kod) på tredje parts webbplatser, eller tredje parts program, och
- skadeståndsanspråk på grund av avtalsbrott, brott mot garantin eller villkor, strikt skadeståndsskyldighet, vårdslöshet eller annan otillåten handling i den utsträckning som tillåts av gällande lagstiftning.

Det gäller även om Microsoft hade varit medveten om skadornas möjlighet. De ovan nämnda begränsningarna kanske inte gäller dig eftersom ditt land inte tillåter undantag eller begränsningar av oförutsedda, efterföljande eller andra skador.

Du kan erhålla ett exemplar av licensen på: http://www.microsoftstore.com/store/msusa/ en\_US/DisplayHelpEULAPage

## 15.4.4 MICROSOFT SQL SERVER 2008 R2 EXPRESS

Copyright (c) 2010 Microsoft Corporation. Alla rättigheter förbehållna.

## Ansvarsfriskrivning från garantin

Programvaran licensieras som den är. Du är ansvarig för risken vid användning. Microsoft utlovar inga uttryckliga garantier eller villkor. Du kan ha ytterligare konsumenträttigheter enligt din lokala lagstiftning, som detta avtal inte kan ändra. I den utsträckning din lokala lagstiftning tillåter det, undantar Microsoft underförstådda garantier för säljbarhet, lämplighet för ett särskilt syfte och icke intrång.

#### Begränsningar och undantag av kompensationer och skador

Du kan endast erhålla kompensation för direkta skador från Microsoft och dess leverantörer upp till 5,00 USD. Du kan inte erhålla kompensation för andra skador, inklusive följdskador, förlorad vinst, särskilda, indirekta eller oförutsedda skador.

Du kan erhålla ett exemplar av licensen på: http://www.microsoftstore.com/store/msusa/ en\_US/DisplayHelpEULAPage

## 15.4.5 Komfortskärmtangentbord

Copyright (c) 2006-2015 Comfort Software Group. Alla rättigheter förbehållna.

#### Begränsad garanti

Om du följer anvisningarna kommer programvaran att prestera i stort sett enligt beskrivningen i COMFORTSOFTWARE-materialet som du har fått i eller med programvaran.

Garantivillkor; garantimottagare; underförstådda garantiers längd. Den begränsade garantin täcker programvaran i ett år efter att den första användaren införskaffade den. Om du tar emot tillägg, uppdateringar eller ersättningsprogramvara under det året, kommer de att täckas för återstoden av garantin eller 30 dagar, det som är längre. Om den första användaren överför programvaran kommer återstoden av garantin att gälla för mottagaren. I den utsträckning lagstiftningen tillåter det, gäller underförstådda garantier, andra garantier eller villkor endast under den begränsade garantins giltighetstid. Vissa stater tillåter inte begränsningar av underförstådda garantiers giltighetstid, så dessa begränsningar kanske inte gäller dig. De kanske inte gäller dig eftersom vissa länder kanske inte tillåter begränsningar av giltighetstider för en underförstådd garanti, annan garanti eller villkor.

#### Undantag från garantin

Denna garanti täcker inte problem som orsakas av dina handlingar (eller icke utförda handlingar), andras handlingar eller händelser utanför COMFORTSOFTWARE:s rimliga kontroll.

#### Kompensation för brott mot garantin

COMFORTSOFTWARE kommer att reparera eller ersätta programvaran kostnadsfritt. Om COMFORTSOFTWARE inte kan reparera eller ersätta den, kommer COMFORTSOFTWARE att återbetala beloppet som anges på ditt kvitto för programvaran. Det kommer även att kostnadsfritt reparera eller ersätta tillägg, uppdateringar och ersättningsprogramvara. Om COMFORTSOFTWARE inte kan reparera eller ersätta dem, kommer det att återbetala beloppet som du betalade för dem. Du måste avinstallera programvaran och returnera eventuella medier och andra tillhörande material till COMFORTSOFTWARE med köpbevis för att erhålla återbetalning. Dessa är din enda kompensation för brott mot den begränsade garantin.

#### Konsumenträttigheter som inte påverkas

Du kan ha ytterligare konsumenträttigheter enligt din lokala lagstiftning, som detta avtal inte kan ändra.

## Garantiförfaranden

Du behöver köpbevis för garantiärenden. För garantiärenden eller information hur återbetalning erhålls för programvara, kontakta COMFORTSOFTWARE på http:// www.comfort-software.com/.

#### Inga andra garantier

Den begränsade garantin är den enda direkta garantin från COMFORTSOFTWARE. COMFORTSOFTWARE utlovar inga andra uttryckliga garantier eller villkor. Där din lokala lagstiftning tillåter det, undantar COMFORTSOFTWARE garantier för säljbarhet, lämplighet för ett särskilt syfte och icke intrång. Om din lokala lagstiftning ger dig underförstådda garantier, andra garantier eller villkor, som motsäger detta undantag, beskrivs din kompensation i avsnittet om kompensation för brott mot garantin ovan, i den utsträckning din lokala lagstiftning tillåter det.

## Begränsning och undantag av skador vid brott mot garantin

Avsnittet om begränsning och undantag av skador ovan gäller brott mot denna begränsade garanti. Denna garanti ger dig särskilda juridiska rättigheter, och det är möjligt att du även har andra rättigheter som varierar från stat till stat. Du kan även ha andra rättigheter som varierar från land till land.

Du kan erhålla ett exemplar av licensen från: http://www.comfort-software.com/

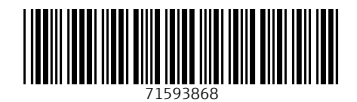

www.addresses.endress.com

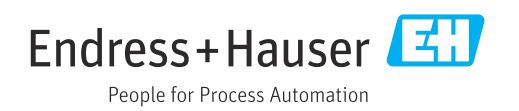